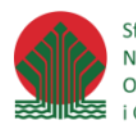

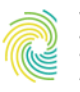

Ministerstwo Klimatu i Środowiska

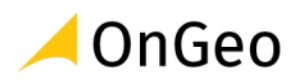

# Wizualizacja danych przestrzennych i poprawne kartograficznie przygotowanie map tematycznych w programie QGIS z wykorzystaniem otwartych danych przestrzennych

Poziom średniozaawansowany

**MATERIAŁY SZKOLENIOWE**

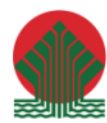

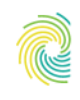

# Ministerstwo<br>Klimatu i Środowiska

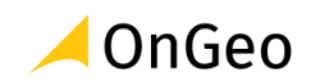

## Spis treści

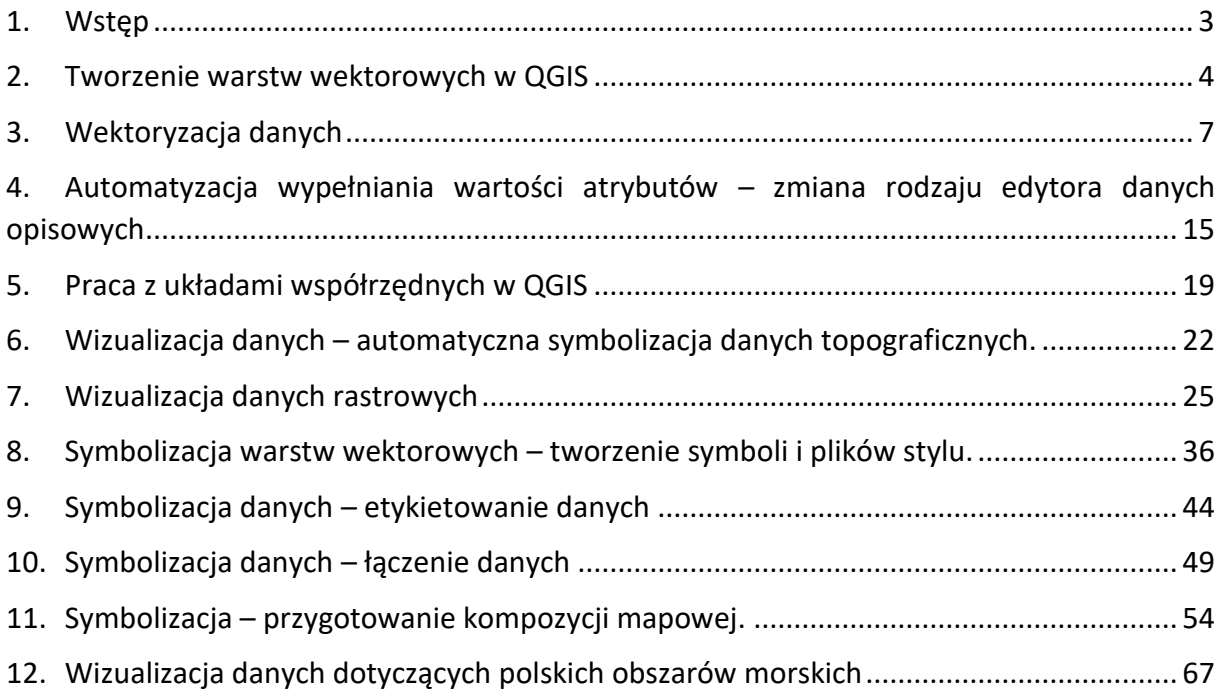

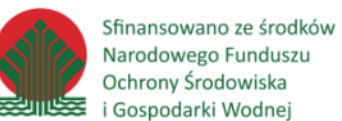

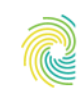

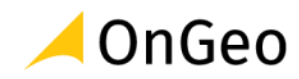

## <span id="page-2-0"></span>**1. Wstęp**

Do przygotowania skryptu wykorzystane zostały dane pochodzące z następujących zbiorów:

- Baza Danych Ogólnogeograficznych,
- Baza Danych Obiektów Topograficznych w skali 1:10000,
- Numeryczny Model Terenu,
- Ortofotomapa,
- Centralna Baza Danych Geologicznych,
- Corine Land Cover,
- OpenStreetMap,
- Dane przestrzenne Administracji Morskiej,
- Dane Państwowego Rejestru Granic,
- Dane ewidencyjne powiatu kłodzkiego,
- Bank Danych Lokalnych,
- Materiały szkoleniowe dostępne na stronie ekoportal.gov.pl.

Do przygotowania ćwiczeń wykorzystany został program QGIS Białowieża w wersji LTR o numerze 3.22.6.

QGIS jest jedną z najbardziej rozwiniętych aplikacji do zarządzania danymi przestrzennymi, w tym tworzenia, edycji oraz wizualizacji danych przestrzennych w wybranym układzie odniesienia. Funkcjonalność tego oprogramowania zmienia się wraz z ewolucją systemów GIS oraz formatów zapisu danych, dzięki czemu użytkownicy mają cały czas dostęp do narzędzi kompatybilnych z aktualnymi trendami obsługi danych.

Wizualizacja danych oraz poprawne kartograficzne przygotowanie map tematycznych jest związane przede wszystkim z przygotowaniem Użytkownika/Operatora danych do tego procesu. Należy zatem zwrócić uwagę na następujące aspekty:

- 1. **Przygotowanie danych** wybór wiarygodnego, rzetelnego źródła danych, zarówno pod względem geometrii jak i atrybutów opisowych. Jeśli to konieczne – wykorzystanie własnych źródeł i danych opracowanych w prawidłowy sposób we własnych zakresie.
- 2. **Znajomość aplikacji** niezbędna do obróbki danych, edycji i przygotowania pożądanej formy jej prezentacji. To znajomość narzędzia pozwala w pełni wykorzystać jego możliwości i dopasować ich zakres do oczekiwań.
- 3. **Znajomość tematu** specjalizacja w tematyce opracowania jest wysoce pomocna w przygotowaniu wizualizacji zgodnie ze sztuką, a także w pełnej zgodności z obowiązującymi trendami i wymogami, często regulowanymi oficjalnymi wytycznymi prawa. Bez znajomości prezentowanej tematyki, przekaz jaki chcemy osiągnąć, może być niezrozumiały, a w skrajnych przypadkach może zdeformować odbiór i prowadzić do niewłaściwego zrozumienia istoty prezentowanego zjawiska.

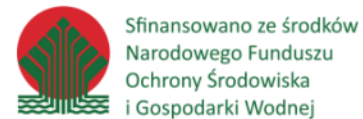

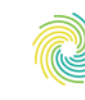

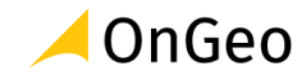

Środowisko edycji i wizualizacji QGIS jest bardzo rozbudowane, zapewniając szeroki wachlarz możliwości obróbki danych. Dodatkowo – dzięki wsparciu twórców wtyczek – jest ono stale rozbudowywane o nowe funkcjonalności.

## <span id="page-3-0"></span>**2. Tworzenie warstw wektorowych w QGIS**

Głównymi formatami danych wektorowych dla oprogramowania QGIS są aktualnie:

- Geopackage
- ShapeFile
- SpatiaLite

Tworzenie plików przechowujących dane przestrzenne w wymienionych formatach jest dość proste - wymaga skorzystania z kreatora/okna umożlwiającego podanie najważniejszych ustawień dla danych oraz miejsca zapisu pliku.

### *Ćwiczenie 1. Tworzenie pliku ShapeFile*

- 1. Otwórz program **QGIS 3.22 Białowieża**.
- 2. Klikając przycisk  $\Box$  otwórz nowy pusty projekt. Pyt.: W jakim układzie został uruchomiony nowy projekt?
- 3. Skonfiguruj aplikację tak, aby widoczne były następujące panele i paski narzędziowe:

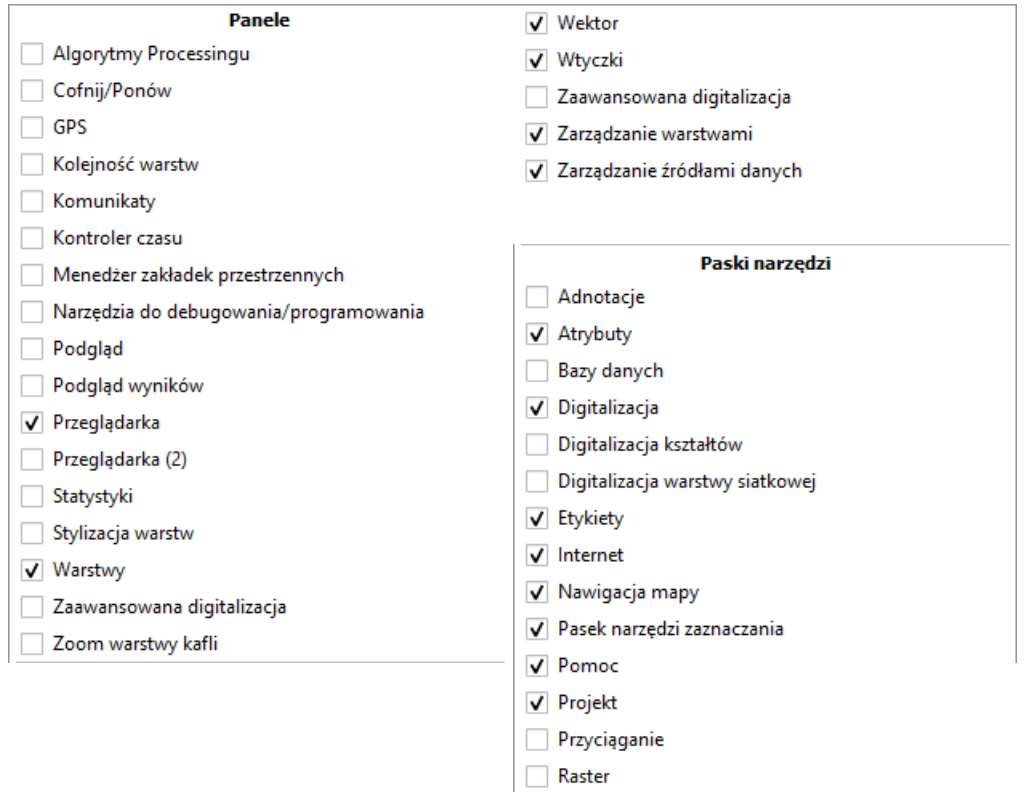

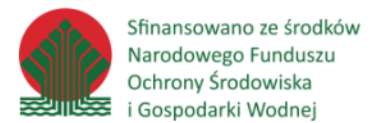

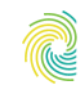

$$
\blacktriangle
$$
 OnGeo

Jeśli masz zainstalowane dodatkowe wtyczki – pozostaw je na razie nie aktywne.

4. Kliknij przycisk ze strzałką obok ikony tworzenia nowej warstwy wektorowej  $\sqrt{2}$ 

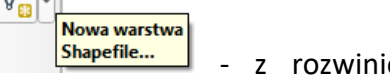

ietej listy wybierz opcję: <sup>. V</sup>owawarstwa-Shapefile...

W nowym oknie skonfiguruj parametry warstwy wg rysunku i opisu poniżej:

- Nazwa pliku kliknij przycisk  $\boxed{\cdots}$  i wskaż miejsce i nazwę pliku jako **C:\DANE\TWORZENIE\_WARSTW\_WEKTOROWYCH\OBSERWACJE.shp**
- Kodowanie UTF-8
- Typ geometrii punkt
- Dodatkowe wymiary brak
- Pole wyboru układu współrzędnych wybierz z listy (lub wyszukaj klikając przycisk ) układ PL-1992 (EPSG: 2180)
- W ramce Nowe pole przygotuj strukturę tabeli atrybutów dodając po kolei jej pola:
	- o Id pole dodawane automatycznie (pozostaw)
	- o GATUNEK Dane tekstowe (String), długość 100
	- o DATA pole daty (Date), długość 25
	- o WSP\_X Liczby dziesiętne (decimal/Real), długość 20, dokładność 2)
	- o WSP\_Y Liczby dziesiętne (decimal/Real), długość 20, dokładność 2)

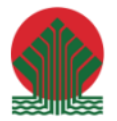

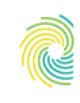

### Ministerstwo Klimatu i Środowiska

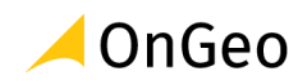

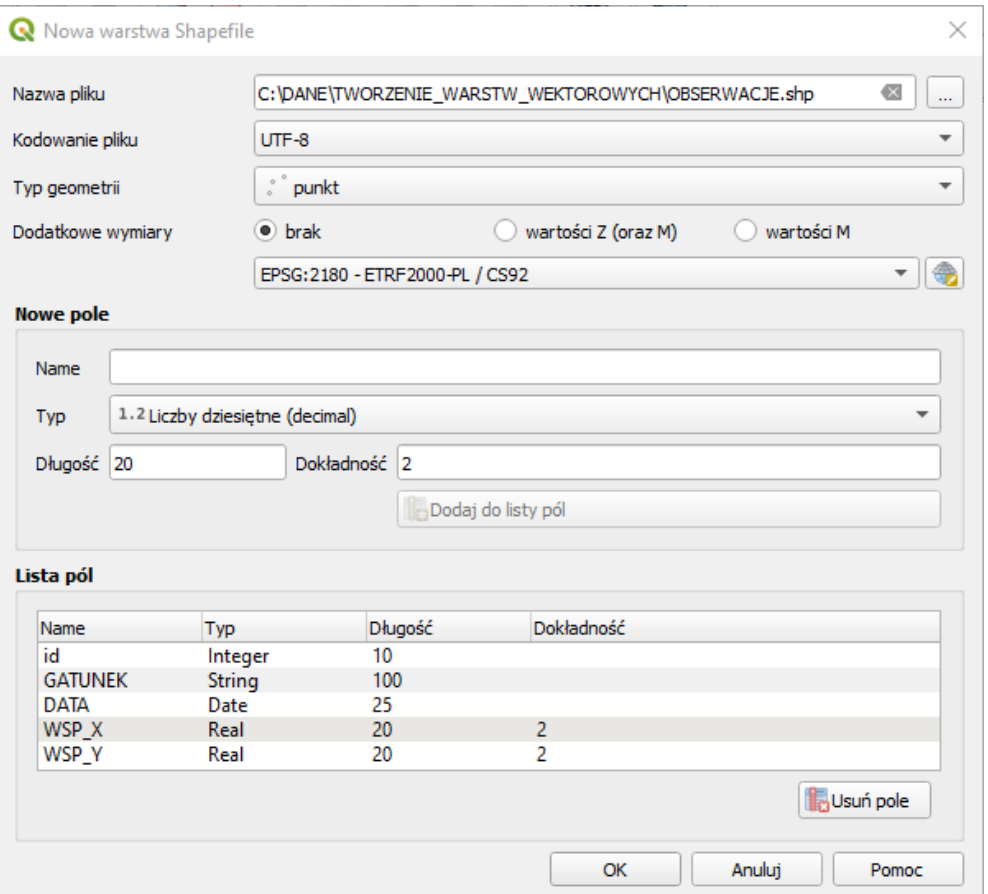

- 5. Kliknij przycisk OK nowa warstwa zostanie utworzona i dodana do widoku.
- 6. Z poziomu systemu przejdź do folderu **C:\DANE\TWORZENIE\_WARSTW\_WEKTOROWYCH** i zapoznaj się z utworzoną strukturą plików**.** Pyt.: Co zawierają poszczególne pliki?

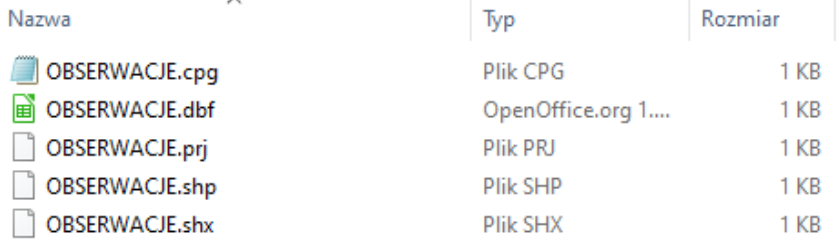

### *Ćwiczenie 2. Tworzenie pliku w formacie Geopackage*

- 1. W ten sam sposób, wykonując ćwiczenie wraz z instruktorem załóż identyczną strukturę danych, jednak w formacie **Geopackage**. Zauważ, że tworząc **Geopackage** możesz wskazać istniejącą lub wygenerować całkowicie nową bazę danych. Dane wektorowe zapisywane są jako warstwa wewnątrz pliku-bazy Geopackage.
- 2. Stwórz bazę o nazwie **OBSERWACJE.gpkg**, a wewnątrz niej załóż tabelę (=warstwę=klasę obiektów – nazwy można stosować zamiennie) o nazwie **SSAKI**.

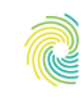

### Ministerstwo Klimatu i Środowiska

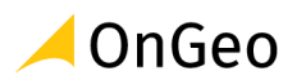

3. Wybierz typ geometrii jako **Punkt**.

### *Ważne:*

*Zauważ, że w formacie Geopackage masz do wyboru więcej typów geometrii. Zapoznaj się z ich nazewnictwem, a dokładne informacje o typach geometrii możesz znaleźć w oficjalnej dokumentacji OGC:*  <https://www.geopackage.org/spec/>*.*

- 譚 Bez geometrii
- punkt Linia (LineString)
- Poligon
- : CWielopunkt (MultiPoint)
- V Wielolinia (MultiLine)
- Wielopoligon (MultiPolygon)
- V Krzywa złożona (CompoundCurve)
- Poligon zakrzywiony (CurvePolygon)
- V Wielokrzywa (MultiCurve)
- Wielopowierzchnia (MultiSurface)

- 4. Wybierz układ PL-1992 (EPSG:2180)
- 5. Podobnie jak w przypadku pliku SHAPEFILE, w ramce Nowe pole możesz skonfigurować strukturę tabeli atrybutów. Nowe pola dodaj wg wzoru użytego przy tworzeniu danych w formacie SHP, czyli:
	- o GATUNEK Dane tekstowe (String), długość 100
	- o DATA pole daty (Date), długość 25
	- $\circ$  WSP X Liczby dziesiętne (real)
	- $\circ$  WSP Y Liczby dziesiętne (real)
- 6. Kliknij przycisk OK, aby zakończyć tworzenie nowego pliku z danymi. Po utworzeniu "geopaczki" warstwa w niej zawarta od razu zostanie dodana do widoku.
- 7. Zapoznaj się ze strukturą plików na dysku. Pyt.: Czy można je otworzyć poza aplikacją QGIS?

## <span id="page-6-0"></span>**3. Wektoryzacja danych**

Rysowanie obiektów na utworzonej warstwie bądź też edycja już istniejących danych wektorowych w środowisku QGIS kontrolowana jest przez grupę funkcjonalności zgrupowaną w pasku Digitalizacja.

**Pasek narzędziowy digitalizacja**

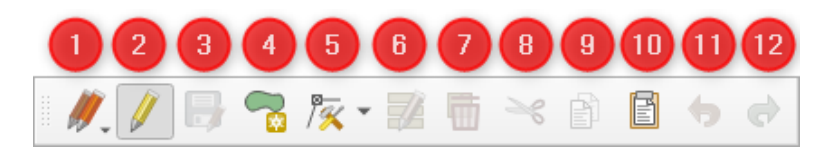

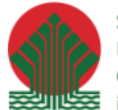

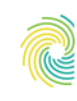

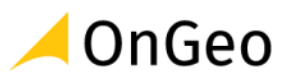

1. Zapisz/Cofnij/Anuluj dla Wybranych/Wszystkich 2. Tryb edycji 3. Zapisz edycję 4. Dodaj obiekt (ikona zmienna w zależności od typu warstwy – liniowa, punktowa, poligonowa) 5. Edycja wierzchołków 6. Edytuj atrybuty równocześnie dla wszystkich zaznaczonych 7. Usuń zaznaczone 8. Wytnij obiekty 9. Kopiuj obiekty 10. Wklej obiekty 11. Cofnij 12. Ponów

Oprócz typowych poleceń i narzędzi edycyjnych istnieje grupa ustawień środowiska pracy podczas edycji. Można je zmienić w menu **Ustawienia** → **Opcje** → **Digitalizacja**.

Zapoznaj się z dostępnymi funkcjami. Jedną z najbardziej istotnych konfiguracji jest odpowiednie ustawienie środowiska pracy, a zwłaszcza opcji **przyciągania** do obiektów w zależności od potrzeb danego projektu. Opcje te określają docelowe elementy geometrii obiektów, do których w ciągu sesji edycyjnej dociągany jest kursor edycji, jeżeli znajdzie się w odległości określonej w polu Domyślna tolerancja przyciągania. Dodatkowe ustawienia przyciągania i bardziej rozbudowana funkcjonalność znajduje się w dedykowanym do tego pasku narzędzi: **Przyciąganie**.

### *Ćwiczenie 3. Tworzenie danych wektorowych - wektoryzacja na podkładzie ortofotomapy*

- 1. Otwórz nowy pusty projekt QGIS.
- 2. Do pustej mapy dodaj ortofotomapę o nazwie **ZWIROWNIA.tif** oraz warstwę **ZASIEG\_ZWIROWNIA.shp** z katalogi **.../DANE/WEKTORYZACJA**.
- 3. Ustaw warstwy tak, aby plik wektorowy znajdował się ponad plikiem rastrowym.
- 4. Podświetl w panelu Warstwy pozycję **ZWIROWNIA\_ZASIEG.shp**, a następnie klikając

przycisk **Tryb edycji** włącz edycję warstwy. Po uruchomieniu edycji przy nazwie warstwy powinna pojawić się ikonka ołówka –  $\triangledown$  **ZWIROWNIA\_ZASIEG** – ikona ta zawsze jest obecna przy edytowanej warstwie. Należy pamiętać, że w oprogramowaniu QGIS jednocześnie edytowane może być więcej niż jedna warstwa!

5. Po uruchomieniu edycji aktywne staną się niektóre przyciski na pasku narzędzi

edycyjnych. Wybierz z nich przycisk **Rysuj poligon** i obrysuj zasięg żwirowni, bazując na obrazie z ortofotomapy. Przy dodawaniu nowych punktów klikaj lewy przycisk myszy (LPM), a jeśli chcesz zakończyć edycję – kliknij raz prawy przycisk myszy (PPM).

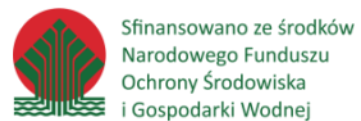

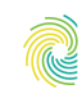

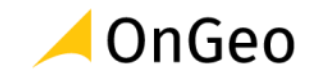

6. W trakcie rysowania w niektórych miejscach linii szkicu mogą pojawiać się zielone znaczniki – wskazują one przecięcia się linii szkicowania. Najczęściej - gdy obiekt zostanie prawidłowo obrysowany i jest poprawny geometrycznie - nie mają one znaczenia, jednak są pomocne w identyfikacji, czy szkicowanie przebiega prawidłowo.

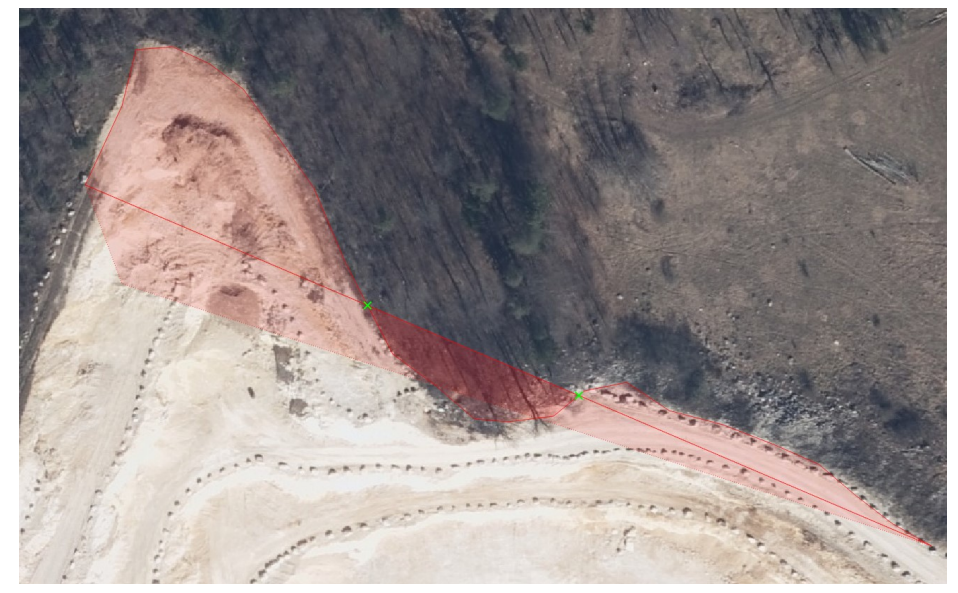

7. Po kliknięciu PPM i zakończeniu rysowania – możesz w automatycznie wyświetlonym okienku – uzupełnić podstawowe atrybuty nowo utworzonego obiektu.

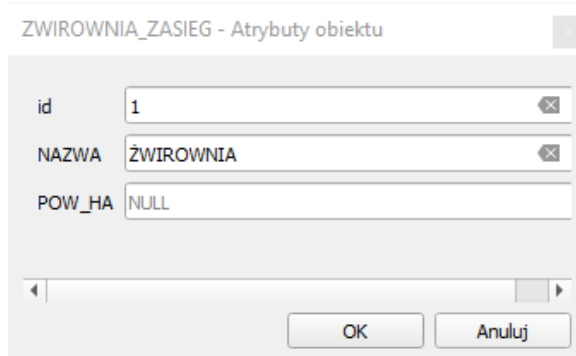

### *WAŻNE:*

*Aby edycja nie zakończyła się utratą wrysowanego obiektu zawsze kliknij OK, nawet jeśli atrybuty nie zostały uzupełnione. Klikniecie przycisku Anuluj odrzuca wrysowany obiekt, bez możliwości jego odzyskania.* 

- 
- 8. Aby zmodyfikować położenie poszczególnych wierzchołków kliknij przycisk , a następnie najedź na narysowany poligon – pojawią się wierzchołki, które można przesunąć. Aby to wykonać:
	- **kliknij raz** w wybrany wierzchołek wierzchołek do przesunięcia zostanie zaznaczony,
	- wskaż miejsce docelowe i **kliknij drugi raz** wierzchołek zostanie tam przesunięty.

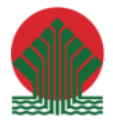

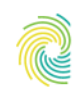

## Ministerstwo Klimatu i Środowiska

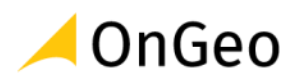

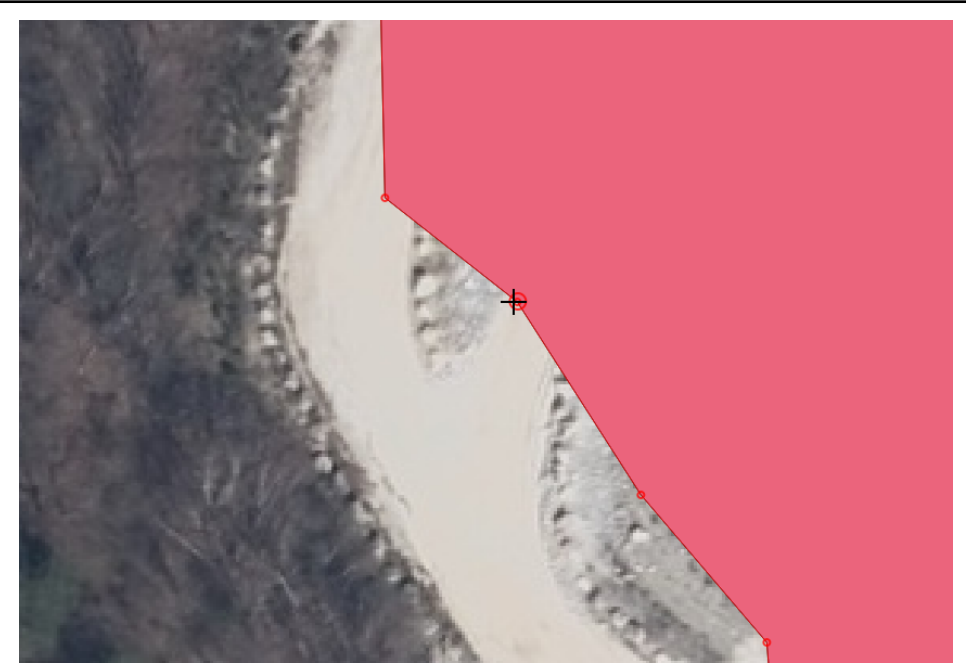

9. Aby dodać nowy wierzchołek – ustaw kursor na środku segmentu – podświetlony krzyżykiem zostanie punkt, którego kliknięcie doda nowy wierzchołek. Możesz go też ustawić w dowolnym miejscu.

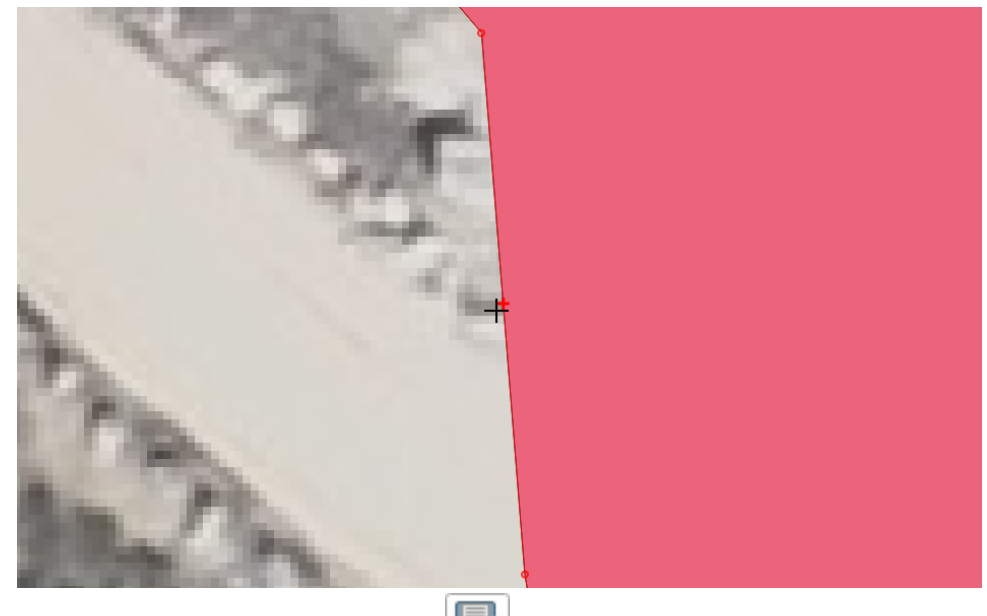

- 10. Zapisz swoje edycje klikając przycisk
- 11. Sprawdź tabelę atrybutów klikając w pole z opisem ŻWIROWNIA możesz podświetlić ten atrybut, zmień jego wartość na inną wybraną przez Siebie. Zapisz zmiany klikając na pasku tabeli przycisk .
- 12. Zamknij tabelę i zakończ edycję warstwy, klikając przycisk oznaczenie symbolem ołówka przy nazwie warstwy zniknie.

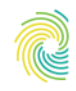

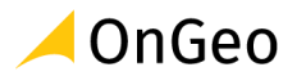

### *Ćwiczenie 4. Edycja istniejących obiektów*

- 1. Otwórz nowy, pusty projekt QGIS.
- 2. Do widoku mapy dodaj dane: warstwę ze złożami na obszarze powiatu Kłodzkiego oraz podkład ortofotomapy z folderu **…/DANE/MODYFIKACJA\_DANYCH\_WEKTOROWYCH**.
- 3. Odszukaj wektoryzowaną w poprzednim ćwiczeniu żwirownię. Zapoznaj się z atrybutami poligonu opisującego to złoże.
- 4. Włącz edycję warstwy ze złożami, a następnie dodaj do interfejsu aplikacji pasek narzędziowy zaawansowanej edycji.

Pasek ten skupia narzędzia obróbki danych umożliwiające modyfikację obiektów na warstwie w dopasowany do sytuacji sposób. Narzędzia te bardzo często ułatwiają modyfikację danych i znacząco przyspieszają pracę.

Funkcje dostępne na pasku *Zaawansowana digitalizacja*:

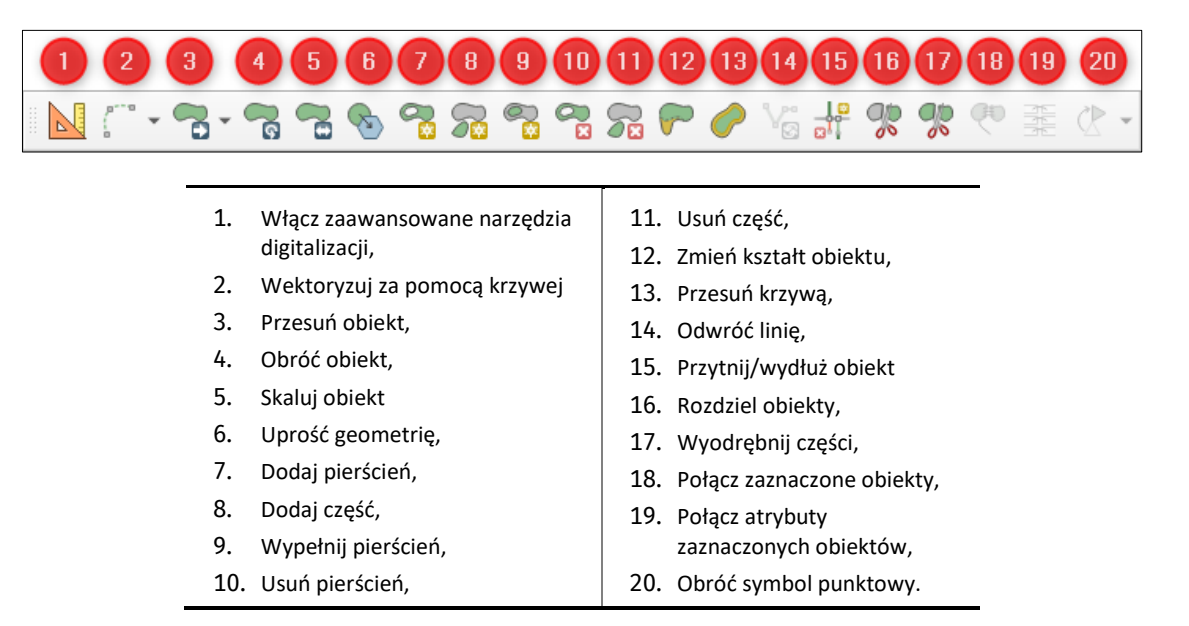

- 5. Wykorzystując narzędzia z paska narzędziowego Zaawansowanej edycji wykonamy teoretyczne modyfikacje konturu jednego ze złóż. Wykorzystane zostaną najważniejsze narzędzia edycji danych z paska Zaawansowana edycja.
- 6. Zmień położenie obiektu narzędziem **Przesuń obiekt**  $\Box$  jedno klikniecie aby "złapać obiekt", drugie kliknięcie aby go "upuścić" we wskazanym miejscu.
- 7. Wykonaj obrót wybranego obiektu korzystają z ikony **Obróć obiekt** . W prawym górnym rogu obszaru mapy powinno pojawić się okno dialogowe, w którym będzie można wpisać wartość kąta obrotu. Obrót obiektu możliwy jest również za pomocą kursora myszki. Obróć obiekt o np. o 90 stopni, bez przyciągania do żadnej wartości pośredniej.

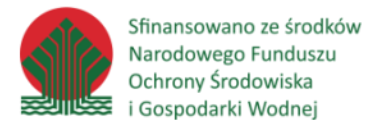

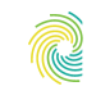

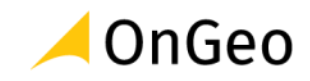

Sprawdź działanie narzędzia poprzez klikniecie z wciśniętym przyciskiem Ctrl – możesz tak ustawić punkt zakotwiczenia, który będzie miejscem odniesienia przy działaniu narzędzia

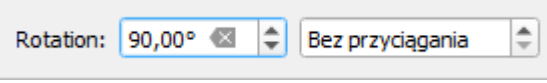

- 8. Wybierz narzędzie **Skaluj obiekt** i zmień wielkość wybranego obiektu z zachowaniem proporcji. Sprawdź działanie narzędzia poprzez klikniecie z wciśniętym przyciskiem **Ctrl** – możesz tak ustawić punkt zakotwiczenia, który będzie miejscem odniesienia przy działaniu narzędzia.
- 9. Wybierz narzędzie **Dodaj Pierścień (Waran**, następnie na obszarze wybranego obiektu reprezentującego złoże naszkicuj obszar, który ma być wycięty jako wewnętrzny pierścień. Aby zakończyć rysowanie – kliknij PPM – aplikacja usunie wyznaczony obszar z obiektu.

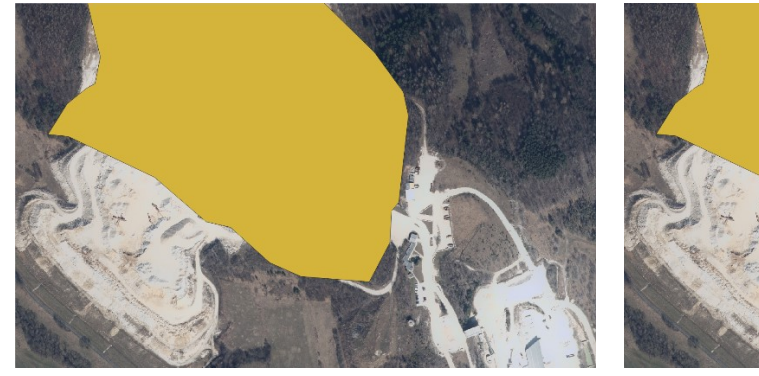

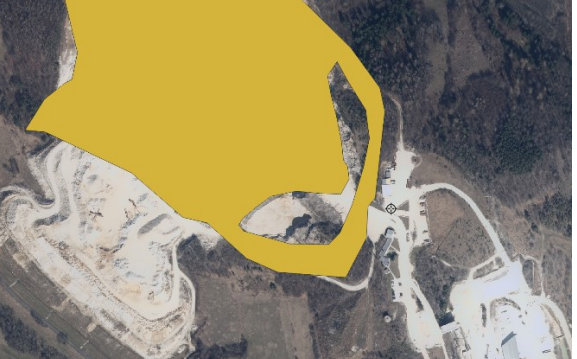

- 10. Wybierz narzędzie **Wypełnij pierścień** , a następnie naszkicuj obszar na wybranym złożu. Zakończ PPM – aplikacja poprosi o wypełnienie/modyfikację danych atrybutowych. Wewnątrz istniejącego obiektu, poprzez wycięcie wskazanego obszaru, powstaje nowy obiekt enklawa (otoczony dookoła innym obiektem). Nowy obiekt wstępnie dziedziczy dane opisowe po otaczającym go obiekcie wejściowym, jednak można je zmodyfikować. Zatwierdź wprowadzone edycje przyciskiem OK.
- 11. Z paska zaawansowanej edycji wybierz narzędzie **Usuń pierścień** , a następnie jednym kliknięciem usuń wrysowany w punkcie nr 9 wewnętrzny pierścień w obiekcie. Aplikacja automatycznie wypełnia pustą przestrzeń obszarem ją otaczającym.
- 12. Wybierz narzędzie **Zmień kształt obiektu** , a następnie klikając pierwsze kliknięcie wewnątrz wybranego obiektu reprezentującego złoże naszkicuj kolejnymi kliknięciami nową granicę wychodzącą poza obiekt. Aby zakończyć szkicowanie nowej granicy, wróć

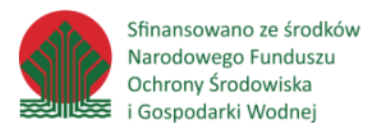

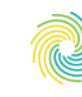

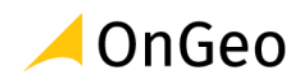

kolejnymi kliknięciami na obszar modyfikowanego obiektu. Zakończ klikając PPM – aplikacja zmodyfikuje granicę obiektu.

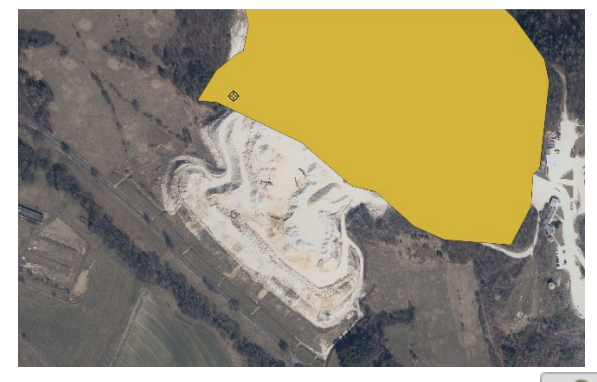

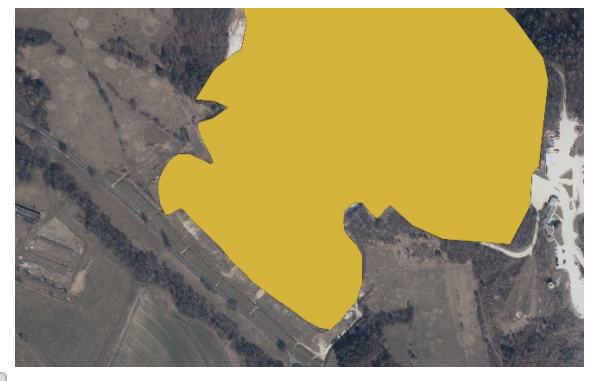

13. Wybierz narzędzie **Przesuń krzywą do**, a następnie kliknij w wybrany obszar złoża i sprawdź, jak zachowuje się granica obiektu, gdy poruszasz myszką. Aplikacja modyfikuje obiekt wg wskazań kursora lub wprowadzonej wartości w oknie ustawień narzędzia (prawy górny narożnik obszaru mapy). Jest to najszybszy sposób buforowania obiektu w QGIS.

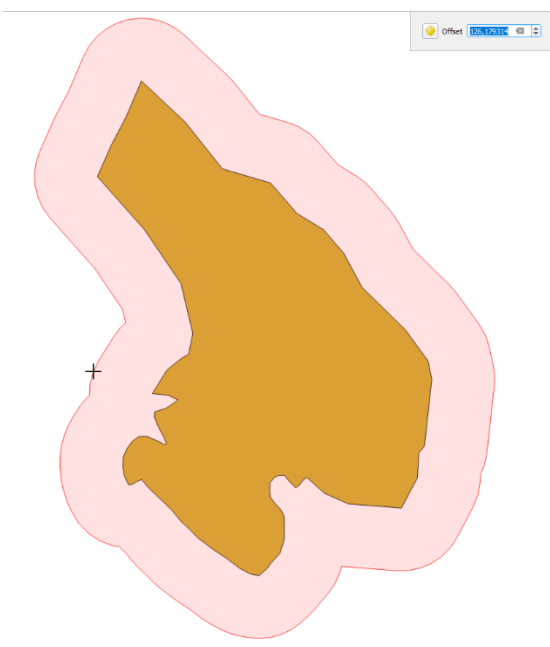

14. Zapoznaj się z działaniem narzędzi **Rozdziel obiekty** i **Wyodrębnij część** . Przetestuj działanie narzędzi wg wskazań instruktora na wybranym obiekcie. Sprawdź, jakie różnice wykazują obiekty powstałe przy rozdzielaniu i wyodrębnianiu. Zwróć uwagę na sposób zaznaczania obiektów, a także na tabelę atrybutów.

ap **Rozdziel obiekty** – umożliwia podział wybranego obiektu poligonowego wg wrysowanej przez użytkownika linii podziału. Podział powoduje powstanie dwóch nowych obiektów potomnych, składających się wspólnie na geometrię obiektu

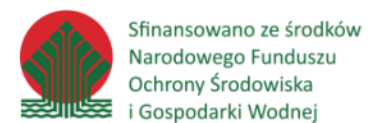

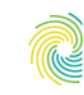

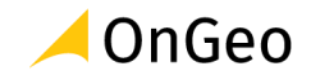

poddanego edycji. W tabeli atrybutów powstają nowe rekordy, każdy odpowiadający nowej, wydzielonej części. Każdą z części można osobno zaznaczać.

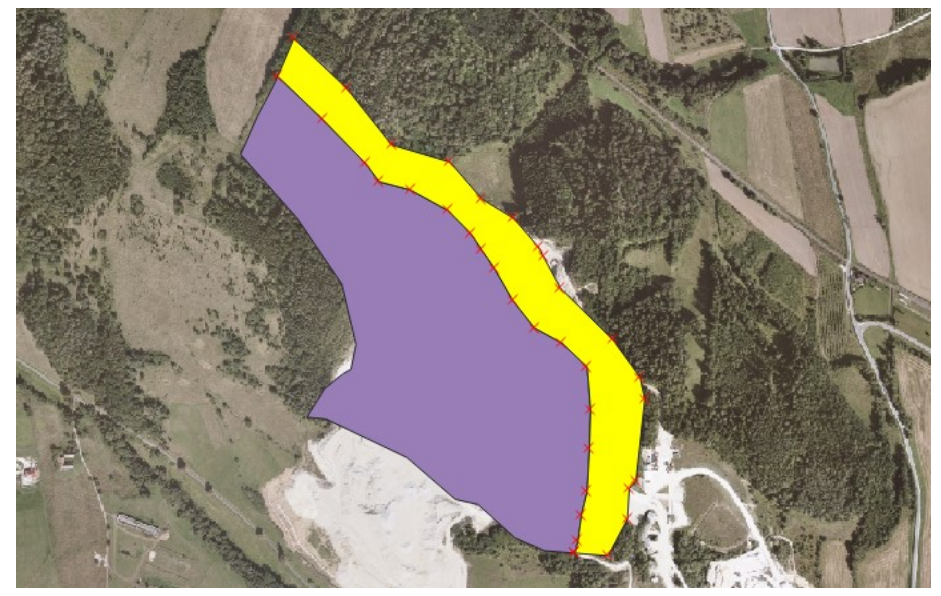

**Wyodrębnij część** – pozwala na podział obiektu na części wspólnie składające się na tzw. obiekt wieloczęściowy. W tabeli atrybutów podzielony obiekt dalej funkcjonuje jako jeden rekord. Wydzielonych fragmentów geometrii nie można oddzielnie zaznaczyć. Aby zostały one rozdzielone (a tym samym odziedziczyły atrybuty opisowe obiektu wejściowego) można skorzystać z narzędzia w menu **Wektor**→**Narzędzia Geometrii**→**Rozbij geometrie typu multipart na wieloczęściowe…** .

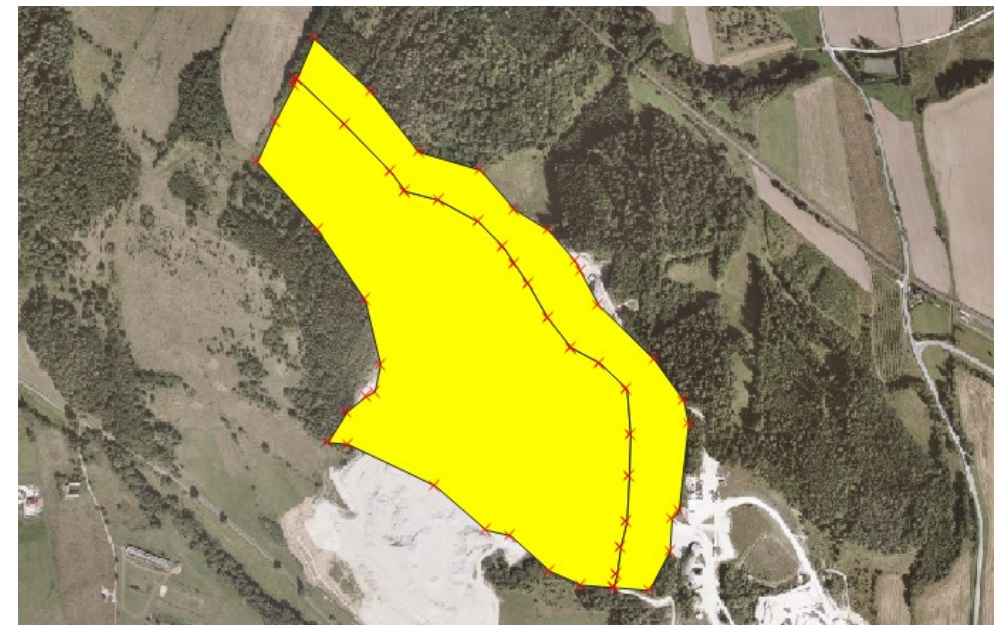

ᆓ

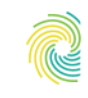

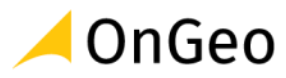

## <span id="page-14-0"></span>**4. Automatyzacja wypełniania wartości atrybutów – zmiana rodzaju edytora danych opisowych**

Podczas wpisywania wartości atrybutów opisowych obiektów w czasie ich digitalizacji, możliwe jest łatwe popełnienie błędu np. wpisanie tej samej wartości raz z dużej, raz z małej litery, czy też z błędem ortograficznym. Program QGIS tego rodzaju błędy będzie traktował jako różne wartości unikalne, co znacząco może zafałszować obraz danych i wpłynąć na analizy jak i wizualizację danych.

W celu uniknięcia tego typu błędów warto korzystać z automatyzacji uzupełniania danych, którą można wykonać na dwa sposoby:

- Skorzystać z selekcji a następnie kalkulatora pól do wpisywania wartości;
- Przed rozpoczęciem edycji przygotować dla warstwy listę rozwijalną, z której będzie możliwe wybranie konkretnej wartości atrybutów.

### *Ćwiczenie 5. Uzupełnianie danych atrybutowych dla wielu obiektów z poziomu kalkulatora pól*

- 1. Otwórz nowy projekt QGIS.
- 2. Do okna mapy dodaj warstwę ze złożami z geopakage **…\DANE\EDYCJA DANYCH OPISOWYCH\BAZA\_ZLOZA\_MIDAS\_2022.gpkg.**
- 3. Otwórz tabelę atrybutów warstwy i zapoznaj się z jej zawartością. Twoim zadaniem będzie zmiana jednego z opisów w polu **d\_KOP**:

WODY LECZNICZE → WODY LECZNICZE I UZDROWISKOWE

4. Korzystają z funkcji **Zaznacz obiekty używając wyrażenia** (przycisk dostępny na pasku okna tabeli), wykonaj selekcję obiektów oznaczonych jako WODY LECZNICZE:

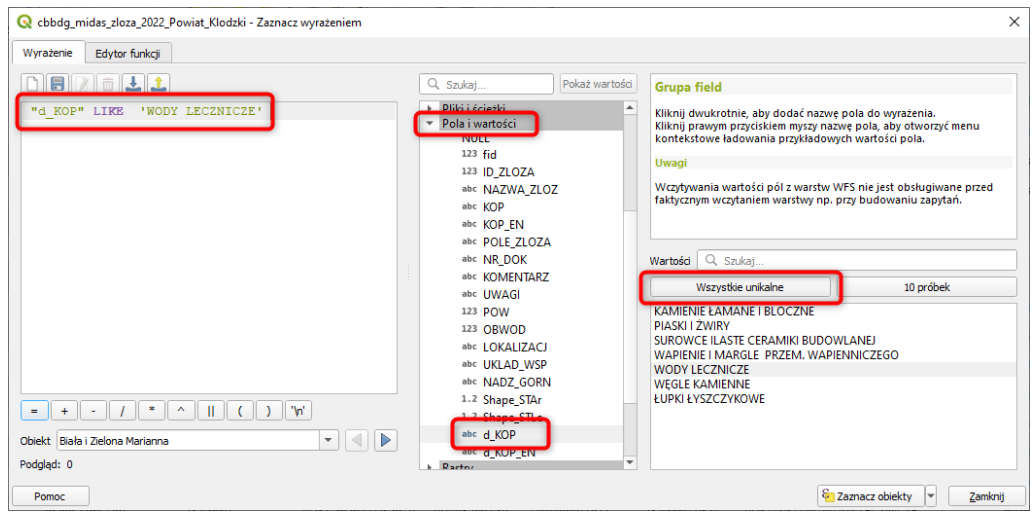

"d\_KOP" LIKE 'WODY LECZNICZE'

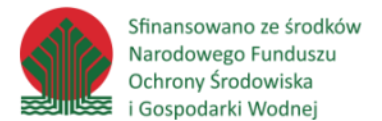

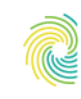

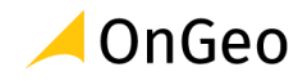

- 
- 5. Gdy obiekty zostaną zaznaczone klikając przycisk  $\Box$  otwórz Kalkulator pól. W kalkulatorze uzupełnij ustawienia okna i formułę wg wzoru: 'WODY LECZNICZE i UZDROWISKOWE'

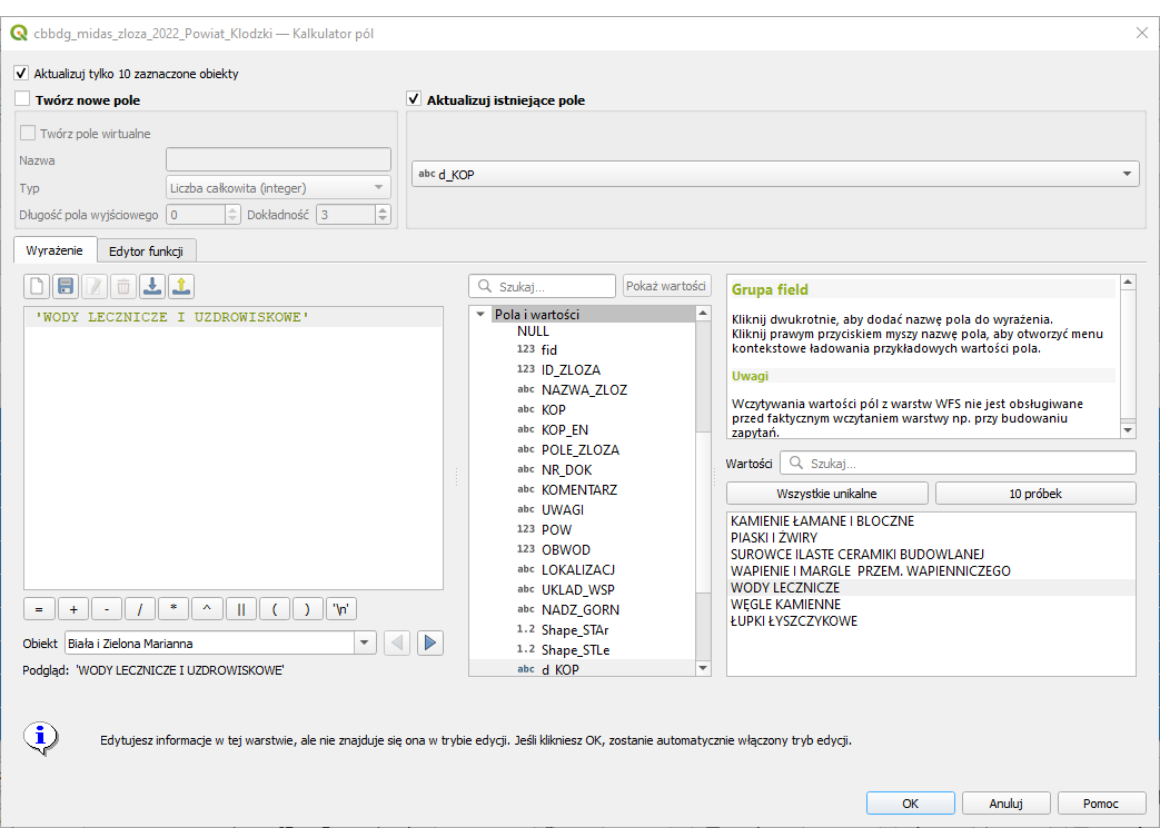

6. Kliknij OK i sprawdź jaki wynik otrzymałeś w tabeli.

### *Ćwiczenie 6. Zmiana rodzaju edytora danych opisowych – tworzenie rozwijanej listy atrybutów*

- 1. Dodaj do okna mapy warstwę **ZLOZA\_NOWE** z lokalizacji **…\DANE\EDYCJA\_DANYCH\_OPISOWYCH\BAZA\_ZLOZA\_MIDAS\_2022.gpkg**. Możesz dodatkowo dodać wybrany podkład ortofotomapy wczytany jako WMTS lub plik z dysku.
- 2. Otwórz tabele atrybutów zapoznaj się z jej uproszczoną strukturą. W tym ćwiczeniu skonfigurowany zostanie sposób uzupełniania danych opisowych tak, aby atrybuty do uzupełnienia były wybierane z rozwijanej listy słownikowej.
- 3. Zamknij tabelę, a następnie otwórz okno właściwości warstwy. Odszukaj zakładkę Formularz atrybutów, a następnie wyszukaj w strukturze tabeli pole o nazwie **d\_KOP** i podświetl je na liście. Wyświetlą się ustawienia aplikacji dla tego pola.

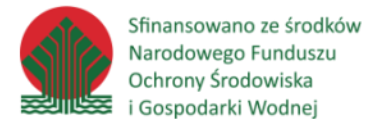

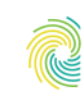

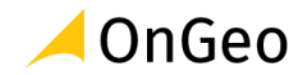

4. Przejdź do ramki **Typ widżetu**. Dla pola o typie danych Tekst (String) widniejące tu ustawienie to "Pole tekstowe".

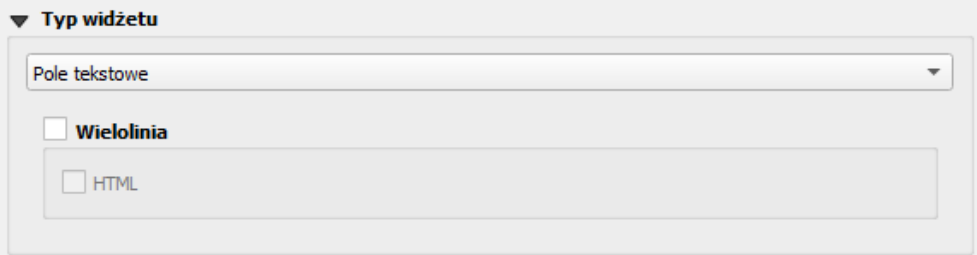

5. Zmień to ustawienie, wybierając z rozwijalnej listy pozycję **Mapa wartości**. Ramka zmieni swój wygląd i pojawią się dodatkowe opcje. Dzięki tej zmianie można przygotować słownik dla pola, wprowadzając w tabelce wartości i opisy do tworzonego słownika. Zasada jest prosta: kolumna Wartość zawiera to co zostanie docelowo zapisane w danych, natomiast kolumna Opis – zawiera opis wyświetlany na liście rozwijającej się przy uzupełnianiu pola.

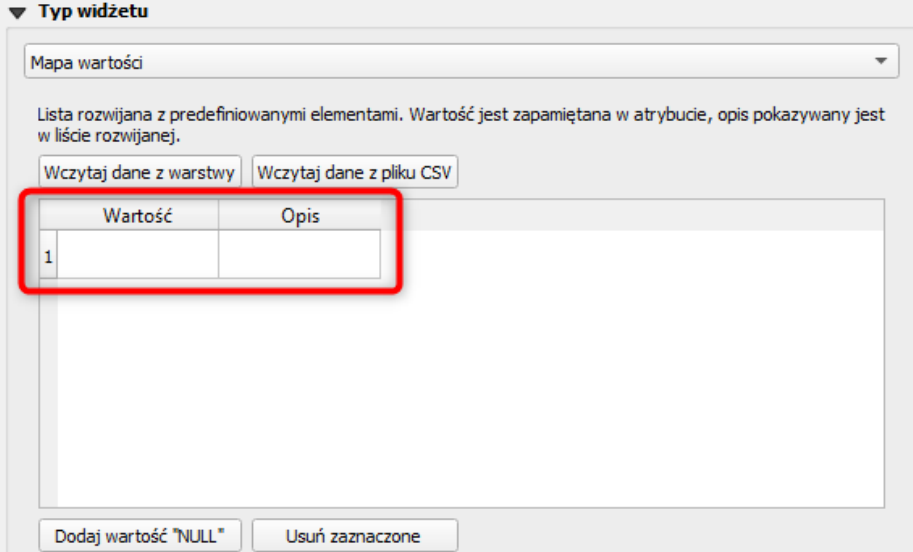

- 6. Wprowadzanie pozycji na liście słownikowej jest możliwe na trzy sposoby: wczytując dane z wybranej wzorcowej warstwy (jej tabeli atrybutów), wczytując dane z pliku CSV, a także wprowadzając pozycje słownika ręcznie, jedna za drugą.
- 7. Aby przyspieszyć proces tworzenia listy słownikowej skorzystaj z gotowego pliku **SLOWNIK\_ZLOZA.csv** – jest dostępny w folderze: ...\DANE\EDYCJA\_DANYCH\_OPISOWYCH\. Kliknij przycisk <sup>Wczytaj dane z pliku CSV , wybierz</sup> plik – tabela z wartościami powinna zostać automatycznie wczytana do okna.

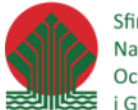

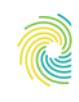

### Ministerstwo Klimatu i Środowiska

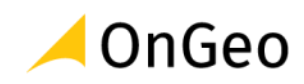

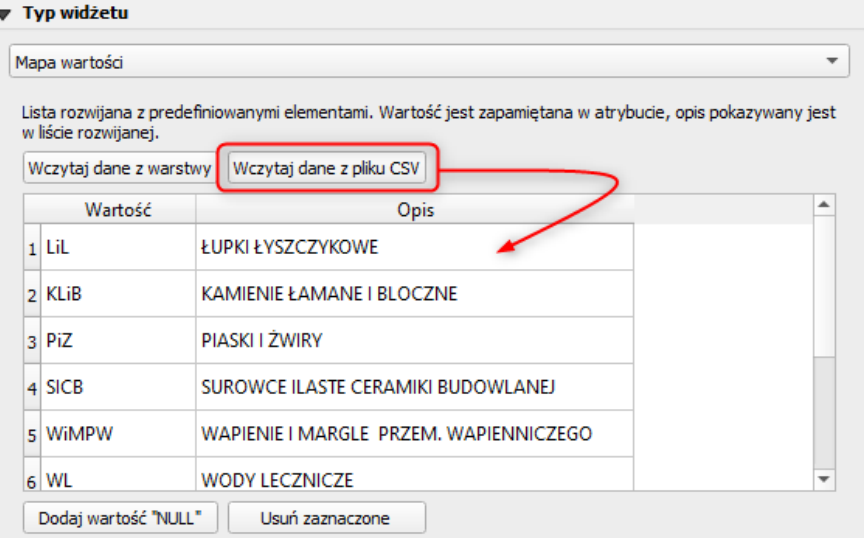

- 8. Zapoznaj się z wartościami wczytanymi z pliku. Możesz je dowolnie zmodyfikować, zarówno wartości jak i opisy.
- 9. Zastosuj wprowadzone zmiany przyciskiem  $\Box$ <sup>OK</sup> w dole okna.
- 10. Wybierz miejsce do naszkicowania nowego obiektu. Rozpocznij edycję warstwy i naszkicuj nowe złoże. Po zatwierdzeniu szkicu PPM – wyświetli się okno uzupełniania atrybutów. Sprawdź, jak można je wprowadzić dla pola d\_KOP:

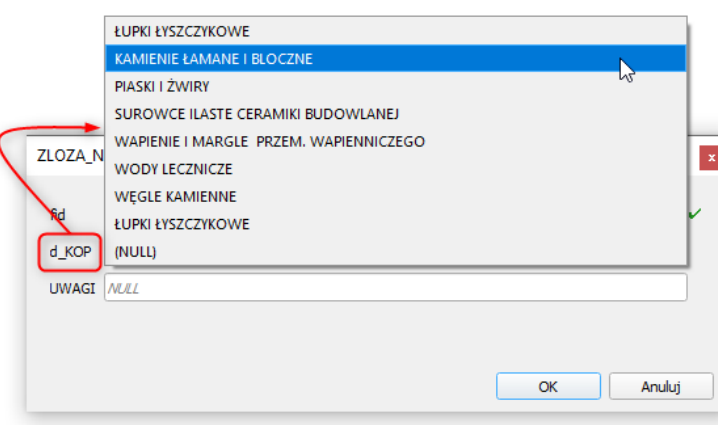

11. Po zatwierdzeniu obiektu naszkicuj kolejne kilka obiektów, przypisując im wartości ze słownika. Następnie otwórz tabelę atrybutów i sprawdź, jak działa uzupełnianie danych bezpośrednio w tabeli.

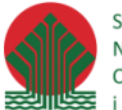

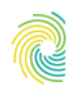

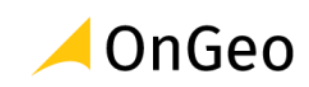

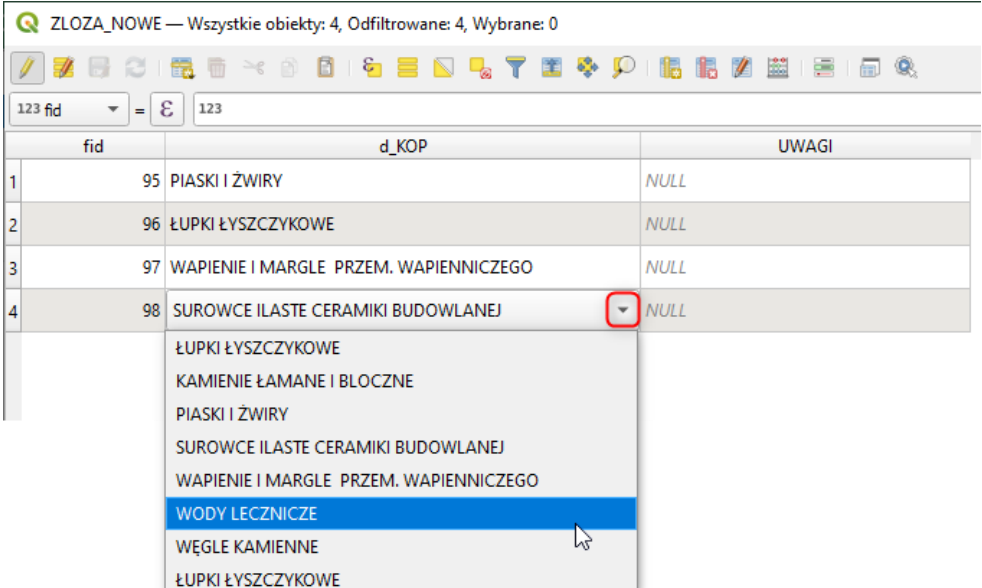

12. Zapisz dane i zakończ edycję.

### <span id="page-18-0"></span>**5. Praca z układami współrzędnych w QGIS**

Jedną z podstawowych różnic pomiędzy klasyczną grafiką komputerową (np. CAD), a systemami GIS jest zastosowanie georeferencji do precyzyjnego określenia położenia obiektów względem powierzchni Ziemi. Ponieważ Ziemia ma kształt zbliżony do kuli, a ekran komputera czy arkusz mapy jest płaski, konieczne jest rzutowanie punktów z powierzchni kuli na płaszczyznę. Proces ten nazywamy odwzorowaniem. Płaszczyzna mapy, na którą rzutowano obraz powierzchni Ziemi posiada zdefiniowany układ współrzędnych. W praktyce geodezyjnej posługujemy się metrycznymi układami współrzędnych. Większość układów współrzędnych stosowanych w Polsce można powiązać z konkretnymi odwzorowaniami i ich matematycznym opisem. Wyjątkiem jest układ 1965 oraz niektóre układy lokalne dla miast Polski powstałe w przeszłości na użytek tworzenia lokalnych map katastralnych. Układy te zwykle ignorują wpływ krzywizny Ziemi.

W QGIS obsługa odwzorowań jest dość intuicyjna. W większości wypadków wystarczy wiedzieć w jakim układzie (odwzorowaniu) są określone dane i do jakiego mają być transformowane. Niekiedy istnieje potrzeba dokonania modyfikacji parametrów transformacji. W przypadku plików Shapefile QGIS pobiera parametry odwzorowania z pliku projekcji \*.prj. Pliki \*.prj często jednak nie zawierają pełnego zakresu informacji o układzie współrzędnych wykorzystywanego w QGIS. Dlatego, w przypadku tworzenia plików Shapefile w QGIS dodatkowo tworzony jest plik o rozszerzeniu \*.qpj zawierający kompletny opis parametrów układu. Przypisanie odwzorowania do warstwy następuje poprzez wskazanie pliku projekcji lub warstwy posiadającej przypisane już odwzorowanie.

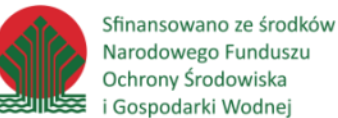

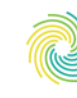

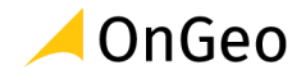

QGIS przelicza odwzorowania w locie, tzn. można na jednej mapie poprawnie wyświetlić warstwy oryginalnie zapisane w różnych układach współrzędnych. Aby prawidłowo pracować na takich danych należy:

- Zdefiniować odwzorowanie mapy (projektu),
- Zdefiniować odwzorowania wszystkich wczytywanych danych (warstw).

Reprojekcję w locie można włączyć lub wyłączyć w menu **Projekt** → **Właściwości**, zakładka **Układ współrzędnych**. Domyślnie funkcja ta jest włączona, co daje możliwość poprawnego wyświetlenia geometrii warstw utworzonych w różnych układach współrzędnych (zarówno warstw wektorowych jak i rastrowych). Aby wyłączyć tę funkcję, należy zaznaczyć pole Bez odwzorowania.

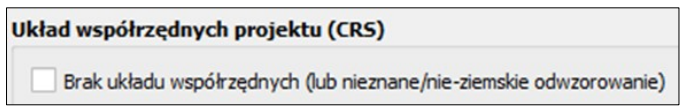

Gdy wczytywane lub tworzone warstwy nie mają zdefiniowanego układu współrzędnych, program umożliwia trzy sposoby wyznaczenia układu współrzędnych dla nowych warstw. W menu **Ustawienia**→ **Opcje**, zakładka CRS i transformacje, pozycja Układ współrzędnych zalecanym ustawieniem jest:

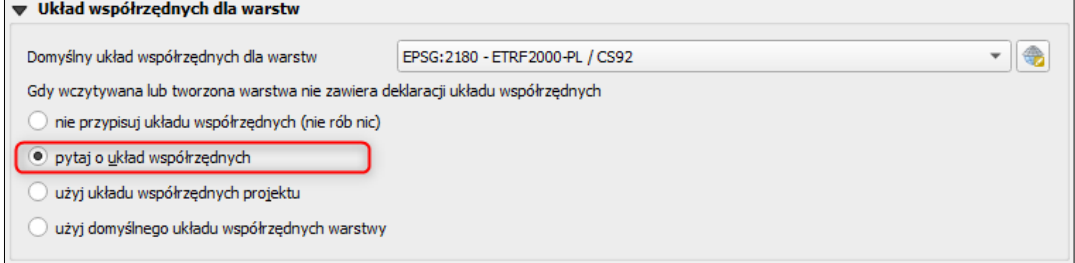

### *Ćwiczenie 7. Układy współrzędnych w QGIS – przeliczanie widoku mapy i danych*

- 1. Otwórz nowy projekt QGIS.
- 2. Zapoznaj się z układem przyjętym dla pustego projektu. Jaki to układ? Czy można go zmienić?
- 3. Kliknij przycisk **Bieżący układ współrzędnych** w prawej dolnej belce okna. Zapoznaj się z zawartością otwartego okna. Wyszukaj układy współrzędnych dla obszaru Polski, korzystając z kodów EPSG: 2176, 2177, 2178, 2179, 2180 i przyjrzyj się podglądowi zasięgu współrzędnych dla tych układów wyświetlanemu w oknie.

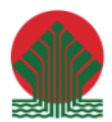

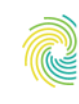

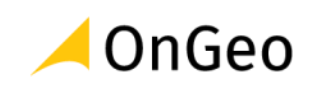

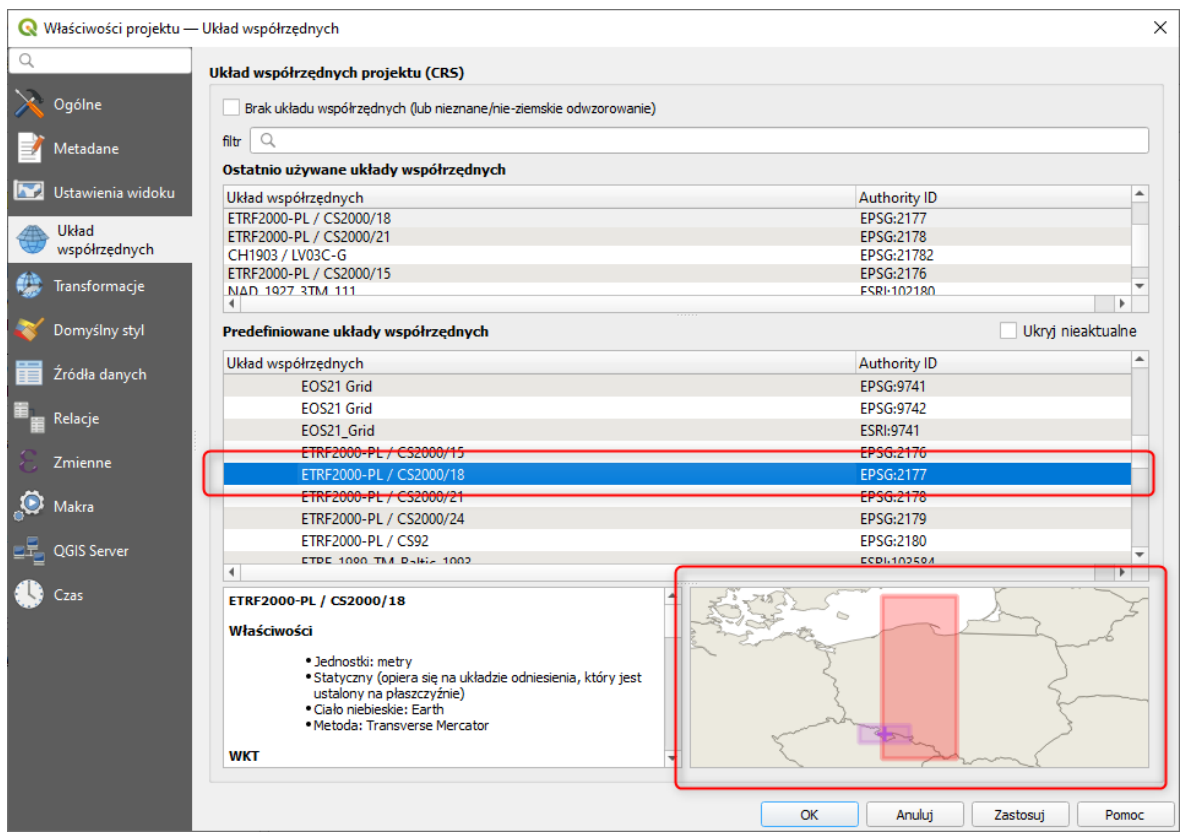

4. Dodaj do widoku mapy warstwę działek ewidencyjnych z obszaru powiatu kłodzkiego znajdująca się w lokalizacji **…\DANE\WEKTORYZACJA\DZE\_powiat\_klodzki.gpkg**. Jaki

układ ma warstwa? Sprawdź to w oknie jej właściwości – zakładka **analista de umformacje** 

- 5. Jaki układ przyjęła mapa po dodaniu pierwszej warstwy do widoku?
- 6. Przyjrzyj się wartościom współrzędnych, a następnie zmień układ na układ **strefy 6-tej PL-2000** (kod EPSG: **2177**). Czy wartości współrzędnych się zmieniły?
- 7. Przelicz układ warstwy na układ **WGS 84, EPSG 4326** za pomocą narzędzia **Przelicz układ współrzędnych warstwy**, zlokalizowanego w menu **Wektor**→**Narzędzia zarządzania danymi**. Warstwę zapisz jako Geopackage w tej samej bazie, w której zapisana jest warstwa wejściowa, ale pod nazwą **DZW\_powiat\_klodzki\_WGS84**.
- 8. Zapoznaj się z nową warstwą wczytaj ja do nowego widoku mapy. Czy dane się zmieniły?

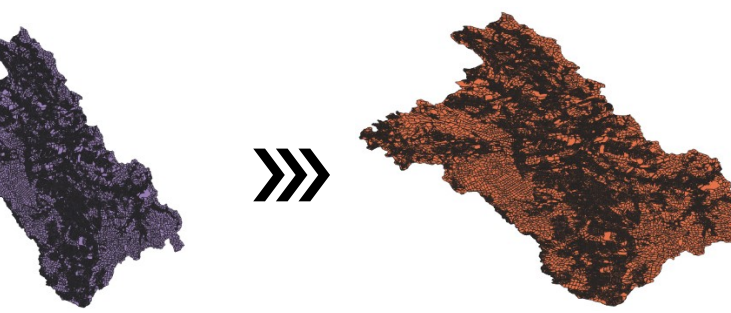

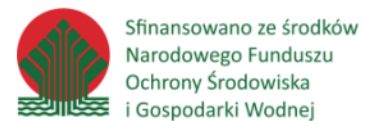

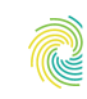

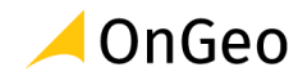

Dane po zmianie układu współrzędnych zostały odwzorowane innym algorytmem odpowiedzialnym za kreślenie konturów obiektów na mapie. Efekt przeliczeń widać gołym okiem – łączny obszar zajęty przez obiekty zmienił kształt, a w polu prezentującym współrzędne kursora myszy wartości prezentowane są w stopniach dziesiętnych:

Współrzędne 6402556 5581452 | yy

Współrzędne 16,600 50,387

Zmieniony kształt wynika bezpośrednio z wartości współrzędnych układu WGS84.

### <span id="page-21-0"></span>**6. Wizualizacja danych – automatyczna symbolizacja danych topograficznych.**

Tworzenie symbolizacji danych przestrzennych jest jednym z bardziej pracoi czasochłonnych działań dla Użytkownika technologii GIS. Pomimo poszerzających się możliwości aplikacji, mnogości danych i systematycznego standaryzowania baz pod względem sposobu prezentacji kartograficznej danych, dopracowana symbolizacja jest dla wielu operatorów GIS poważnym wyzwaniem. Dlatego też – jeśli możemy skorzystać ze wspomnianej powyżej standaryzacji – ilość poświęconej pracy, a tym samym i czasu, na przygotowanie mapy może być znacznie mniejsza.

Podstawowym i jednym z najczęściej stosowanych sposobów na automatyzację tworzenia symbolizacji jest wykorzystanie tzw. styli w aplikacji QGIS. Każdy użytkownik może założyć własną bibliotekę symbolizacji z których najczęściej korzysta, dopasowaną pod konkretne warstwy i/lub strukturę danych atrybutowych. Biblioteka takich symbolizacji może funkcjonować jako zestaw plików do wczytania (formaty: QML, SLD), symbolizacje zapisane w aplikacji lub symbolizacje zapisane w bazie danych (np. w formacie Geopackage). Poniżej przykład symbolizacji użytkownika RS zapisanych w aplikacji (menu: **Ustawienia**→**Zarządzanie stylem…**):

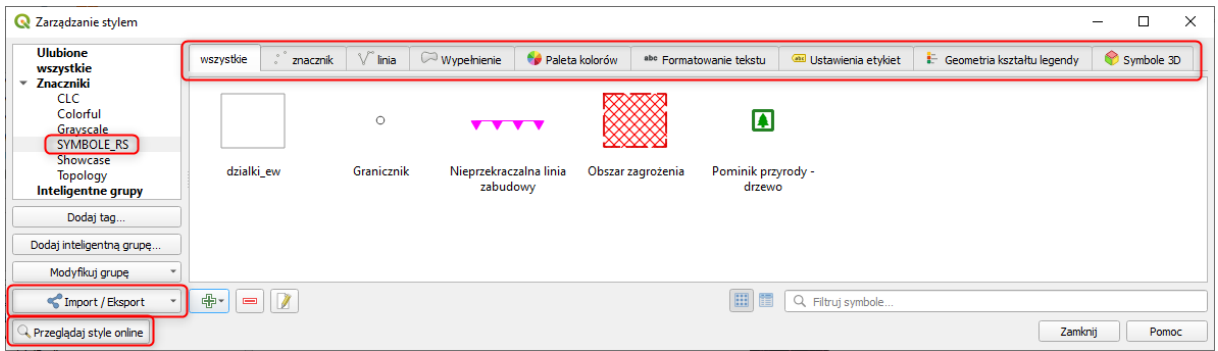

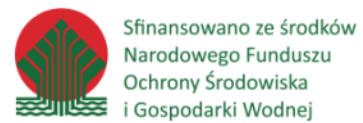

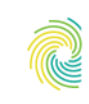

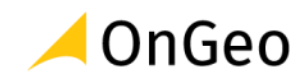

Symbolizacje zapisane w aplikacji mogą odnosić się do wszystkich typów geometrii. Dodatkowo, jeśli Użytkownik zapisze symbolizację pod nazwą korespondującą z nazwą warstwy, z jakiej często korzysta – za każdym razem przy wczytywaniu tej warstwy aplikacja zamiast losowej symbolizacji wczyta dane tak jak wcześniej skonfigurował je Użytkownik.

Więcej informacji na temat tworzenia symbolizacji znajdziesz w rozdziale nr. [8.](#page-35-0)

W poniższych ćwiczeniach do stworzenia szybkich podkładów mapowych wykorzystamy dane topograficzne BDOT10k oraz BDOO, symbolizowanych wg wytycznych dla tych danych. Rozbudowana struktura organizacji tych warstw oraz bogata w atrybuty tabela z danymi opisowymi umożliwia tworzenie map topograficznych o dużym poziomie szczegółowości. Dane te mogą być doskonałym uzupełnieniem mapy - będą stanowiły wysokiej jakości podkład do prezentacji własnych treści tematycznych.

Aby ułatwić tworzenie symbolizacji – skorzystamy z wtyczek do QGIS, dedykowanych danym topograficznym.

### *Ćwiczenie 8. Instalacja wtyczek do obsługi symbolizacji danych topograficznych.*

- 1. Uruchom aplikację QGIS i otwórz nowy projekt.
- 2. Przez menu **Wtyczki** uruchom narzędzie **Zarządzanie wtyczkami**.
- 3. Wyszukaj i zainstaluj wtyczki **BDOT10k\_GML\_SHP** oraz **BDOO\_GML**. Po zainstalowaniu wtyczki powinny pojawić się automatycznie na pasku narzędziowym wtyczek – ikony

. Jeśli nie widzisz tego paska narzędziowego – uruchom go. Wtyczki można także wywołać poprzez menu **Wtyczki.**

- 4. Tworzenie symbolizacji zaczniemy od danych BDOO. Dane te to dane topograficzne w skali 1:250 000. Pobierać je można w paczkach dla podzielonych na województwa. Taką paczkę danych przygotowano w folderze **…\DANE\SYMBOLIZACJA\_BDOT10k\_BDOO\BDOO**. Zajrzyj do folderu i zapoznaj się ze struktura plików i ich formatem.
- 5. Uruchom narzędzie **Import BDOO GML ESS** Aplikacja wyświetli okno umożliwiające wskazanie folderu gdzie zapisane są dane – wskaż ten opisany jako **BDOO**. Aplikacja automatycznie wykryje dane i rozpocznie się ich import, który powinien zakończyć się wyświetleniem gotowej, rozbudowanej symbolizacji BDOO. W czasie trwania importu (zwykle kilka-kilkanaście sekund, w zależności od wydajności komputera) na tle okna mapy wyświetlany jest pasek postępu.

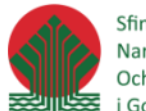

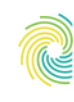

### Ministerstwo Klimatu i Środowiska

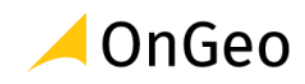

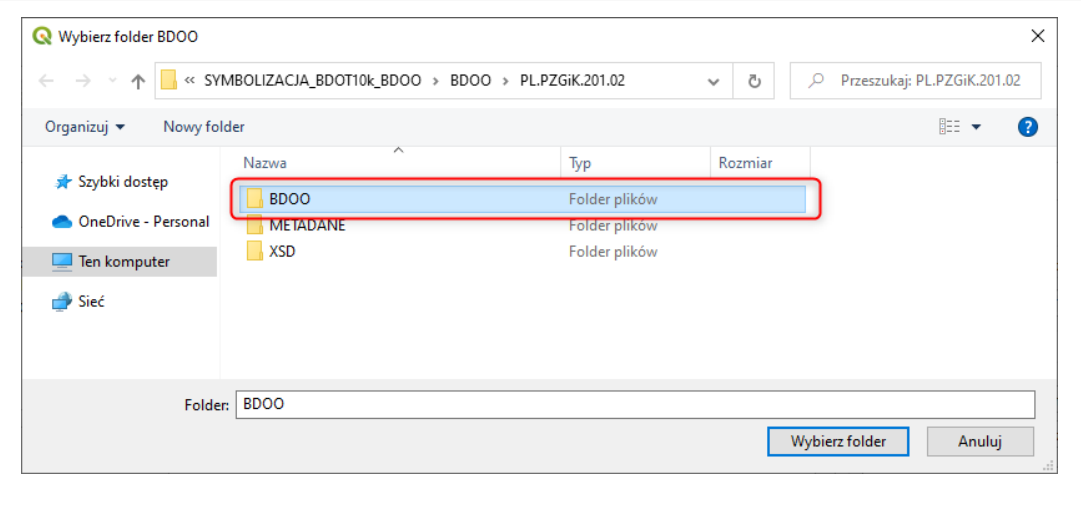

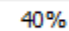

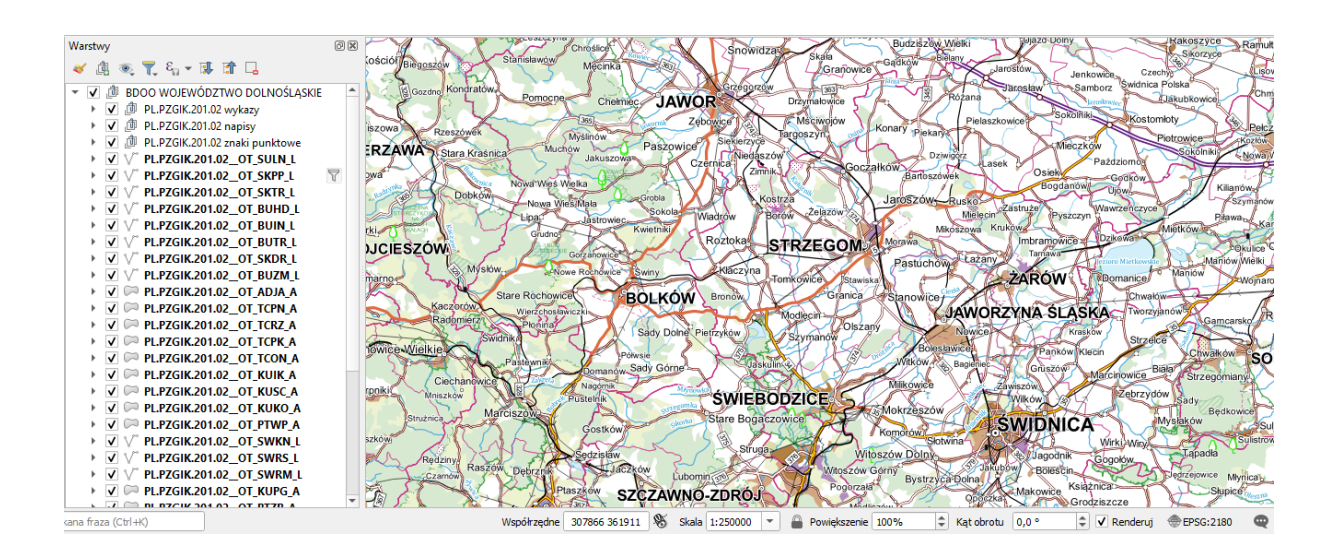

- 6. Zapoznaj się z danymi. Przyjrzyj się strukturze, jaka powstała w panelu **Warstwy**. Ustaw mapę w skali **1:250 000**, aby zobaczyć dane w skali maksymalnie zbliżonej do skali im dedykowanej. Zapoznaj się z symbolizacją poszczególnych warstw. Czy byłaby ona trudna do przygotowania, gdyby trzeba było ją robić od podstaw?
- 7. Jeśli chcesz zapisz projekt.
- 8. Otwórz nowy, pusty projekt QGIS. W tym projekcie, w taki sam sposób zaimportowane zostaną dane topograficzne BDOT10k, dedykowane skali 1:10 000.
- 9. Wybierz z paska narzędzie Import BDOT10k GML/SHP. Podobnie jak poprzednio aplikacja poprosi o wskazanie folderu z danymi – wskaż folder: **…\DANE\SYMBOLIZACJA\_BDOT10k\_BDOO\BDOT10k\PL.PZGiK.337.0208\BDOT10k**.

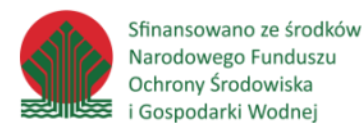

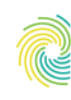

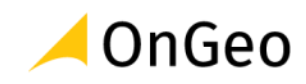

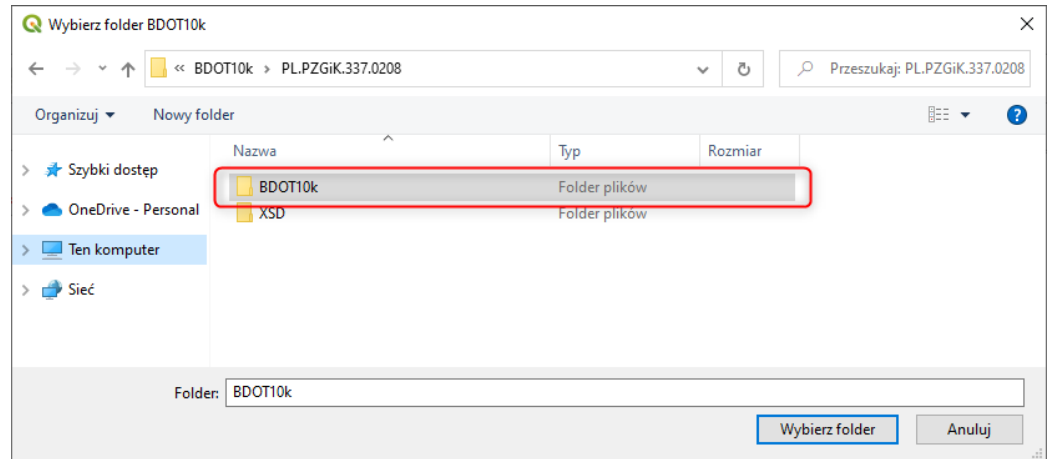

10. Podobnie jak poprzednio – mapa zostanie wygenerowana automatycznie, tym razem dla obszaru powiatu Kłodzkiego. Ze względu na większą skalę danych, a także mnogość informacji przestrzennych i opisowych, proces generowania mapy może potrwać nieco dłużej. Dłużej może też trwać etykietowanie danych. Aby w pełni zobaczyć potencjał i szczegółowość tych danych ustaw skalę wyświetlania na 1:10 000.

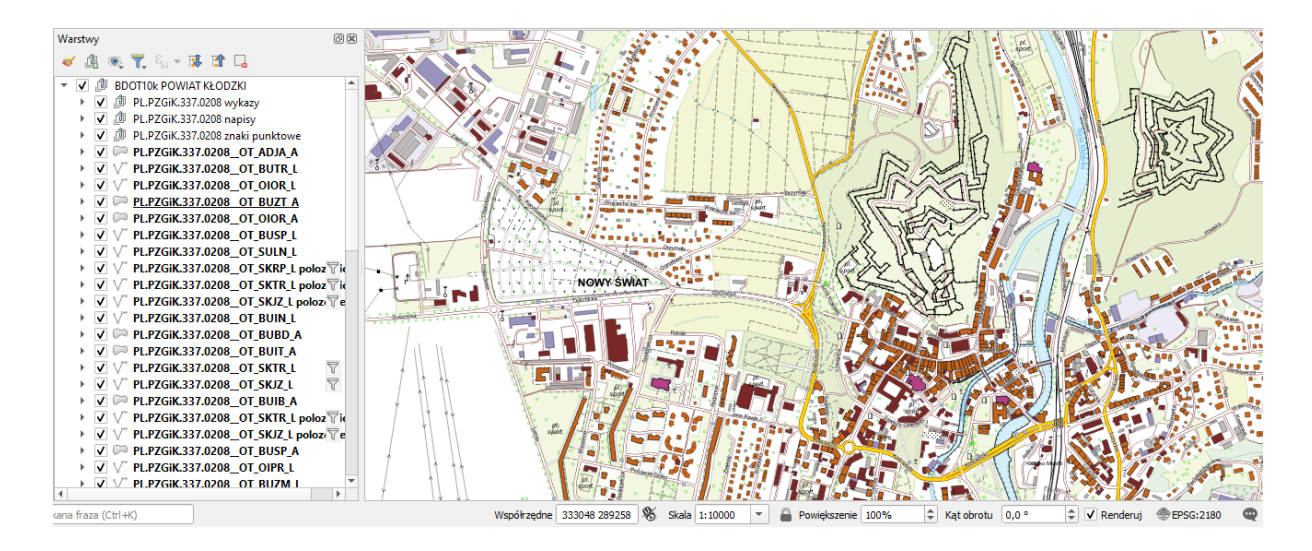

## <span id="page-24-0"></span>**7. Wizualizacja danych rastrowych**

Wizualizacja danych rastrowych to rozbudowana tematyka, wiążąca się z danymi jakie przedstawia plik rastrowy i do jakiego celu wizualizacja jest wykonywana. W niniejszej części szkolenia skupimy się na wizualizacji danych rastrowych przedstawiających ortofotomapę, a także wizualizację danych reprezentujących ukształtowanie terenu.

Wizualizacja konfigurowana jest z wykorzystaniem zakładki STYL w oknie właściwości wczytanej warstwy. Najistotniejszym ustawieniem wpływającym na całość możliwości

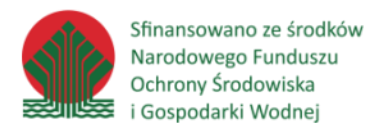

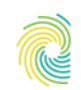

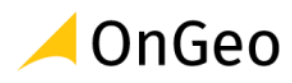

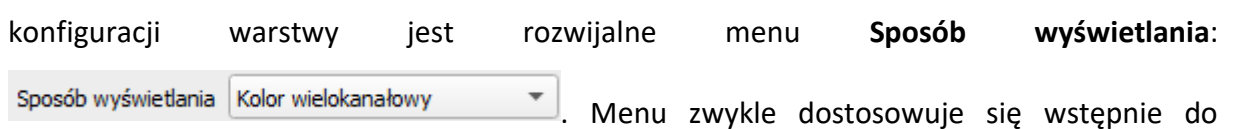

wczytywanego rodzaju rastra. Użytkownik może jednak wybrać własne ustawienia i zmienić sposób wyświetlania na jemu odpowiadający.

• **Kolor wielokanałowy** – sposób wyświetlania stosowany przede wszystkim dla obrazów wielokanałowych, wielobarwnych. Użytkownik może wybrać z jakich kanałów ma być wyświetlana kompozycja w oknie mapy. Rastry prezentowane w takim trybie wyświetlania mogą być wielokanałowe, np. pozyskane z satelitarnych systemów rejestrujących, a także z wielokanałowych kamer montowanych na samolotach lub UAV). Podstawowa konfiguracja ustawień została przedstawiona na zrzucie poniżej:

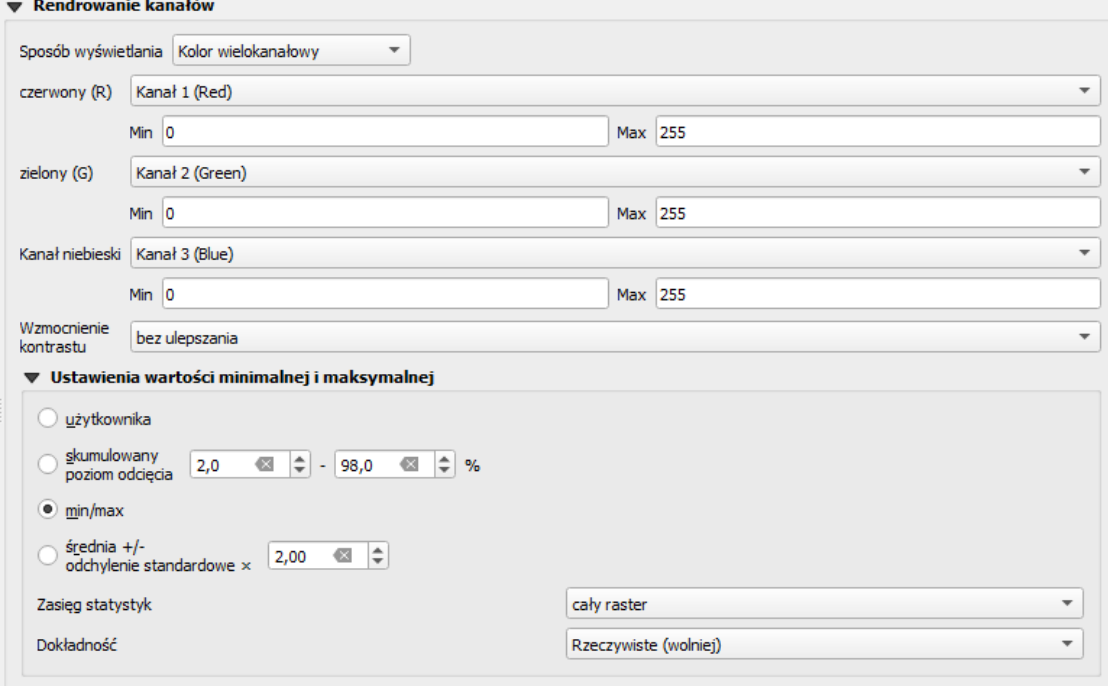

W zakresie poszczególnych kanałów można regulować także wartości, domyślnie ustawione na min/max. Ich przycięcie o wybraną wartość na skrajnych granicach

skumulowany kanałów  $\bigcirc$  skumulowany<br>kanałów  $\bigcirc$  poziom odcięcia  $\big|2,0\big|$   $\big|4\big|$  =  $\big|98,0\big|$   $\big|4\big|$   $\big|9\big|$  może poprawić czytelność obrazu.

**Paleta/unikalne wartości** – pozwala na wygenerowanie symbolizacji dla rastrów sklasyfikowanych, gdzie piksele mają przypisane wartości grupujące je w klasy.

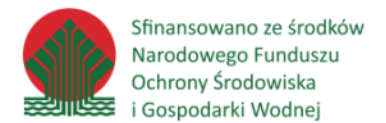

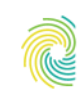

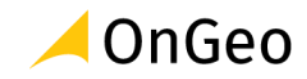

### Przykładem może tu być Corine Land Cover (patrz obraz poniżej).

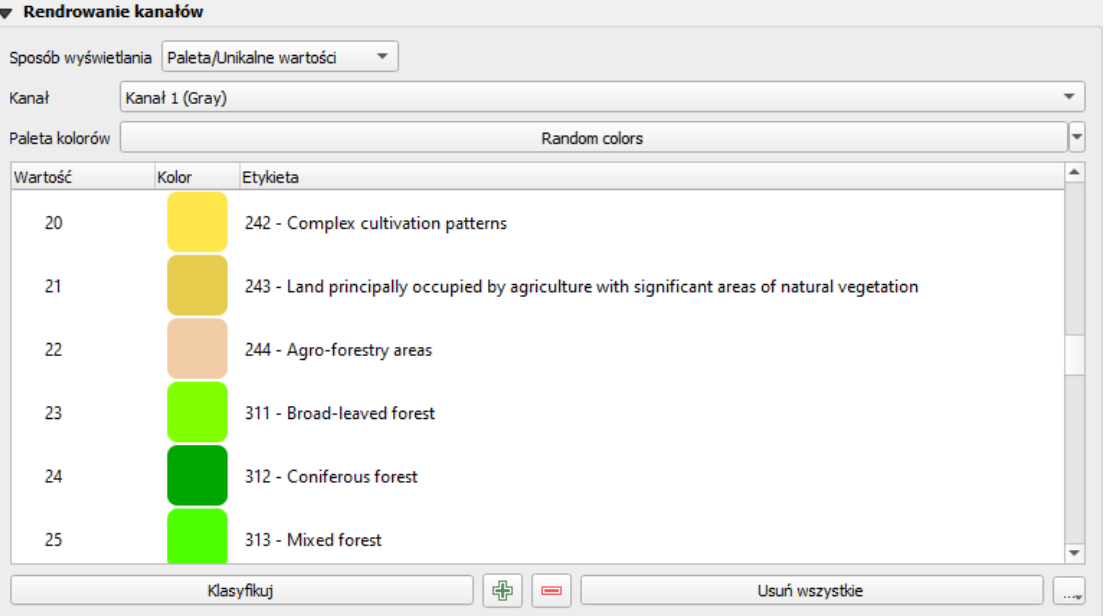

Innym zastosowaniem tego sposobu wyświetlania jest prezentacja obrazów pochodzących np. z procesu klasyfikacji (nadzorowanej lub nie nadzorowanej) obrazów satelitarnych, lotniczych i UAV. Każda klasa może mieć przypisany konkretny kolor, albo wskazany syntetycznie, albo nawiązujący do reprezentowanego typu pokrycia terenu.

• **Jednokanałowy szary** – to symbolizacja wyświetlająca dane tylko z jednego kanału rastra. Najczęściej spotykanym rastrem jednokanałowym jest obecnie numeryczny model terenu (NMT) lub numeryczny model pokrycia terenu (NMPT).

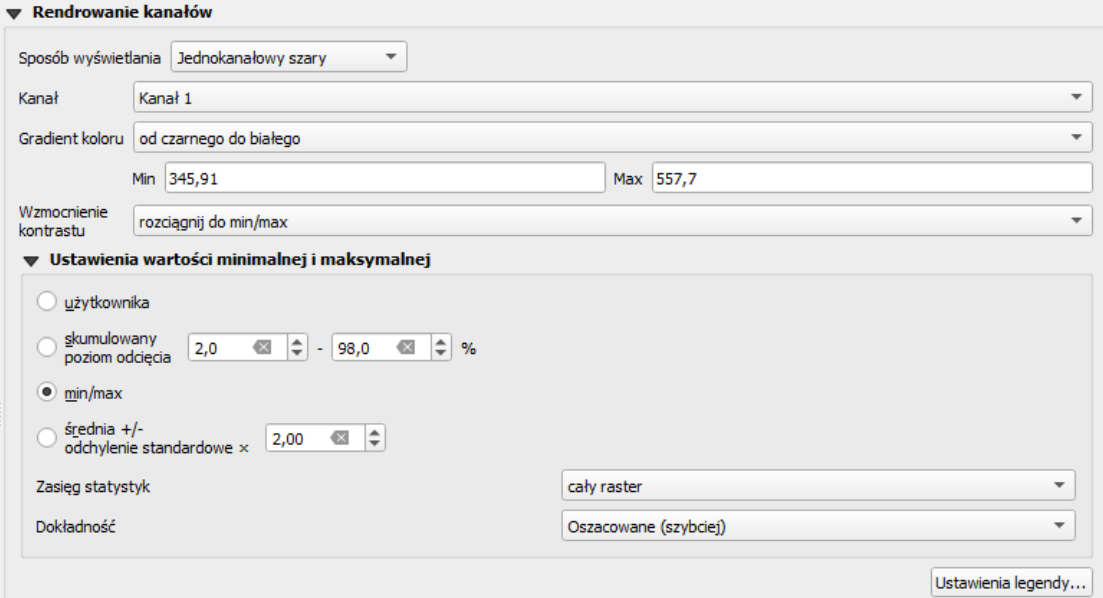

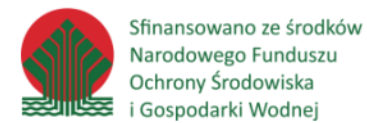

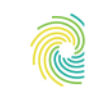

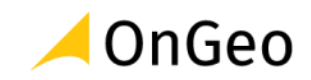

 $\Box$  100%

 $\div$ 

Wartości pikseli prezentowane są tu jako jeden z odcieni gradientu wybranego koloru (mimo, że nazwa tego sposobu wyświetlania wskazuje na zastosowanie szarości, nie oznacza to, że dane muszą być prezentowane jako odcienie szarości – mogą być też innego koloru – umożliwia to funkcja "Zabarwienie", np.).

 $\sqrt{ }$  zabarwienie

 $||\cdot||$  w stopniu  $\equiv$ 

zanieczyszczenie powietrza i inne.

Dane w tym sposobie symbolizacji mogą przedstawiać także inne cechy terenu lub zjawiska opisywane liczbowymi wartościami, np. stężenie pierwiastków,

• **Jednokanałowy pseudokolor** – podobny do sposobu **Jednokanałowy szary**, sposób wyświetlania danych z jednego kanału rastra, który daje możliwość wykorzystania kolorystyki gradientowej opartej na różnych kolorach. W tym sposobie wyświetlania można regulować liczbę klas grupujących piksele, a także przypisane do nich przedziały wartości. Symbolizacja znajduje zastosowanie np. w prezentacji zmiennych wartości wysokości na mapach fizycznych, wartości skażenia, wartości natężenia promieniowania i innych cech , w których nadanie zmiennej kolorystyki jest wskazane dla podniesienia czytelności opracowania.

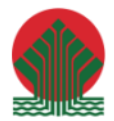

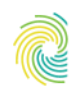

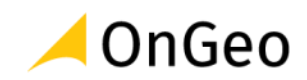

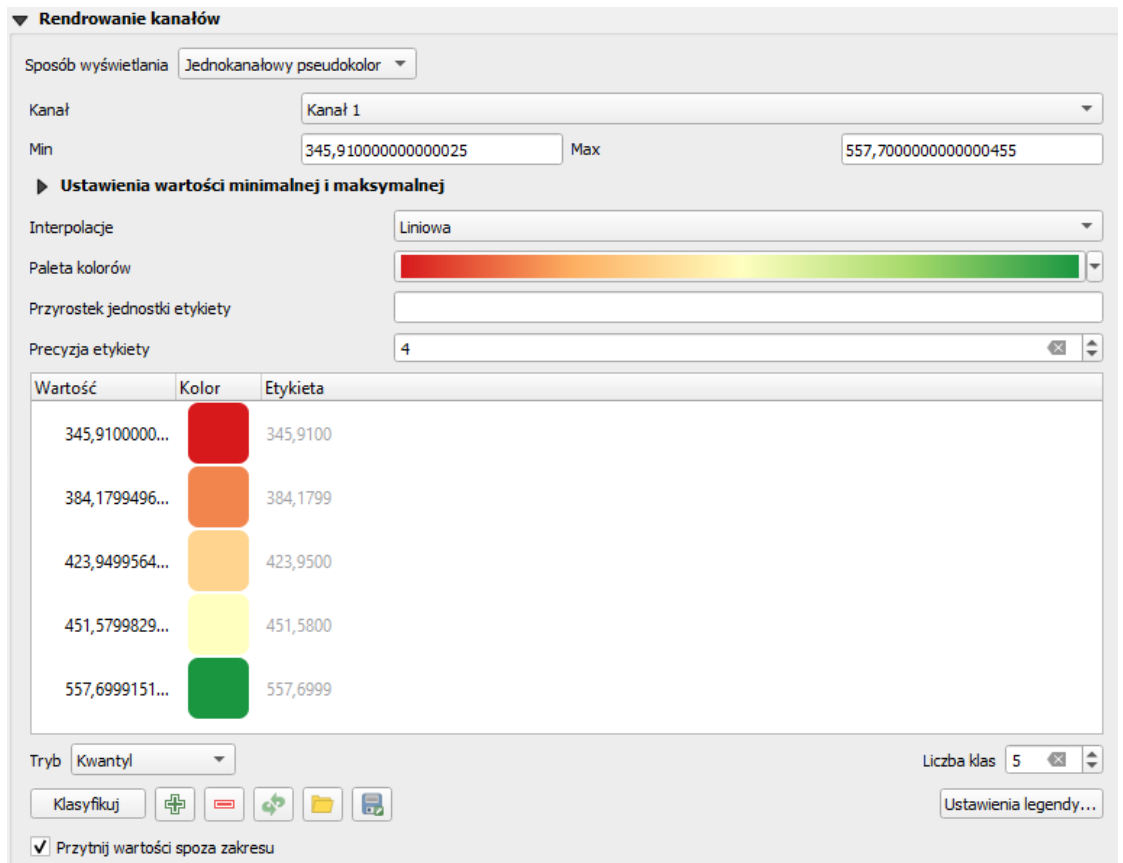

• **Cieniowanie** – jak sama nazwa wskazuje ten sposób wyświetlania dedykowany jest danym wysokościowym. Generując dynamicznie wyświetlany podgląd cieniowania, Użytkownik może regulować wysokość oraz azymut dla kierunku, z którego aplikacja ma symulować padanie promieni słonecznych.

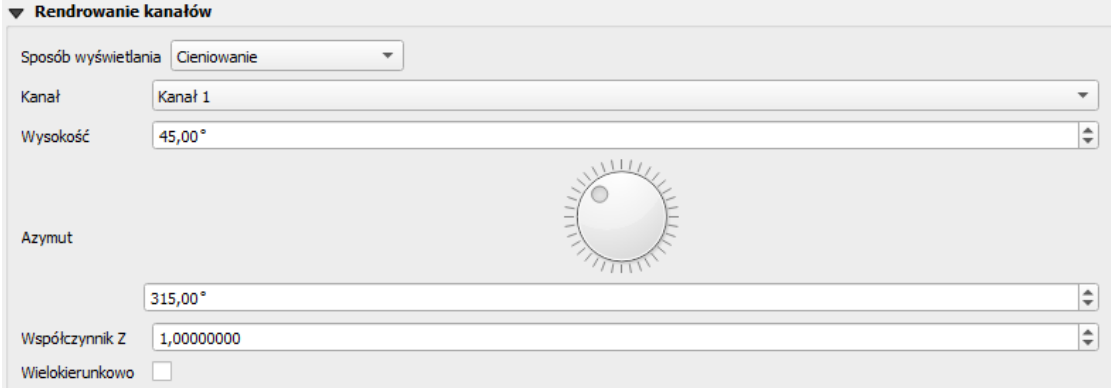

### *Ważne:*

Generowany tą funkcją obraz terenu z cieniowaniem jest niestety obarczony błędami renderowania, które dobrze widać na powiększeniu. Zaleca się, aby ten typ wyświetlania danych był stosowany tylko poglądowo dla weryfikacji danych. Z uwagi

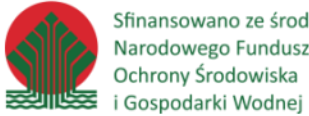

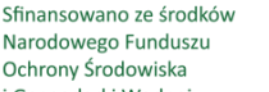

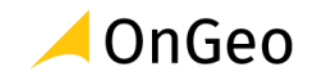

na możliwość powstawania dużej ilości artefaktów nie powinno się stosować tego sposobu w tworzeniu kompozycji końcowych. Dla opracowań końcowych cieniowanie powinny być generowane z wykorzystaniem odpowiedniej funkcji w menu Raster→Analiza→Cieniowanie…

• Warstwice – jeszcze jeden sposób wyświetlania danych z pojedynczego kanału rastra, który dedykowany jest głównie do prezentacji danych wysokościowych. Na podstawie danych aplikacja generuje wizualizację linii wskazujących przebieg wartości granicznych danego zjawiska. Mimo zastosowania nazewnictwa wskazującego na warstwice – ten tym wyświetlania mógłby być określony jako izolinie – można go bowiem zastosować także jako wizualizacja dla innych wartości (temperatura, ciśnienie, stężenia itp.)

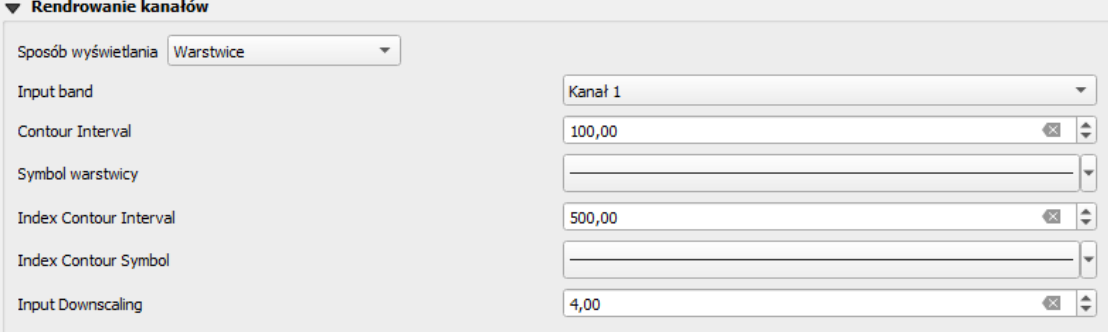

### *Ćwiczenie 9. Wizualizacja danych rastrowych – ORTOFOTOMAPA*

- 1. Otwórz nowy, pusty projekt QGIS.
- 2. Do widoku danych dodaj ortofotomapę **73672\_917770\_M-33-58-C-d-4-4.tif** z folderu: **…\DANE\SYMBOLIZACJA\_DANYCH\_RASTROWYCH\**.
- 3. Plik prezentuje tzw. ortofotomapę RGB, w której obraz tworzony jest 3 głównymi kanałami:

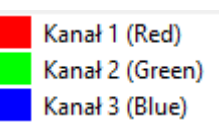

Obraz w takiej konfiguracji reprezentuję tonację kolorystyczną zbliżoną do barw naturalnych.

4. Otwórz okno **Właściwości warstwy** i przejdź na zakładkę **Styl**. Zakładka prezentuje zestaw funkcji umożliwiających modyfikację wyglądu warstwy. Przyjrzyj się ustawieniom poszczególnych kanałów. Zapamiętaj je a następnie zmień kombinację i sprawdź efekt.

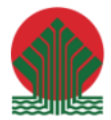

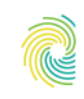

### Ministerstwo Klimatu i Środowiska

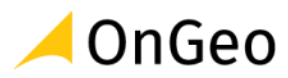

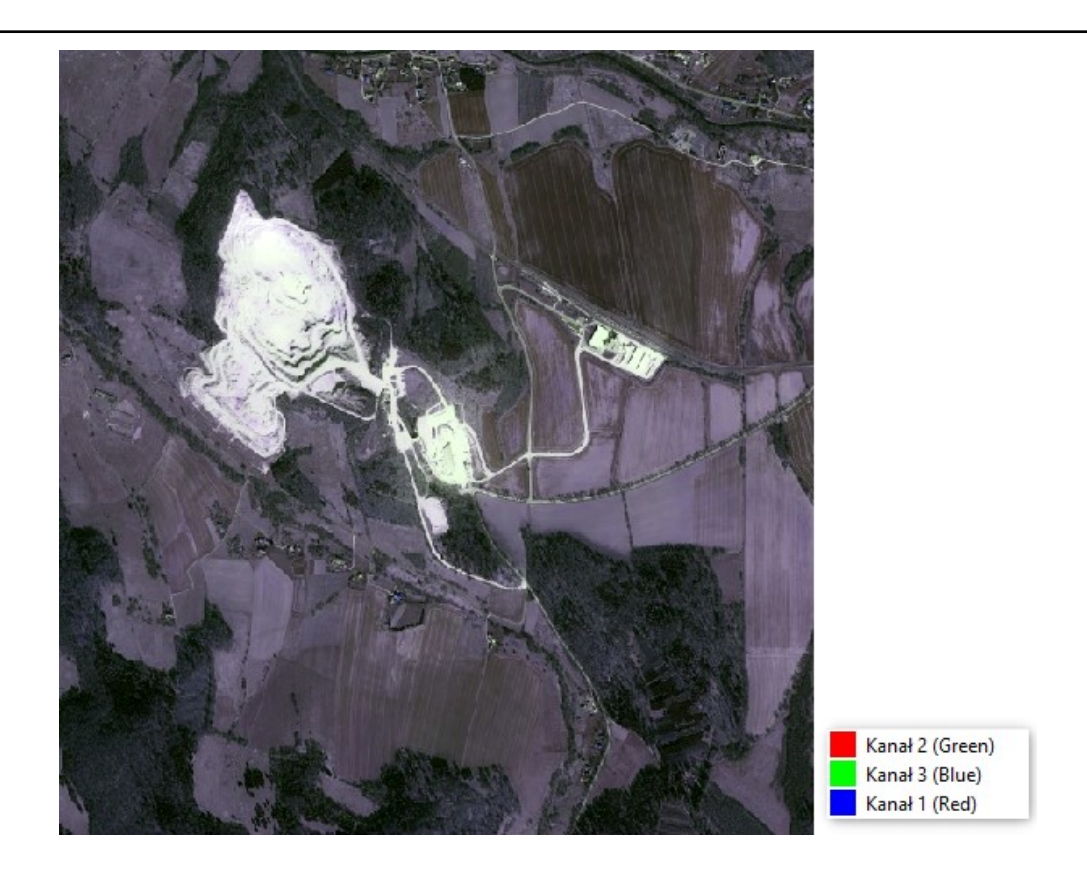

- 5. Przywróć ustawienia domyślne. Jeśli nie pamiętasz ich usuń warstwę a następnie dodaj ją ponownie.
- 6. Jeszcze raz przejdź do okna **Właściwości warstwy**. W ramce **Wyświetlanie warstwy** zmodyfikuj wartości kontrastu (+25), nasycenia (+10) oraz jasności (+35) i zastosuj zmiany. Sprawdź jak zmienił się sposób wyświetlania ortofotomapy. Czy widać różnicę? Sprawdź, jakie obiekty terenowe widać lepiej a jakie gorzej.

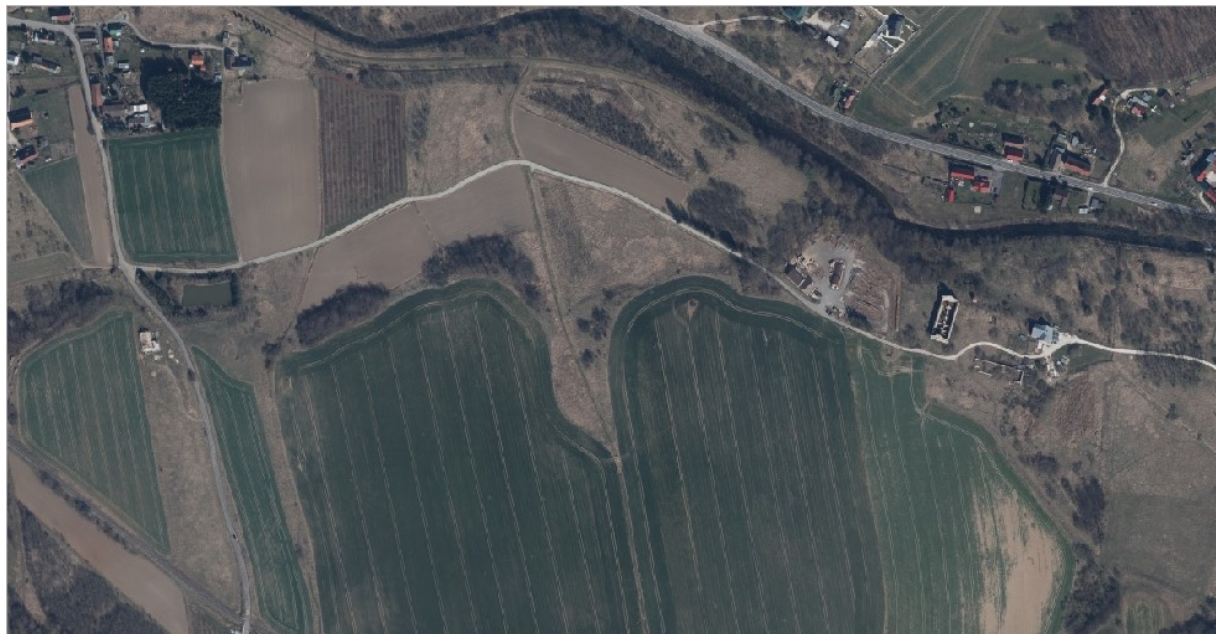

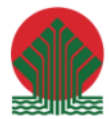

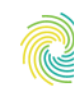

### Ministerstwo Klimatu i Środowiska

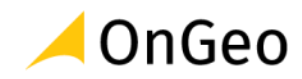

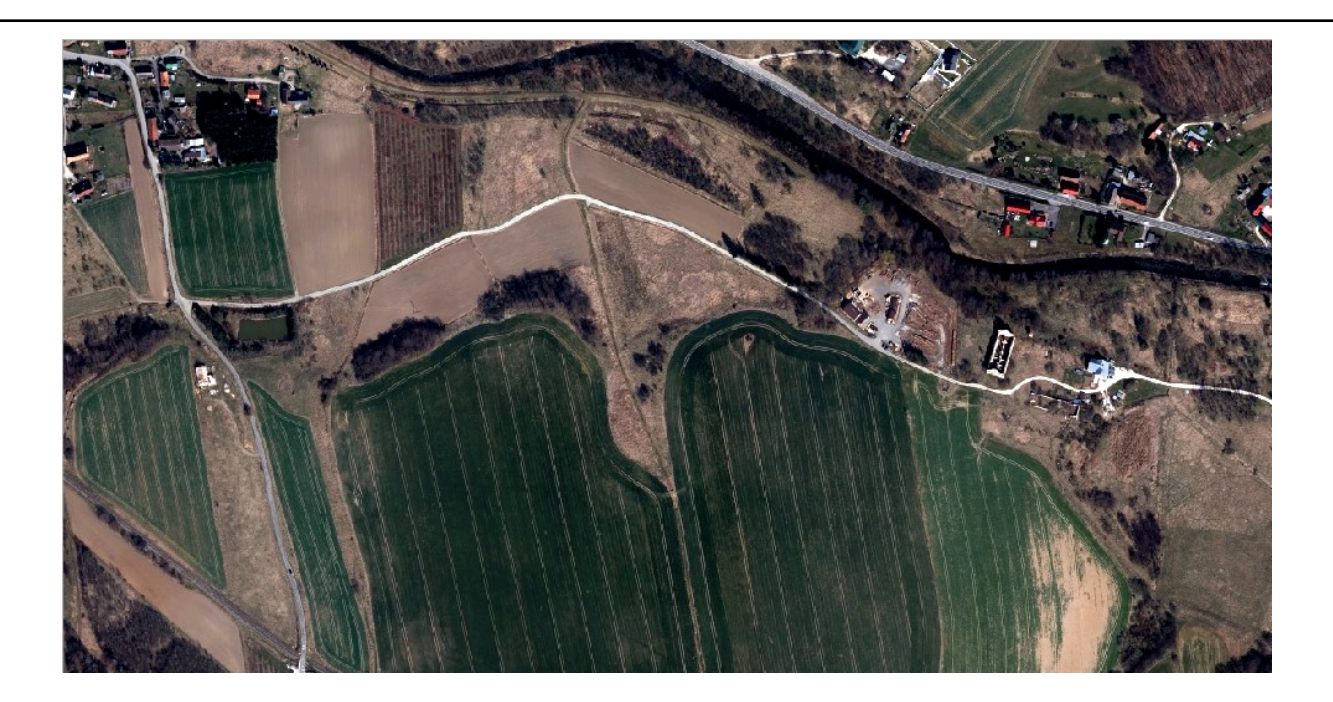

- 7. Otwórz ponownie okno **Właściwości warstwy**. W zakładce **Styl** przywróć ustawienia wyświetlania rastra do wartości początkowych (jeśli nie pamiętasz jakie ustawienia zmieniałeś – zamknij okno, usuń obraz z projektu i dodaj go ponownie – aplikacja wczyta dane w ustawieniach domyślnych).
- 8. Odszukaj w oknie ustawień wyświetlania rastra menu **Wzmocnienie kontrastu**.

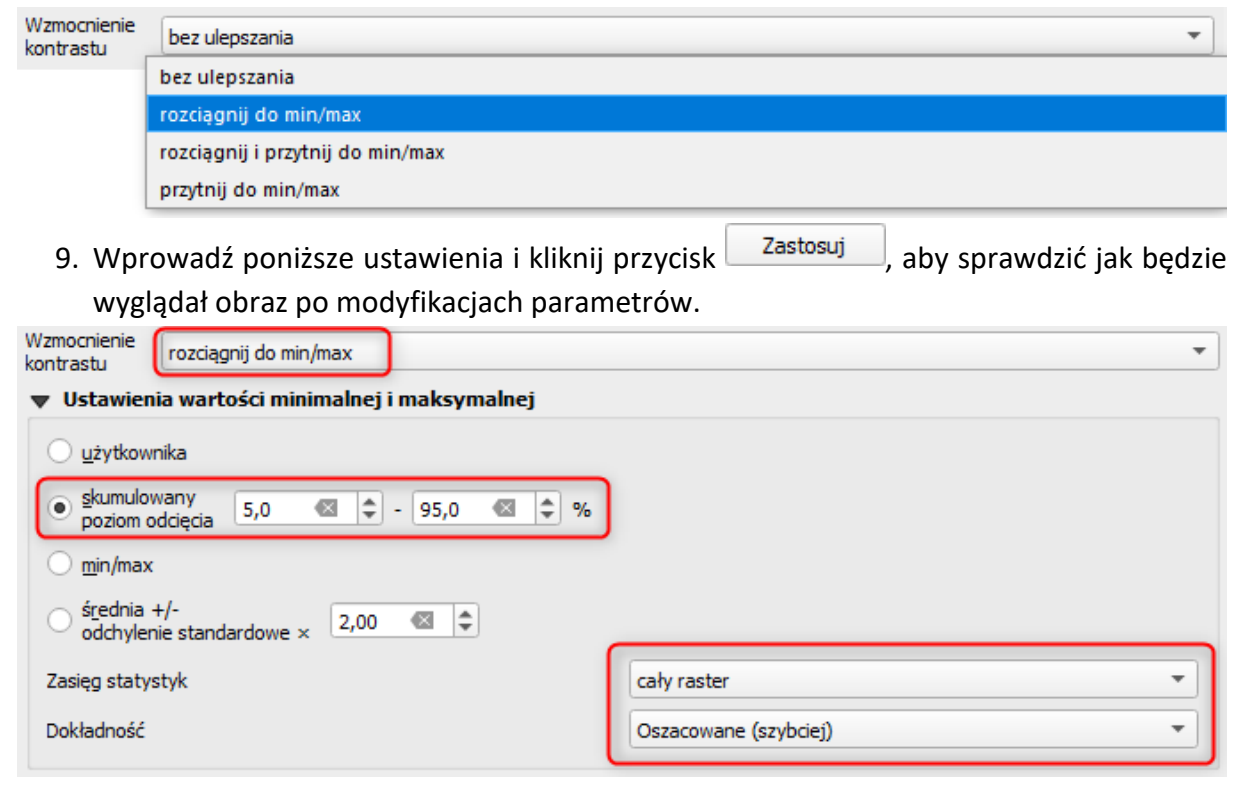

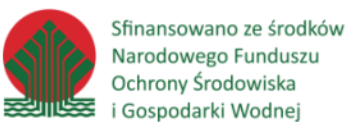

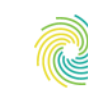

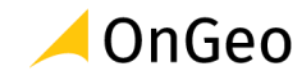

Jak widać – za pomocą funkcji wzmacniania kontrastu można regulować czytelność obrazu. Dodatkowo, jeśli ustawienie kontrastu wg wartości domyślnych dla obrazu (bez ulepszania lub min/max) uwzględnia piksele z tzw. wartościami "**outliers**" – można je wyciąć poprzez modyfikację skumulowanego poziomu odcięcia. Spowoduje to wyostrzenie obrazu i poprawę czytelności. Wartościami odcięcia nie powinno się wprowadzać zbyt dużych zmian w wyświetlaniu warstwy – ustawienie zbyt wysokich parametrów spowoduje utratę części elementów na obrazie.

- 10. Do widoku mapy dodaj nową warstwę: **NMT\_4338\_126818\_M-33-58-C-d-4-4.asc** z tego samego folderu co ortofotomapa. Jeśli aplikacja wyświetli okno wyboru układu współrzędnych – wskaż układ pl-1992 (EPSG:2180).
- 11. Plik zawiera dane wysokościowe i jest zapisany w formacie ASC GRID. Jego wyświetlanie opiera się na prezentowaniu pikseli, z których każdy zawiera informacje o

wysokości n.p.m. Możesz użyć funkcji **Informacja o obiekcie , aby odczytać** wysokość ze wskazanego miejsca (piksela).

- 12. Sprawdź rozdzielczość rastra możesz ją odczytać we właściwościach warstwy, w zakładce **Informacje**.
- 13. We właściwościach warstwy przejdź do zakładki **Styl**. Sprawdź ilość kanałów w pliku.
- 14. W górnej części zakładki możesz zmodyfikować sposób wyświetlania danych na rastrze. Z rozwijalnej listy wybierz **Cieniowanie**. Okno przestawi się na konfigurację ustawień symulacji cieniowania. Możesz wskazać wysokość oraz azymut, z jakiego ma padać symulowane oświetlenie.

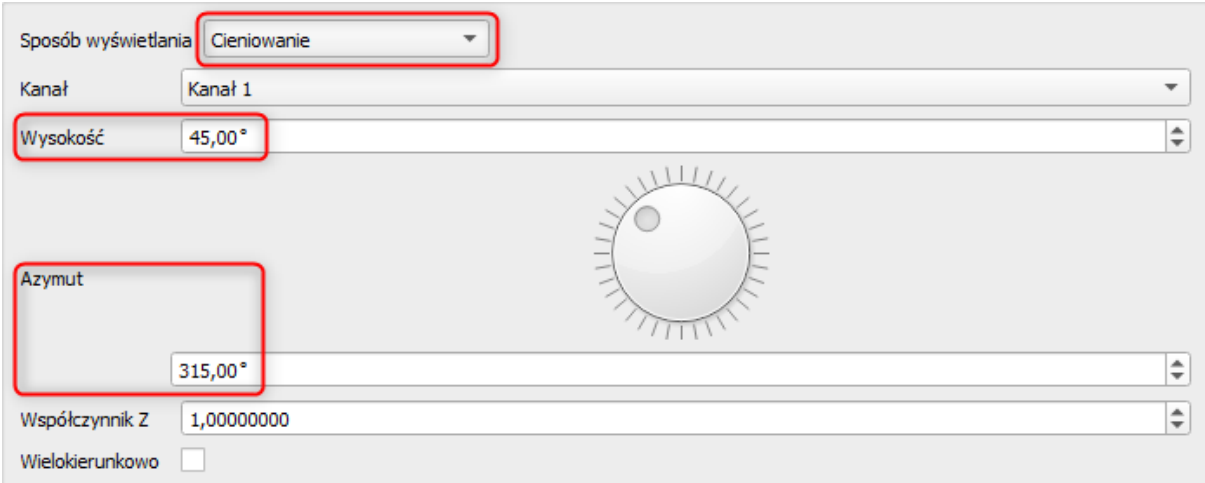

- 15. Zastosuj ustawienia i zapoznaj się z efektem symulacji cieniowania.
- 16. Jeśli chcesz wykonaj samodzielnie osobną warstwę wizualizacji cieniowania i porównaj efekt. Narzędzie do analizy cieniowania znajdziesz w zakładce Raster→Analiza→Cieniowanie.

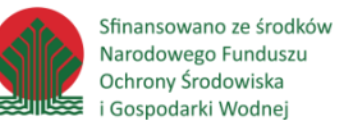

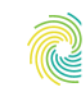

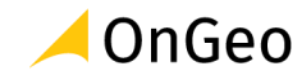

Wizualizacja danych wysokościowych w aplikacji QGIS może być przeprowadzona także w osobnym widoku, dedykowanym do prezentacji danych 3D. Widok ten uruchamiany jest w nowym oknie za pomocą funkcji z menu: **Widok**→ **nowy widok 3D mapy**.

Aplikacja pozwala na wizualizację danych z uwzględnieniem ukształtowania terenu. Np. przy omawianiu ukształtowania terenu można zademonstrować go w postaci ortofotomapy w ujęciu 3D, dla którego wysokość dla prezentowanej mapy będzie pobierana z osobnego pliku z danymi NMT.

W nowo otwartym oknie dostępne są następujące narzędzia:

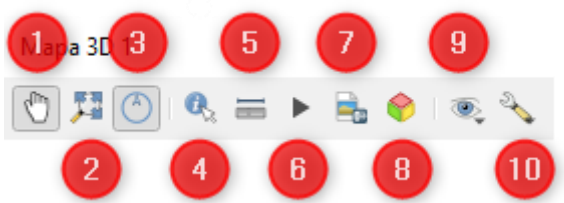

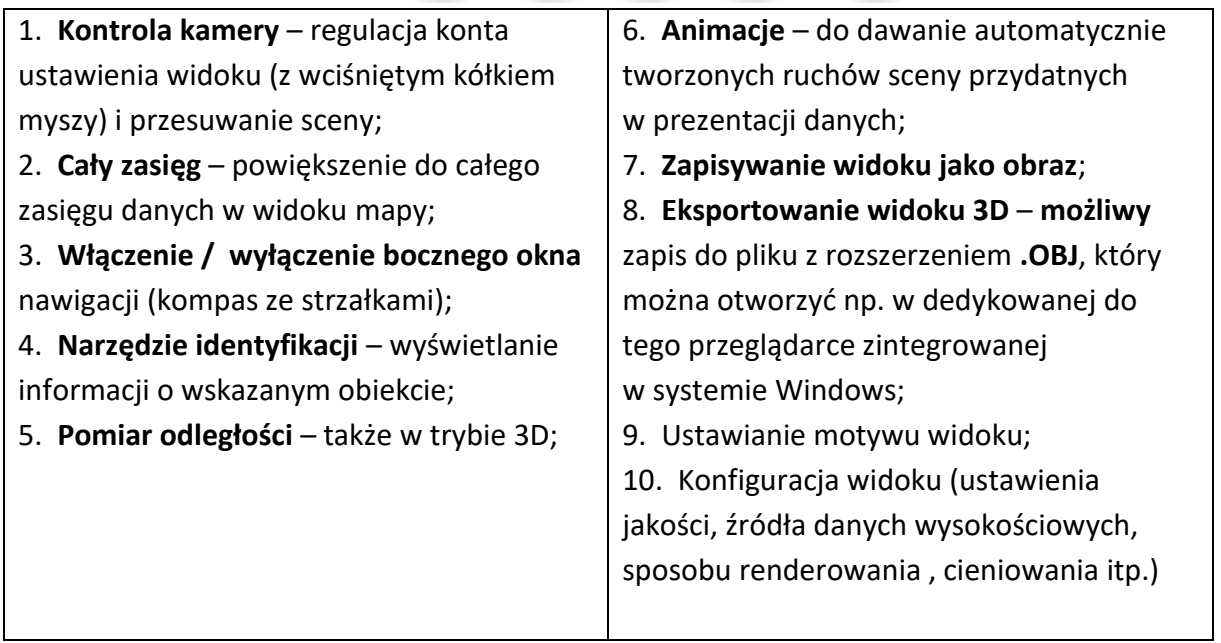

- 17. Ustaw widok danych tak, aby w centralnym miejscu mapy wyświetlała się Żwirownia na ortofotomapie (oraz zmienić kolejność warstw). Następnie z menu **Widok** wybierz funkcję **Nowy widok 3D mapy**. Otworzy się nowe okno w którym skonfigurować można wyświetlanie danych w trybie 3D, z możliwością wizualizacji rzutowej z wybranego kierunku.
- 18. Kliknij przycisk Opcji i wybierz pozycję **Konfiguruj**. W zakładce Teren ustaw typ i wysokość wg zrzutu poniżej:

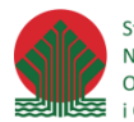

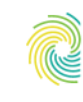

## Ministerstwo Klimatu i Środowiska

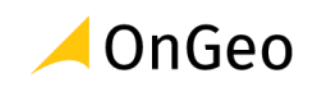

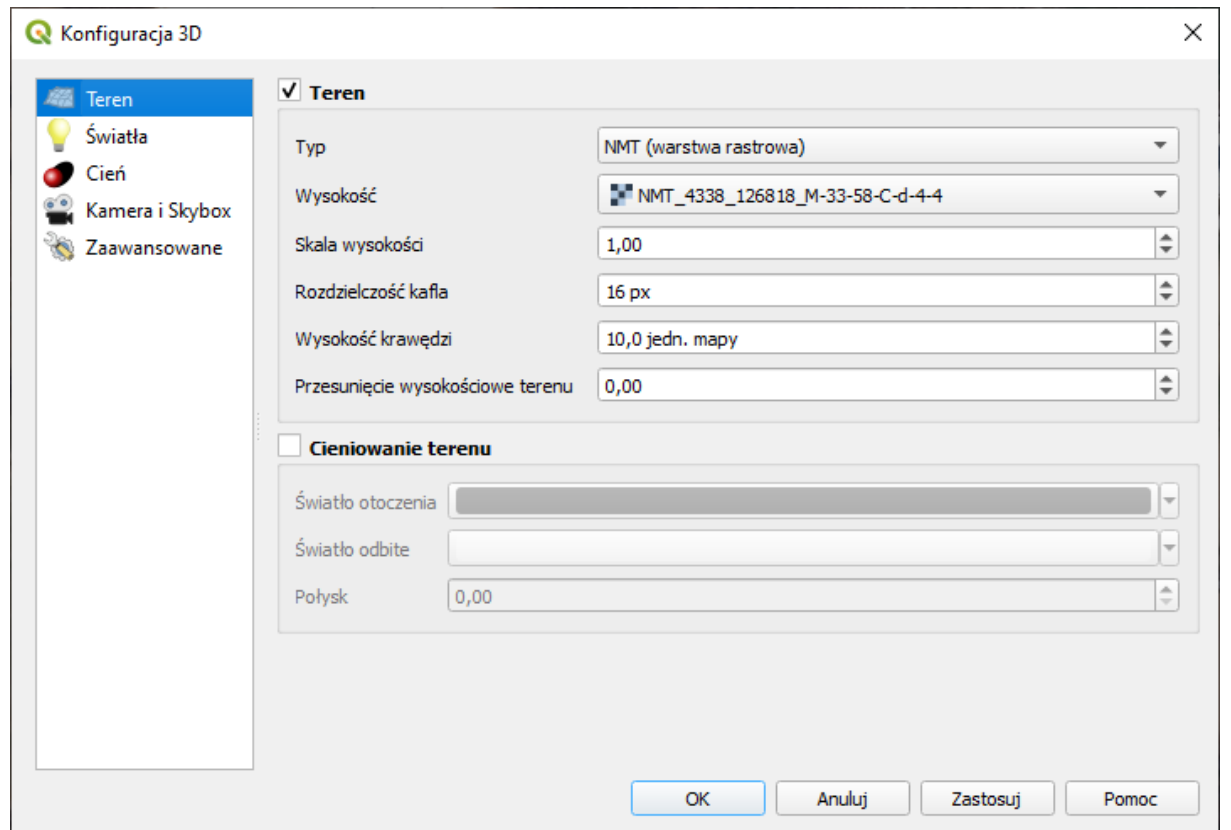

19. Po zatwierdzeniu ustawień możesz zacząć manipulować obrazem: LPM – przesuwanie obrazu, kółko myszy wciśnięte – zmiana kąta nachylenia rzutowania i obrót sceny, PPM – skalowanie obrazu.

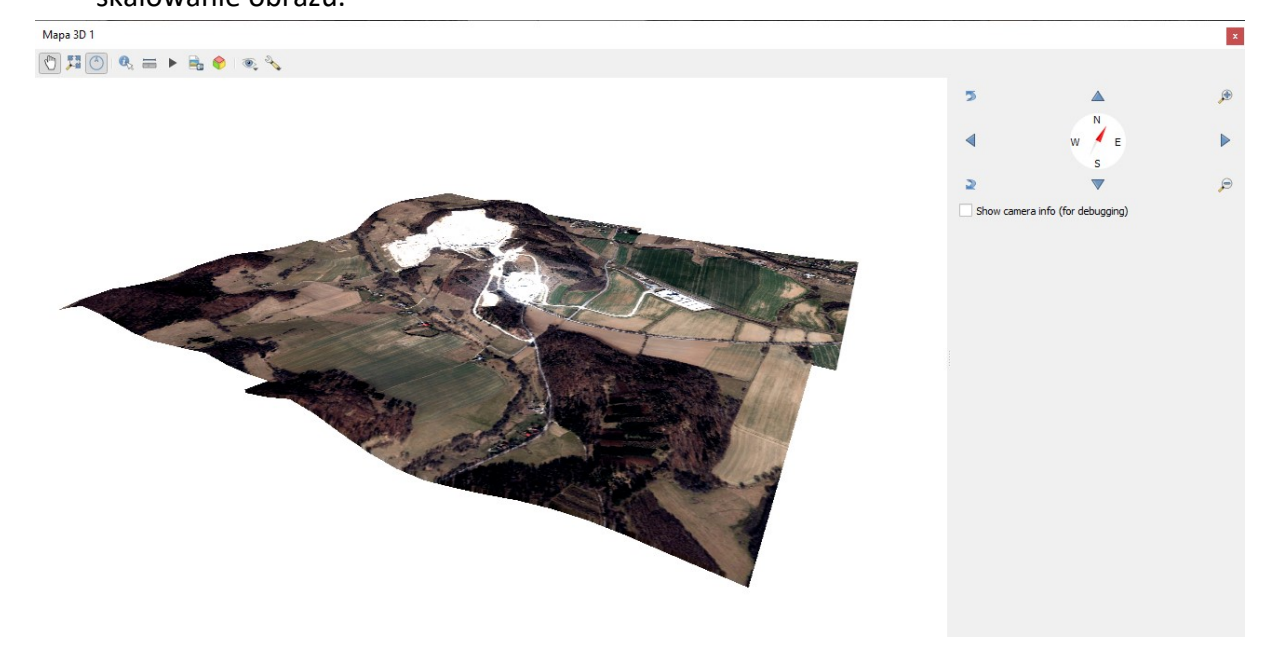

20. Przejrzyj scenę i sprawdź nowy sposób prezentacji ukształtowania terenu.

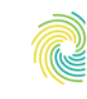

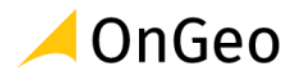

### <span id="page-35-0"></span>**8. Symbolizacja warstw wektorowych – tworzenie symboli i plików stylu.**

Style i symbole pozwalają na plastyczną wizualizację danych na mapie na potrzeby wyświetlania lub drukowania map. QGIS zawiera potężną bazę symboli zdefiniowanych, od prostych po specjalistyczne, o różnym spektrum zastosowania. Ponadto **edytor symboli** pozwala na tworzenie własnych symboli poprzez modyfikację istniejących lub projektowanie nowych. Symbole są pogrupowane i przechowywane w plikach stylów.

### *Ćwiczenie 10. Tworzenie symbolizacji dla warstwy punktowej i zapis do pliku stylu QGIS*

- 1. Otwórz projekt **STYLE\_QGIS**, znajdujący się w folderze **…\DANE\SYMBOLIZACJA\_STYLE\_QGIS\**.
- 2. W projekcie zostały zapisane warstwy zawierające dane: pomniki przyrody, cieki, granicę parku narodowego oraz jego otuliny, a także granicę powiat. Dodana została także warstwa podkładowa z mapą OSM.
- 3. Otwórz okno **właściwości warstwy** pomników przyrody i przejdź na zakładkę **Styl**. Z rozwijanego menu w górnej części okna wybierz typ symbolizacji **Wartość unikalna**. Jako wartość wskaż pole **obiekt**. Kliknij przycisk <u>- Klasyfikuj dele w oknie pojawi się lista</u> unikalnych typów obiektów, którym do domyślnego symbolu zostały przypisane losowe, zróżnicowane kolory. Kliknij przycisk  $\Box$ <sup>zastosuj</sup> zmiany na mapie będą widoczne ale okno ustawień nie zniknie.

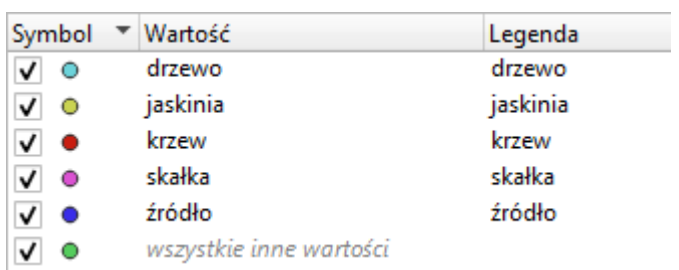

- 4. Kliknij dwa razy w legendzie na punkt odpowiadający pozycji "**drzewo**" pojawi się nowe okno, które umożliwi dodatkową konfigurację symbolu.
- 5. Kliknij w pozycję zwykły znacznik aplikacja zmieni wygląd okna ujawniając dodatkowe ustawienia. Zwykłych znaczników możesz dodawać dowolną liczbę. To one po ułożeniu w odpowiedniej kolejności i nadaniu pożądanego kształtu będą budowały docelowy

symbol. Przyciskiem Dodaj warstwę symbolu  $\bigoplus$  możesz dodawać kolejne znaczniki. Po dodaniu przynajmniej drugiego – aktywują się pozostałe przyciski do konfiguracji układu znaczników.

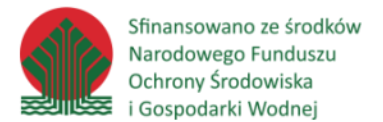

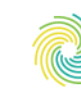

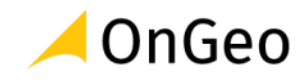

6. Dodaj przynajmniej dwa znaczniki tak aby symbol składał się z dwóch różnych elementów. Docelowo będziemy budować znacznik prezentujący drzewo w ramce.

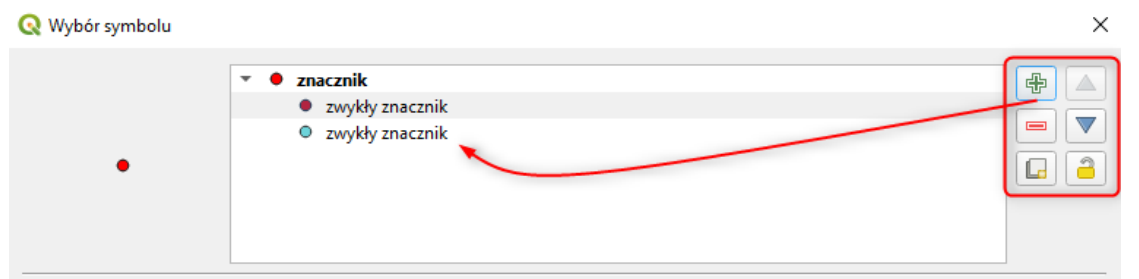

7. Wybierz pierwszy znacznik i zmień jego typ na znacznik SVG. Skonfiguruj jego parametry – wskaż rysunek drzewa (w przeglądarce SVG), ustaw wielkość i kolor, zgodnie z poniższym zrzutem:

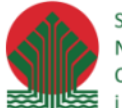

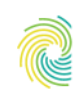

# Ministerstwo<br>Klimatu i Środowiska

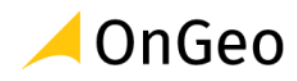

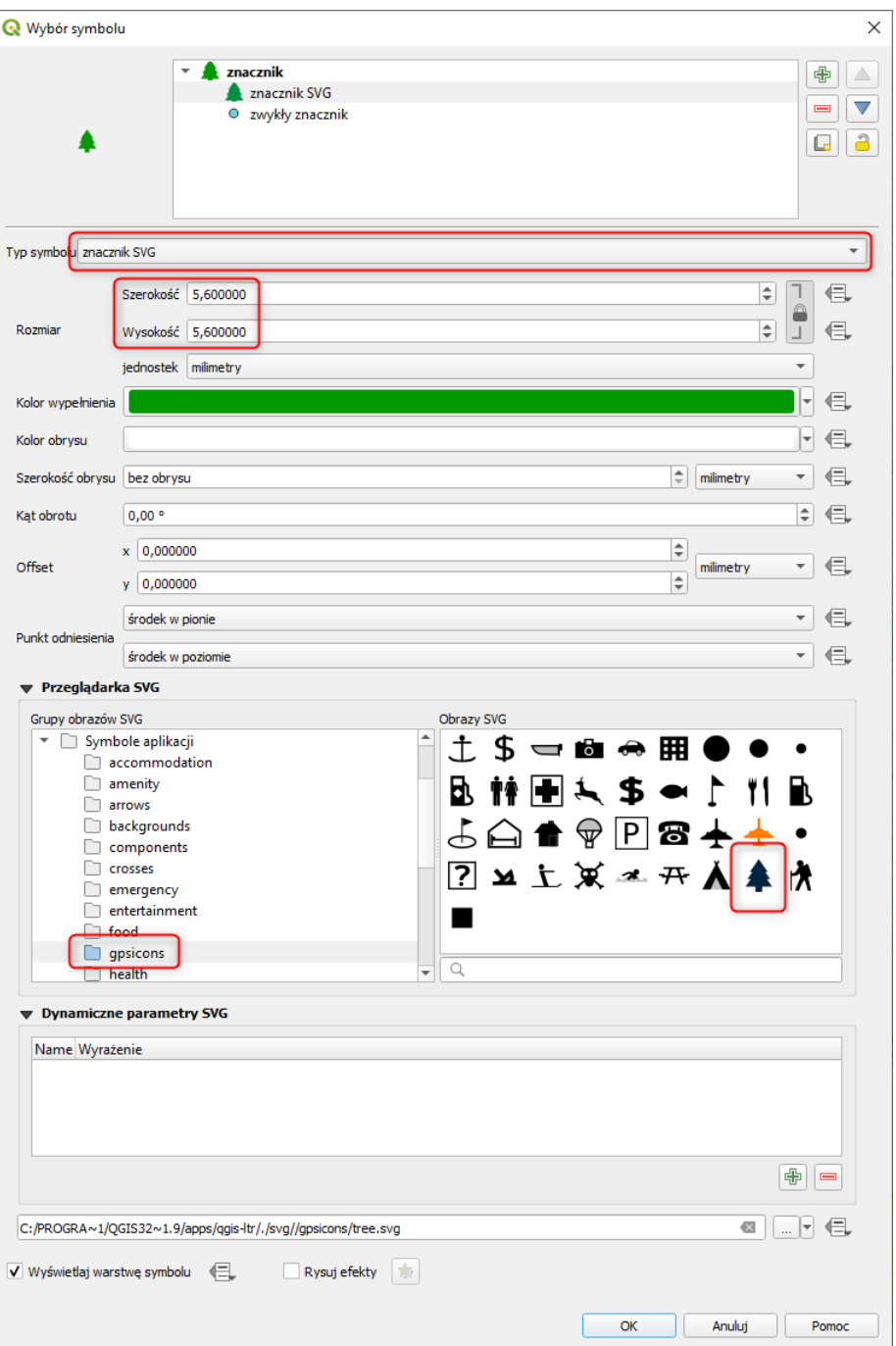

8. Skonfiguruj drugi znacznik tak, aby był ramką dla wcześniej wybranego drzewa:

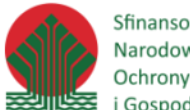

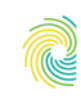

# Ministerstwo<br>Klimatu i Środowiska

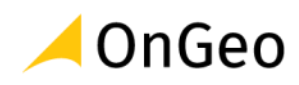

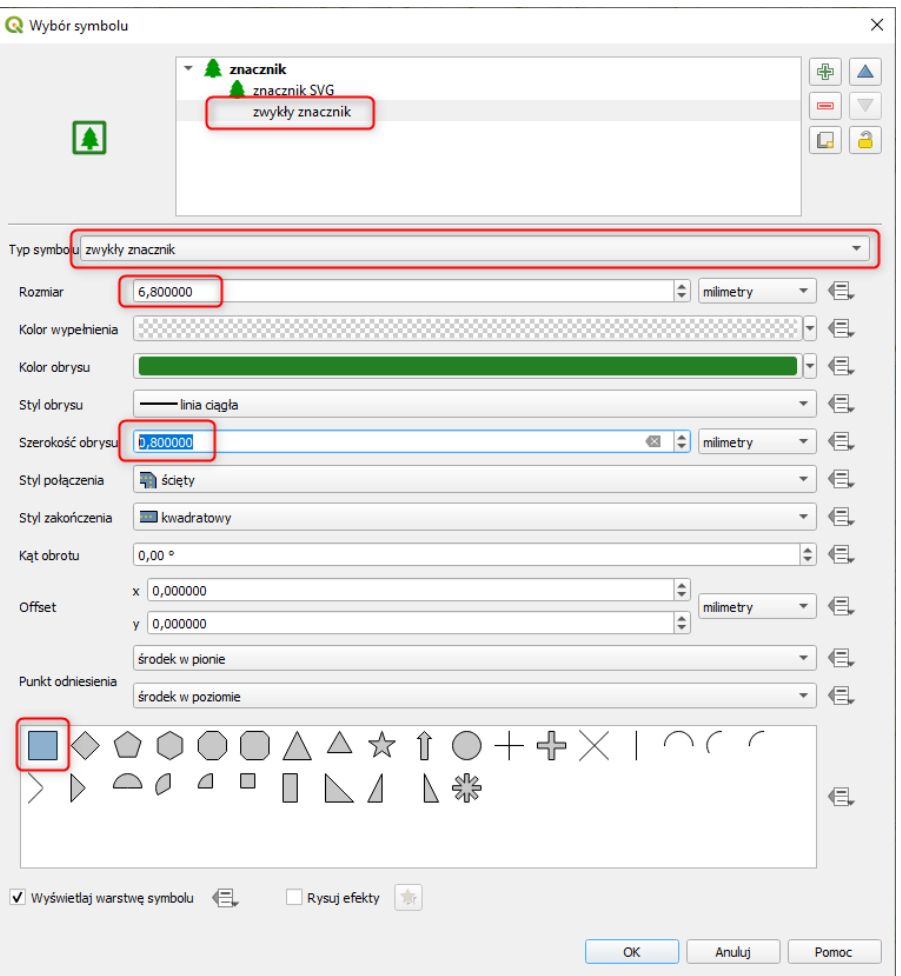

- 9. Zatwierdź wprowadzone zmiany i sprawdź jak wygląda mapa. Jeśli jest taka potrzeba możesz dodatkowo zmienić wygląd przygotowanego symbolu wg własnego uznania.
- 10. Klikając bezpośrednio w legendzie warstwy możesz przejść do ustawień konkretnego symbolu. Kliknij dwa razy w symbol drzewa – otworzy się okno **Wybór symbolu**. W jego obszarze znajdziesz rozwijane menu **Filtruj symbole**, które umożliwia wybieranie grupy symboli.

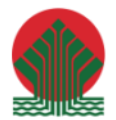

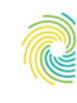

## Ministerstwo<br>Klimatu i Środowiska

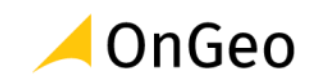

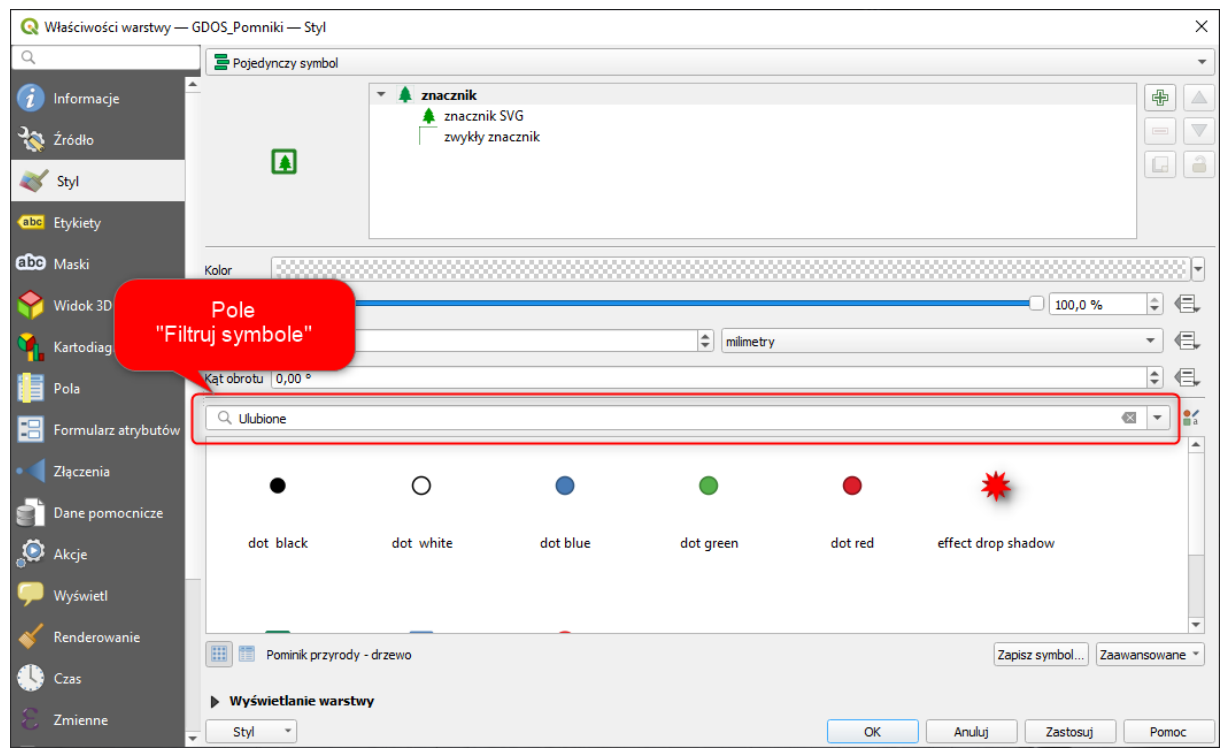

W dolnej części okna możesz kliknąć przycisk <sup>Zapisz symbol...</sup>. W otwartym okienku skonfiguruj tzw. Tag'ami w jakiej grupie chcesz zapisać symbol. Możesz go dodać też do ulubionych.

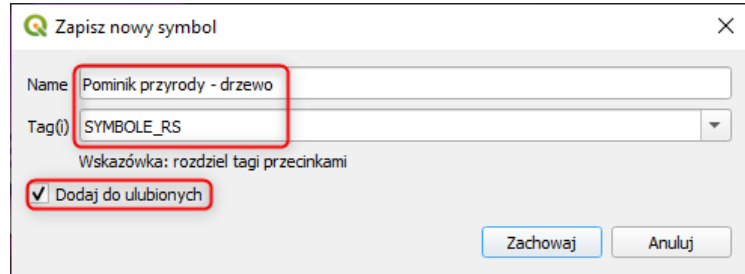

### **Ważne:**

Tagi wg których pogrupowane są symbole można dodawać w oknie **Zarządzanie stylem (menu** 

**Ustawienia→Zarządzanie stylem...** lub <sup>az</sup> przycisk w oknie konfiguracji stylu warstwy.

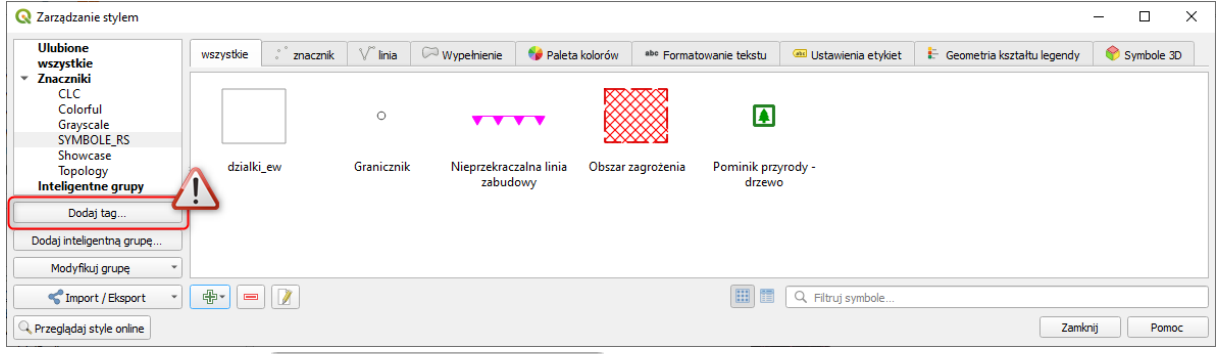

Klikniecie przycisku **bodaj tag...** umożliwia dodanie nowego taga, który może być wykorzystywany do oznaczania symboli zapisanych przez Użytkownika.

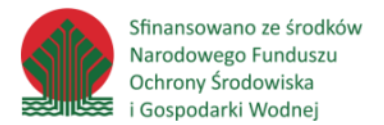

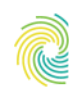

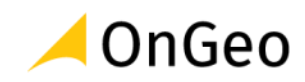

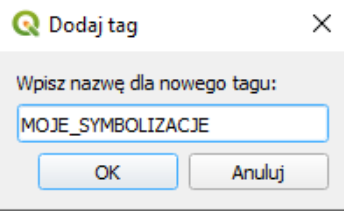

11. Zachowaj symbol. Sprawdź, czy jest dostępny do późniejszego wyboru.

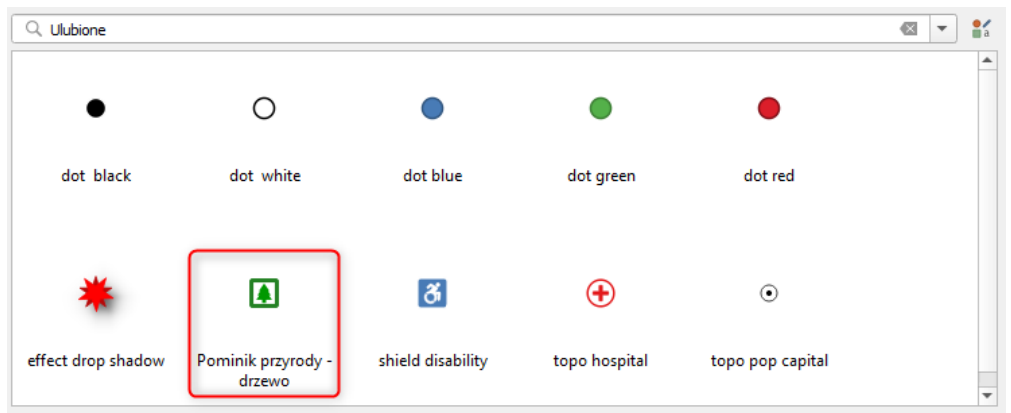

12. Otwórz ponownie okno Właściwości warstwy. W zakładce Styl kliknij w dolnej części okna na przycisk <sup>Styl</sup> - wybierając opcję "Zapisz styl..." aplikacja otworzy okno umożliwiające zapisanie stylizacji warstwy. Możesz to zrobić korzystając z opcji:

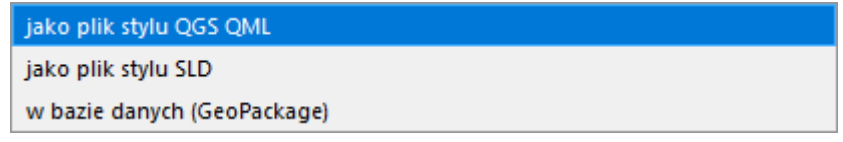

### **Ważne:**

Wybór formatu zapisu stylizacji warstwy jest istotny z uwagi na późniejsze zastosowanie tego pliku. W przypadku wyboru formatu QML – plik ten będzie możliwy do wczytania przede wszystkim w aplikacji QGIS. Jeśli wybierzemy format SLD – plik ten będzie można wykorzystać do przeniesienia symbolizacji miedzy różnymi platformami. Np. pliki SLD można zastosować jako źródło gotowej symbolizacji dla warstw w oprogramowaniu GEOSERWER. Istnieją też konwertery, które umożliwiają wczytanie plików SLD do aplikacji ArcGIS ArcMAP. Symbolizacja zapisana w pliku bazy Geopackage jest możliwa do wykorzystania tylko jeśli dany pakiet oprogramowania może odczytać ten format i jeśli ma funkcję rozpoznawania symbolizacji z bazy.

13. Zapisz styl jako plik QGS QML – wybierz lokalizację zapisu na folder ćwiczenia.

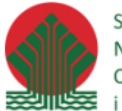

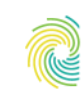

### Ministerstwo Klimatu i Środowiska

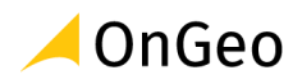

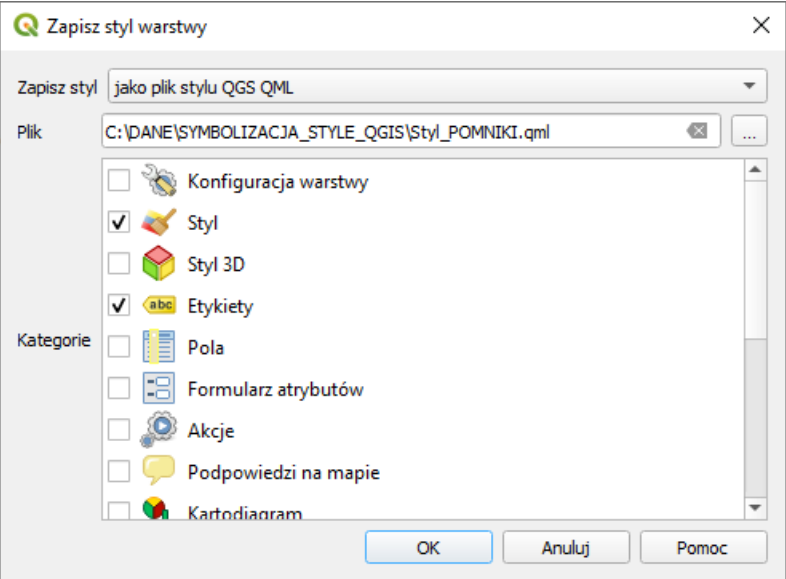

- 14. Zamknij okno, a następnie usuń warstwę z widoku. Dodaj ją ponownie (warstwa znajduje się w bazie **STYLE.gpkg** w katalogu **…\DANE\SYMBOLIZACJA\_STYLE\_QGIS**) i korzystając z tego samego narzędzia co zapisywanie stylu – wczytaj poprzednio zapisany styl dla warstwy. Sprawdź, czy symbolizacja wczytała się poprawnie.
- 15. Zapisz styl jeszcze raz, tym razem jako styl w bazie danych (Geopackage) w folderze tego ćwiczenia znajdziesz wcześniej zapisaną bazę z warstwą pomników przyrody. Przy zapisywaniu do Geopackage wprowadź następujące ustawienia:

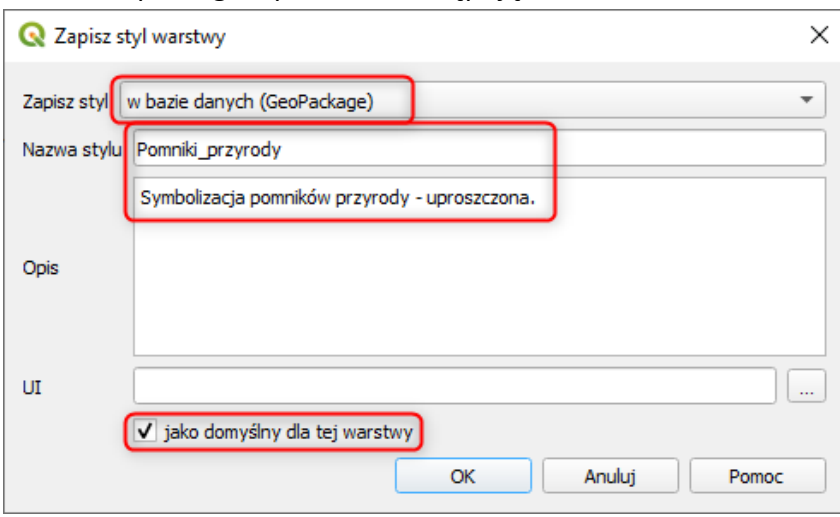

- 16. Dodaj warstwę ponownie. Sprawdź, jak wczytała się symbolizacja.
- 17. Korzystając z danych wczytanych w projekcie, zmodyfikuj symbolizację wybranej warstwy poligonowej oraz warstwy liniowej cieków i zapisz je jako style, zarówno w aplikacji jak i jako plik QML. Parametry szczegółowe poszczególnych symboli dobierz wg indywidualnych preferecji, dopasowując jej do skali mapy i jej ogólnego widoku.

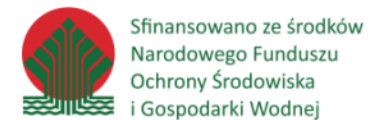

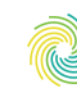

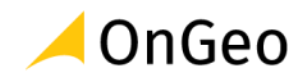

Poniżej proponowana symbolizacja warstw do przygotowania:

### • **Poligony – obszar Parku Narodowego Gór Stołowych**

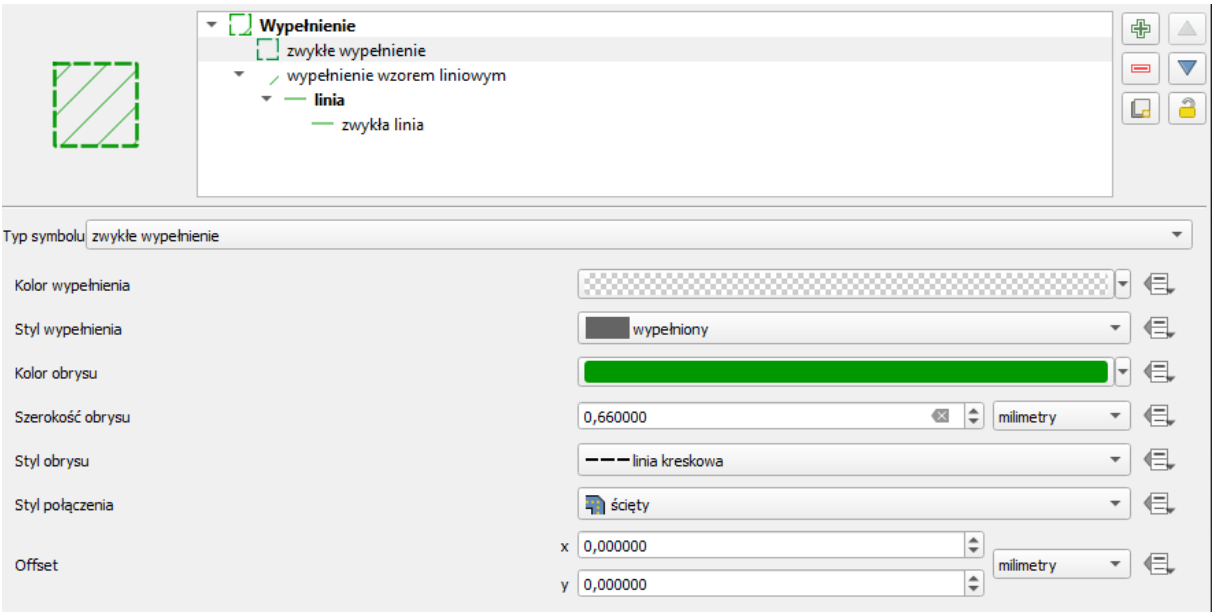

### • **Poligony – granica powiatu**

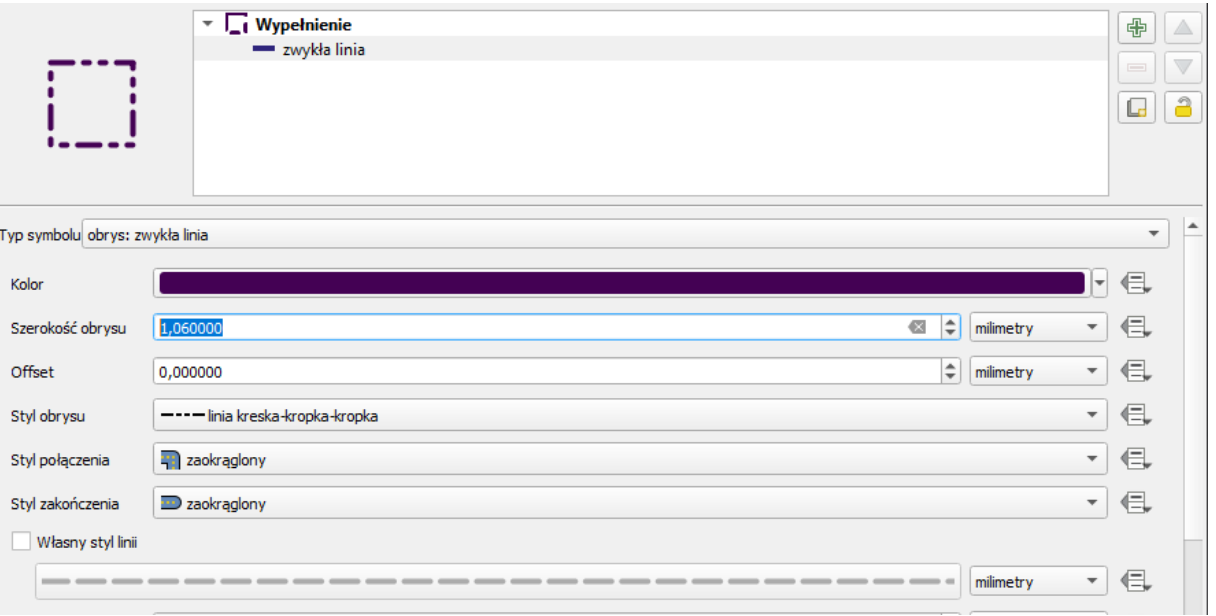

• **Cieki OSM**

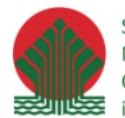

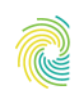

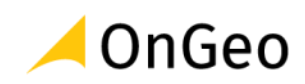

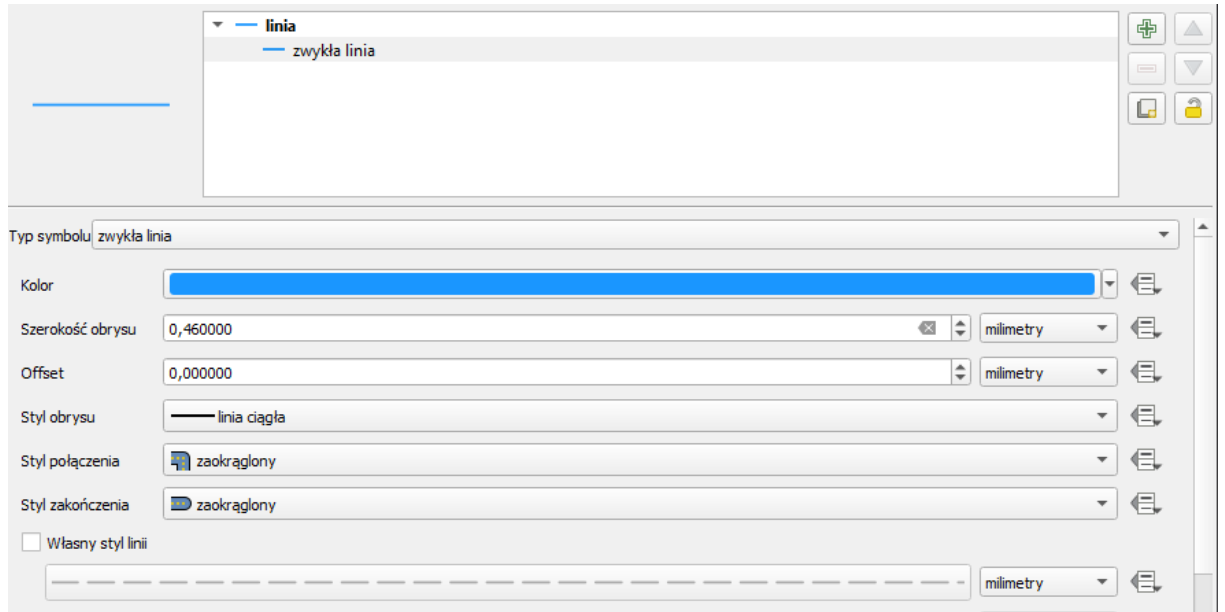

### <span id="page-43-0"></span>**9. Symbolizacja danych – etykietowanie danych**

Mapy, które są graficznym zapisem informacji o obiektach geograficznych, zawierają także teksty powiązane z tymi obiektami. Teksty te nazywa się etykietami. Mogą one udoskonalić prezentację kartograficzną i ułatwić interpretację mapy. Typ wyświetlanych danych, rodzaj obiektów i cel produkcji mapy wpływają na sposób etykietowania map.

### **Tworzenie etykiet**

QGIS wstawia i rozmieszcza etykiety obok obiektów, jeśli tylko znajdzie na nie miejsce. Ważne jest, by etykiety nie nachodziły na siebie. Można też wyświetlić etykiety określonego podzbioru danych z pewnej warstwy, wybranych np. na podstawie atrybutów lub lokalizacji, czy skali mapy, co pozwala na zróżnicowanie czcionki, jej rozmiaru i barwy.

### *Ćwiczenie 11. Etykietowanie na przykładzie mapy województwa*

- 1. Otwórz projekt **ETYKIETOWANIE\_QGIS** z folderu **…\DANE\SYMBOLIZACJA\_ETYKIETOWANIE**. W projekcie zapoznaj się z warstwami i ich tabelą atrybutów.
- 2. Ustaw filtrację danych tak aby z każdej warstwy wyświetlały się poligony reprezentujące tylko jedno województwo. Skorzystaj z opcji **Filtruj…** danych, dostępnej w menu

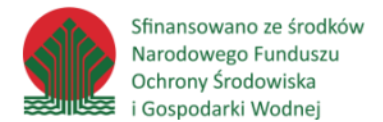

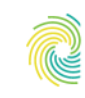

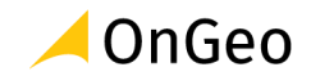

kontekstowym po kliknięciu na warstwę w panelu warstw. W oknie ustaw odpowiednie zapytania – dla województwa możesz skorzystać z nazwy, a dla powiatów – z nr TERYT: "JPT\_KOD\_JE" LIKE '14%'

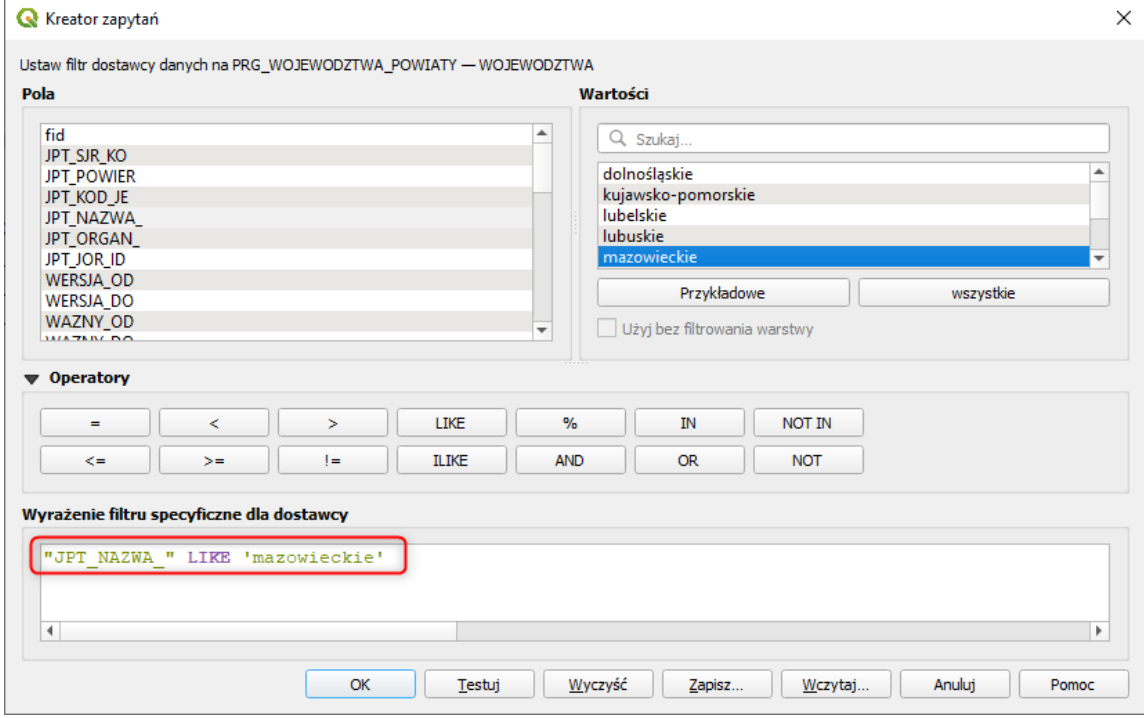

### Dla powiatów zapytanie filtrujące powinno wyglądać tak:

### "JPT\_KOD\_JE" LIKE '14%'

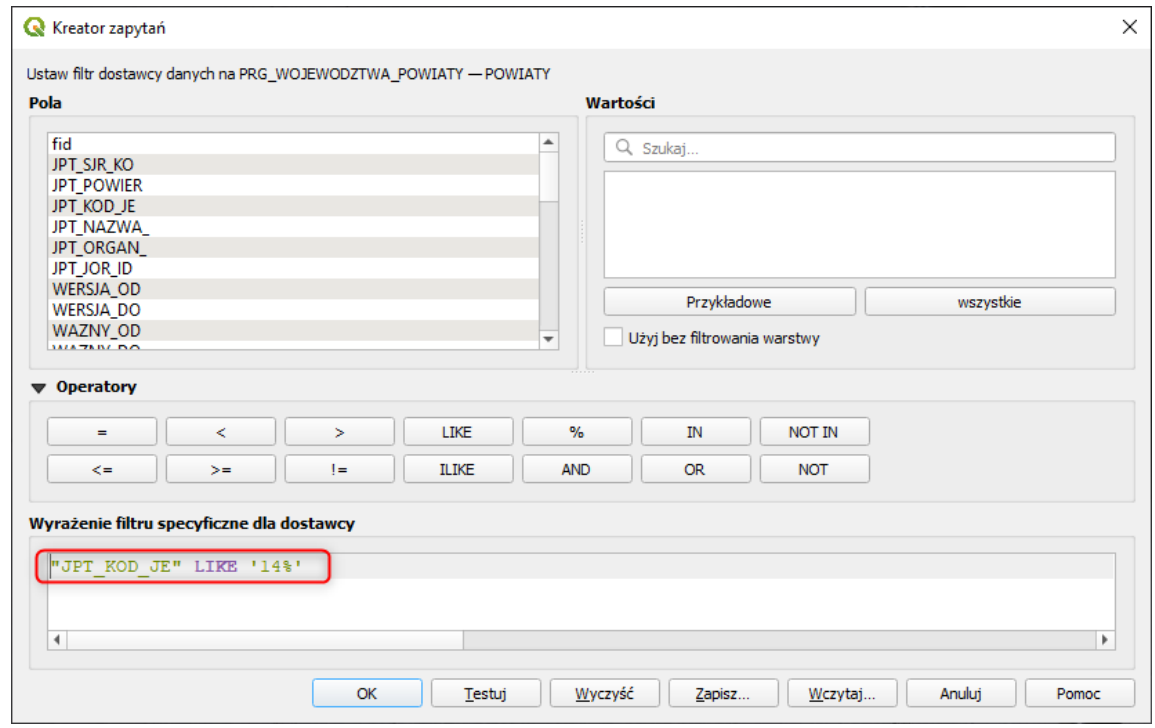

3. Wyfiltrowane dane powinny dać obraz województwa z powiatami na te mapy.

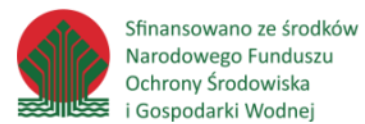

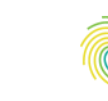

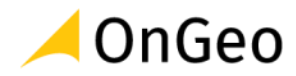

- 4. Otwórz **właściwości warstwy** powiatów przejdź na zakładkę **Etykiety**. Włącz proste etykiety w oparciu o wartość z pola **JPT\_NAZWA\_.**
- 5. Klikając przycisk  $\epsilon$  otwórz okno wyrażenia i skonfiguruj je tak jak na przykładzie poniżej

– możesz skorzystać z narzędzi okna wyrażenia lub przepisać je dokładnie wg wzoru.

**"JPT\_NAZWA\_" || '\n' || round((\$area /10000),2)**

Wyrażenie to powinno wyświetlić etykietę wg wzoru poniżej:

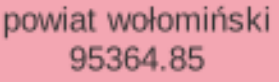

Spróbuj skonfigurować etykietę tak, aby wyświetlała się z dodatkowymi dopiskami tekstowymi:

**"JPT\_NAZWA\_" || '\n' || 'Pow.: ' || round((\$area /10000),2) || ' ha'**

powiat wołomiński Pow.: 95364.85 ha

6. Zaznacz opcję zastosuj zmienne tekstu i skonfiguruj je klikając przycisk  $\mathbb{L}$  wg wzoru poniżej:

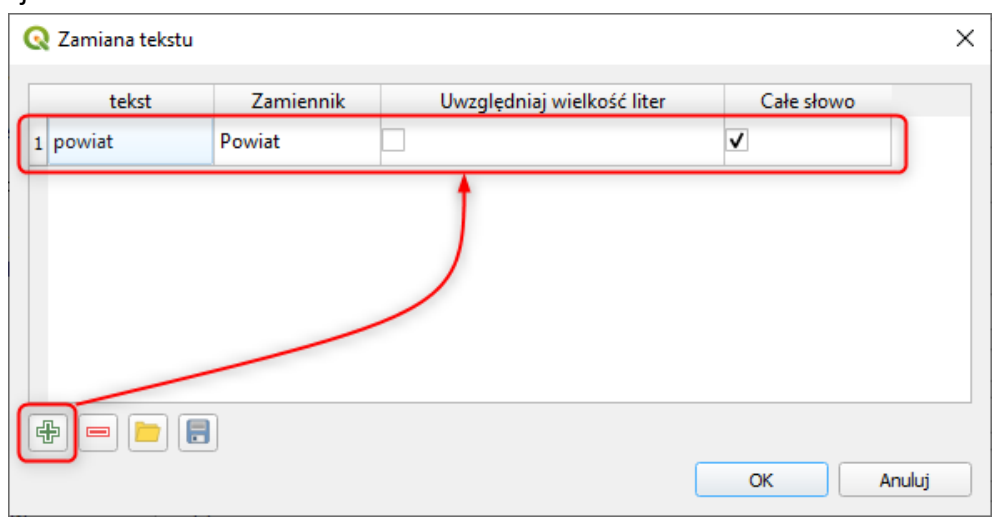

Zatwierdź przyciskiem OK.

- 7. W opcji **Wyrównanie** ustaw **środek**.
- 8. Sprawdź ustawienia etykietowania w zakładkach **Położenie** oraz **Renderowanie**. Wprowadź konieczne zmiany wg ustawień przedstawionych poniżej. Położenie:

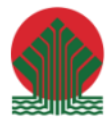

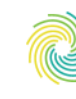

# Ministerstwo<br>Klimatu i Środowiska **CONGEO**

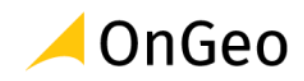

#### Położenie

Ustawienia główne

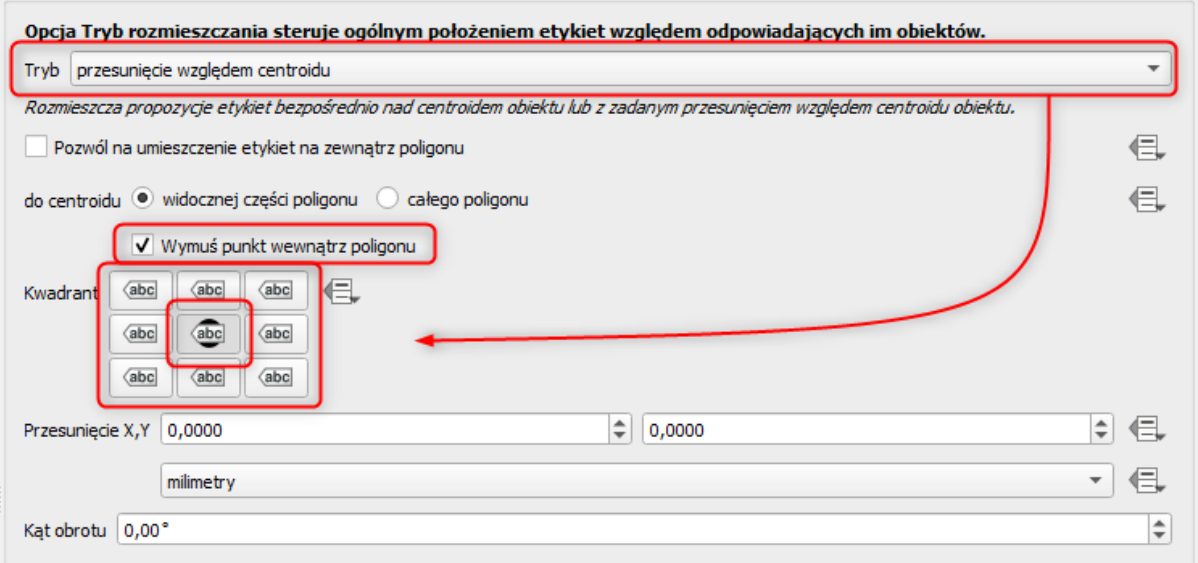

#### Renderowanie:

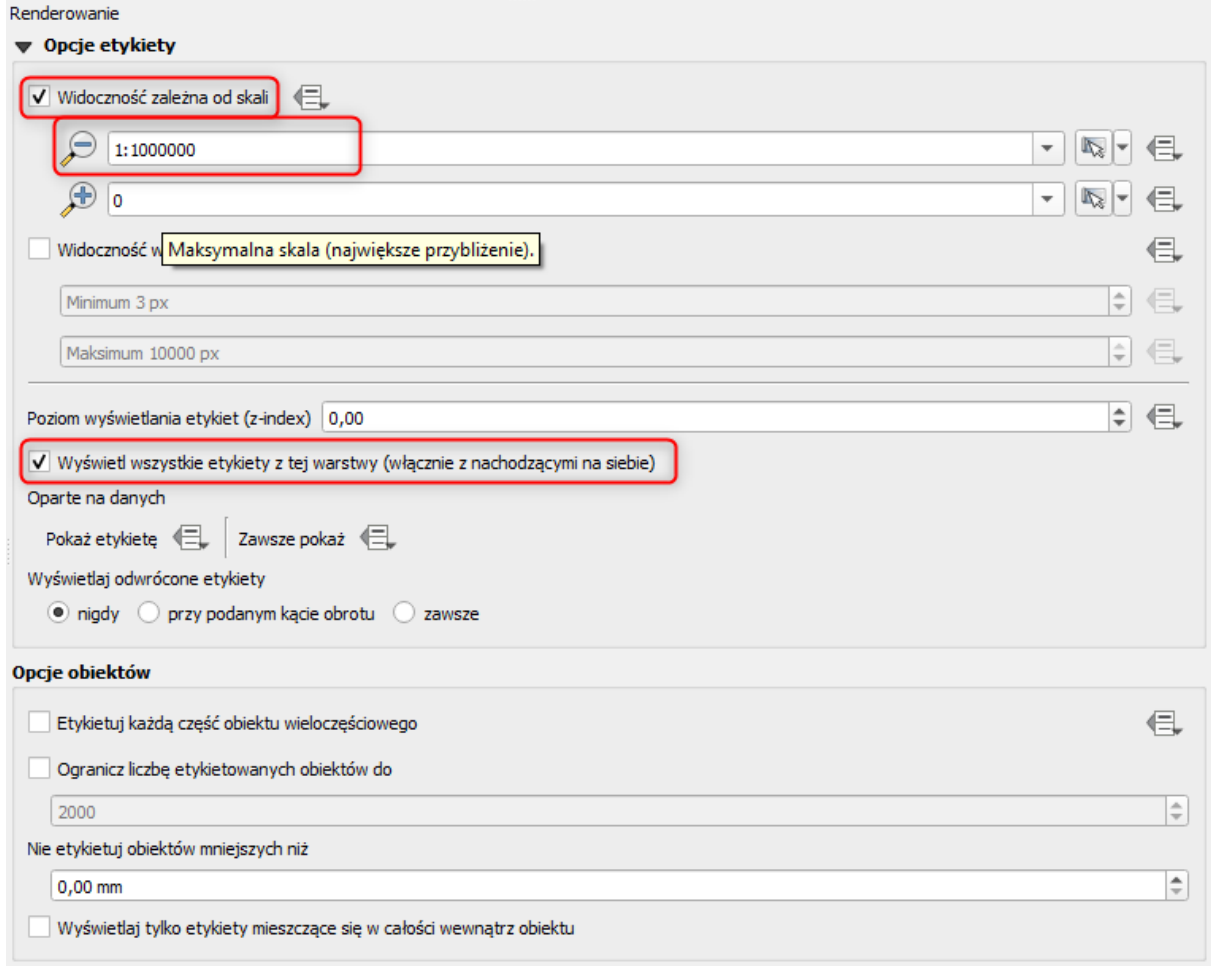

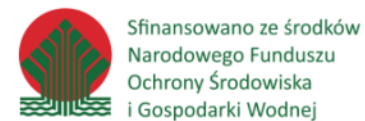

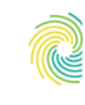

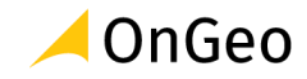

Zmodyfikowana **widoczność zależna od skali** pozwala ukryć etykiety przy skalach mniejszych od wprowadzonej wartości. Dzięki takiemu ustawieniu etykiety znikają gdy mapa przedstawia ogólny widok danych.

Zaznaczając opcję **wyświetlania wszystkich etykiet z tej warstwy, (włącznie z nachodzącymi na siebie)** wymuszamy na aplikacji pokazywanie etykiet nawet, gdy dochodzi do konfliktu jej zasięgu z inną etykietą. Ustawienie to stosowane jest w zależności od opracowywanego materiału kartograficznego i mapy.

- 9. Zastosuj w prowadzone opcje i zobacz efekt.
- 10. Nadaj etykietę także dla województwa, odpowiednio większą i pogrubioną.
- 11. Zapisz projekt.

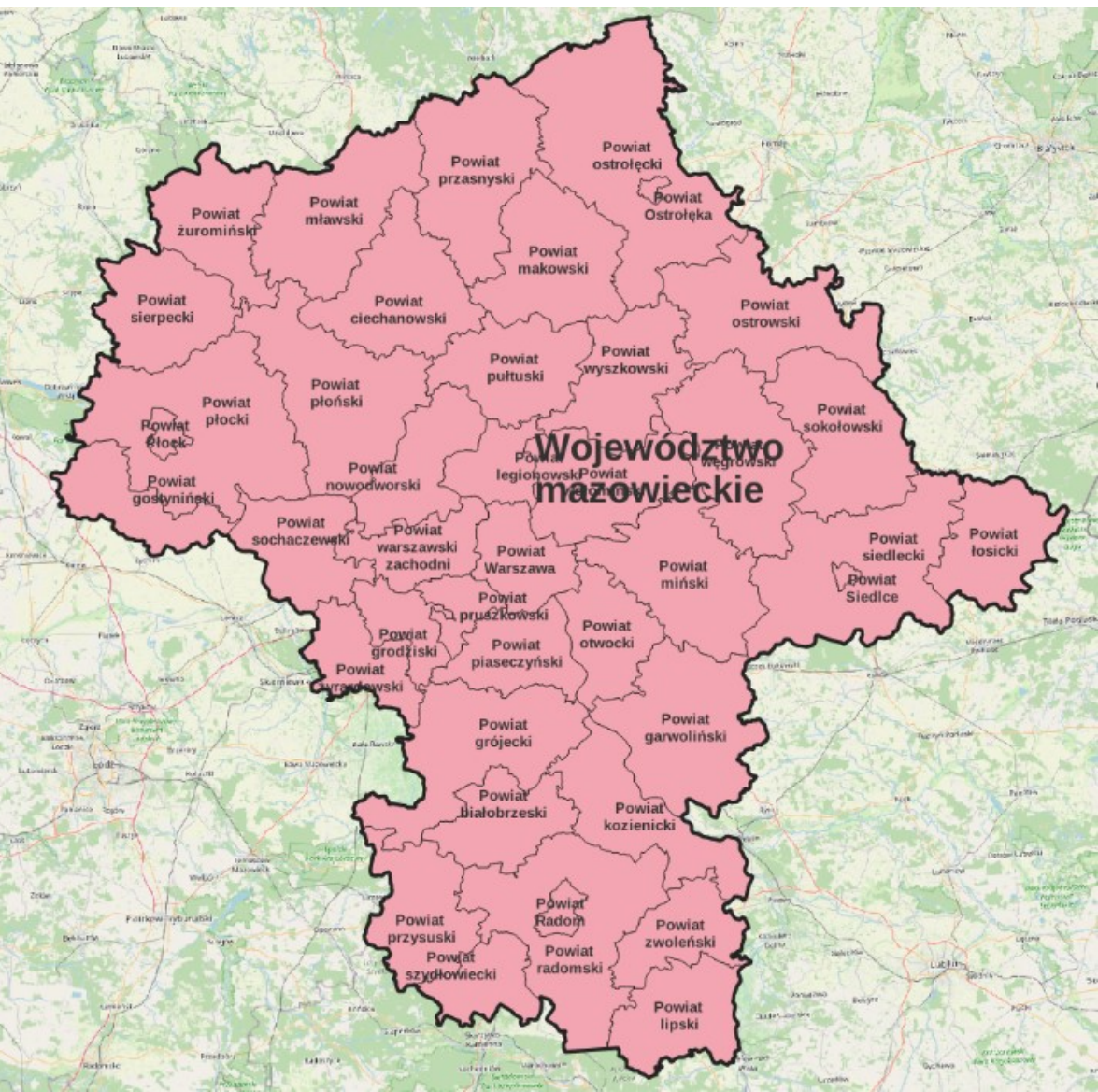

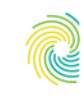

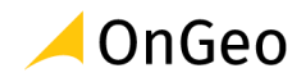

### <span id="page-48-0"></span>**10. Symbolizacja danych – łączenie danych**

Ważnym elementem opracowania wizualnego danych przestrzennych jest możliwość korzystani ze zróżnicowanych źródeł danych opisowych. Do tego celu można stosować m.in. dane pozyskiwane z rejestrów branżowych a także baz statystycznych, takich ja Bank Danych Lokalnych prowadzony przez Główny Urząd Statystyczny.

Dane wykorzystane w tym rozdziale reprezentują udział obszarów prawnie chronionych w powierzchni powiatów. Wyrażone zostały w wartościach procentowych, a ich źródłem jest tabela xlsx. Taki format jest poprawnie odczytywany przez aplikację QGIS, jednak warunkiem jest zachowanie prostej, nieskomplikowanej budowy tabeli Excel, w której nie ma połączonych komórek, formatowań typowych dla aplikacji Excel. Dołączana tabela musi być prosta i przejrzysta.

Dodatkowo, jako podstawę przestrzenną opracowania stosujemy dane PRG, które można wygodnie pobierać z wykorzystaniem usługi WFS. Usługa WFS udostępnia dane w postaci obiektów zawierających zarówno pełną geometrię jak i atrybuty opisowe. Dane WFS można wczytywać i pracować z nimi w bieżącym projekcie, jednak zwykle zapisywane są na dysku, aby mogły podlegać dalszym przetworzeniom.

### *Ćwiczenie 12. Pobieranie danych z usługi WFS*

- 1. Otwórz nowy projekt QGIS.
- 2. W panelu Przeglądarka odszukaj pozycję WFS / OGC API Features . W tym miejscu zapisywane są wszystkie połączenia do usług obiektowych, umożliwiających pobieranie danych w formie geometrycznej.
- 3. Aby dodać nowe połączenie z serwerem WFS musimy posiadać jego adres. Dane PRG dostępne są pod adresem:

**https://mapy.geoportal.gov.pl/wss/service/PZGIK/PRG/WFS/AdministrativeBoundaries** Link na stronie:<https://www.geoportal.gov.pl/uslugi/usluga-pobierania-wfs>

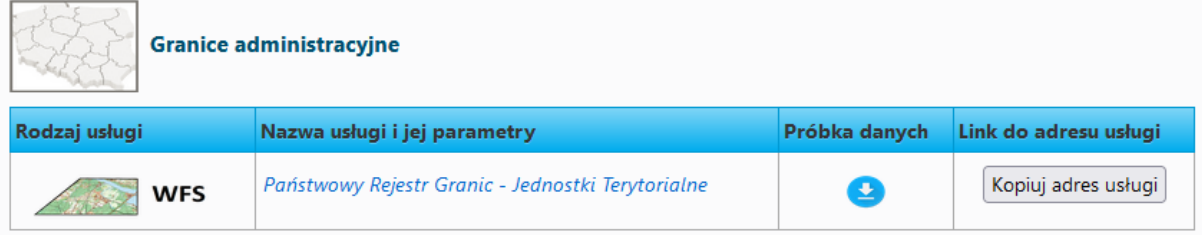

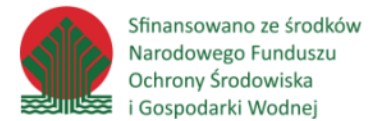

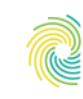

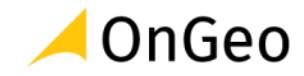

- 4. Kliknij prawym przyciskiem myszy na ikonę WFS / OGC API Features i wybierz opcję **Nowe połączenie…** .
- 5. W nowym oknie aplikacji, korzystając ze skopiowanego linku do serwisu WFS, skonfiguruj ustawienia połączenia jak na obrazie poniżej:

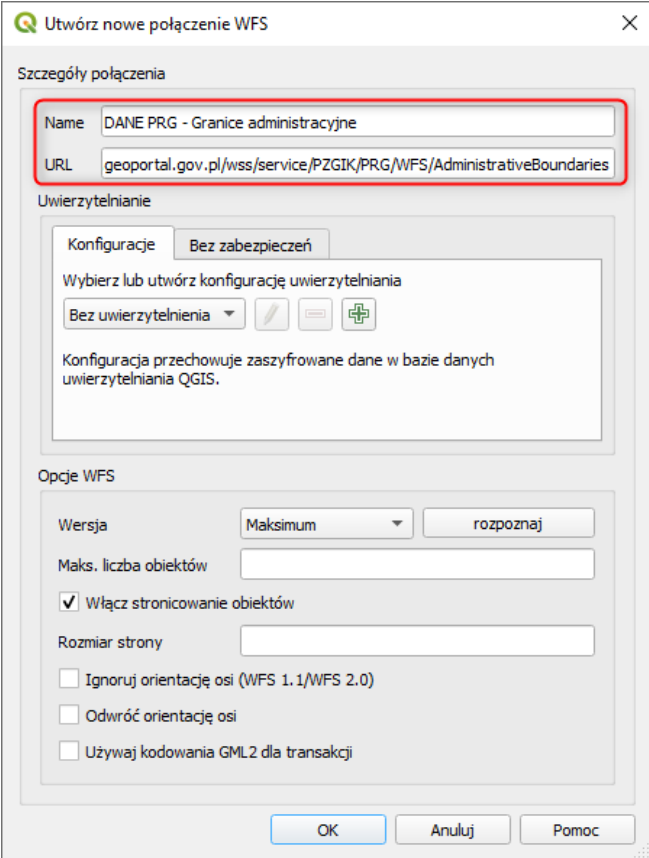

6. Działające połączenie powinno być widoczne w sekcji WFS okna przeglądarki. Sprawdź jakie warstwy dostępne są w tym serwisie.

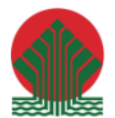

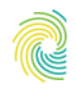

### Ministerstwo Klimatu i Środowiska

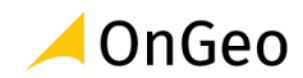

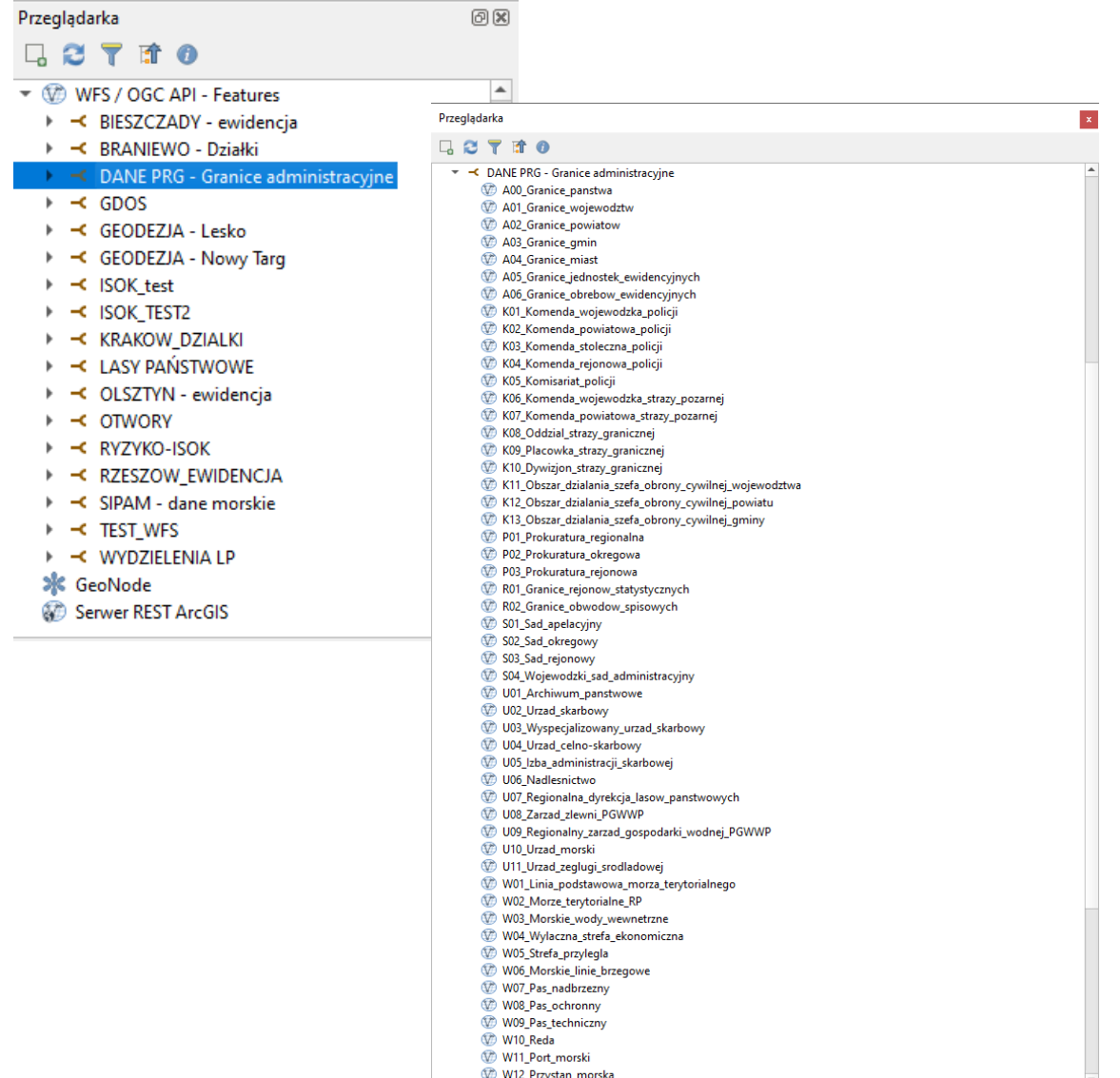

- 7. Klikając na wybranej pozycji dwa razy, możesz dodać ją do widoku, Działa też metoda "przeciągnij i upuść". Dane są pobierane z pełną, dokładną geometrią.
- 8. Aby zapisać dane na dysku nie trzeba ich wczytywać możesz w oknie przeglądarki kliknąć PPM na wybranej z WFS pozycji i zapisać ją na dysku jako lokalną warstwę danych:
- T < DANE PRG Granice administracyjne A00\_Granice\_panstwa A01\_Granice\_wojewodztw M A02\_Granice\_powiatow Eksportuj warstwę Zapisz do pliku... A03\_Granice\_gmin Dodaj warstwę do projektu A04\_Granice\_miast 405\_Granice\_jednostek\_ewidencyjnych Właściwości warstwy... 406 Granice obrebow\_ewidencyjnych
- 9. Zapisz tak warstwę z granicami powiatów jako plik **Geopackage**. Jako folder docelowy możesz wskazać lokalizację **…\DANE\ROBOCZE**.

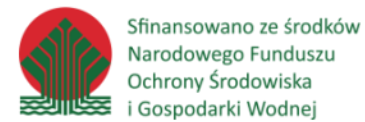

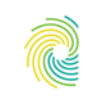

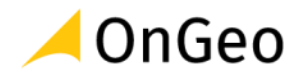

*Ćwiczenie 13. Opracowanie kompozycji wizualnej na podstawie danych BDL oraz PRG*

- 1. Otwórz nowy, pusty projekty QGIS.
- 2. Dodaj do widoku **warstwę powiatów** z geopaczki w katalogu **…\DANE\SYMBOLIZACJA\_LACZENIE\_DANYCH\PRG\_POWIATY.gpkg**, a także plik **DANE\_UDZIAL\_OBSZ\_CHRON.xlsx**. Zapoznaj się z danymi. Czy dane posiadają wspólne cechy, które umożliwiają ich połączenie?
- 3. Otwórz **Właściwości warstwy** powiatów i przejdź na zakładkę Złączenia. Kliknij przycisk Dodaj nowe złączenie  $\boxed{\oplus}$ . Skonfiguruj je wg obrazka poniżej:

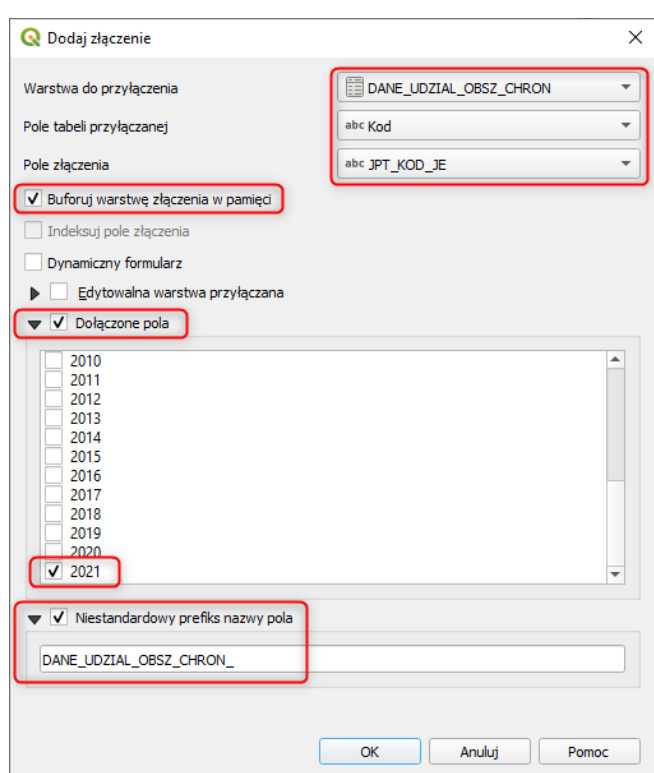

- 4. Zatwierdź złączenie (**OK**, potem **Zastosuj**) i zamknij okna.
- 5. Sprawdź w tabeli atrybutów, czy złączenie zadziałało dane z tabeli xlsx powinny znaleźć się na końcu tabeli jako ostanie pole.
- 6. Otwórz okno **Właściwości warstwy** i przejdź na zakładkę Styl. W tym kroku przygotujemy symbolizację ilościową bazującą na nowo dodanym do warstwy polu. Wybierz z górnego rozwijanego menu typ symbolizacji: **Symbol stopniowy**.
- 7. Jako **Wartość** podaj pole .
- 8. Wybierz paletę kolorów staraj się wybrać paletę gradientową w jednokolorowej tonacji.
- 9. Kliknij przycisk **Klasyfikuj** aplikacja wyliczy i wstawi klasy. Liczbę klas możesz regulować ustawieniem po prawej stronie okna.

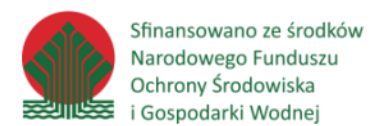

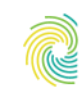

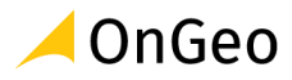

- $\div$ Liczba klas 5
- 10. Zatwierdź wprowadzone zmiany i sprawdź jak wygląda symbolizacja.
- 11. Czy tak przedstawiona symbolizacja realnie odzwierciedla sytuację na i zróżnicowanie ilości powierzchni obszarów chronionych w powiatach…?

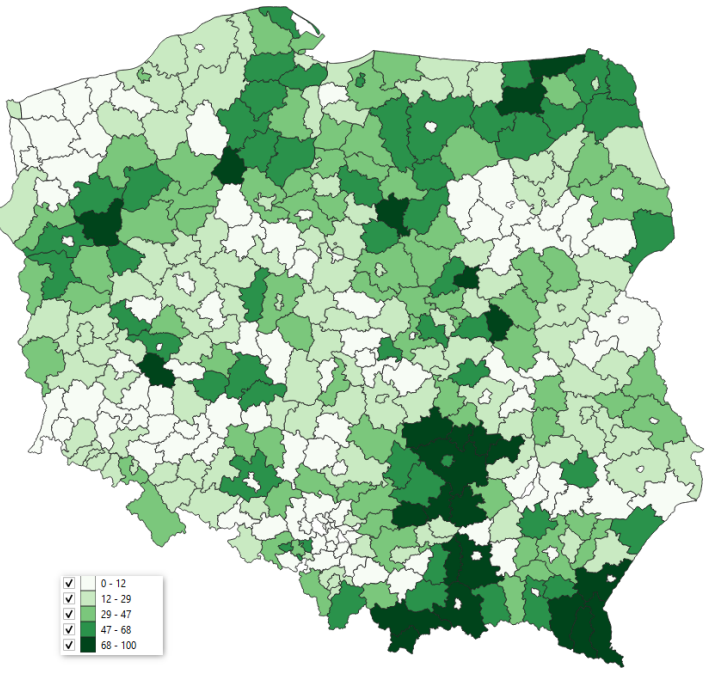

12. Sprawdź jeszcze raz ustawienia symbolizacji – zwróć uwagę na tryb klasyfikacji. Zmień metodę klasyfikacji z \*\*\* Naturalny podział (Jenks) \* na ELI Równe przedziały Zapoznaj się z nowymi wartościami i sprawdź jak wpłynęły na odbiór mapy.

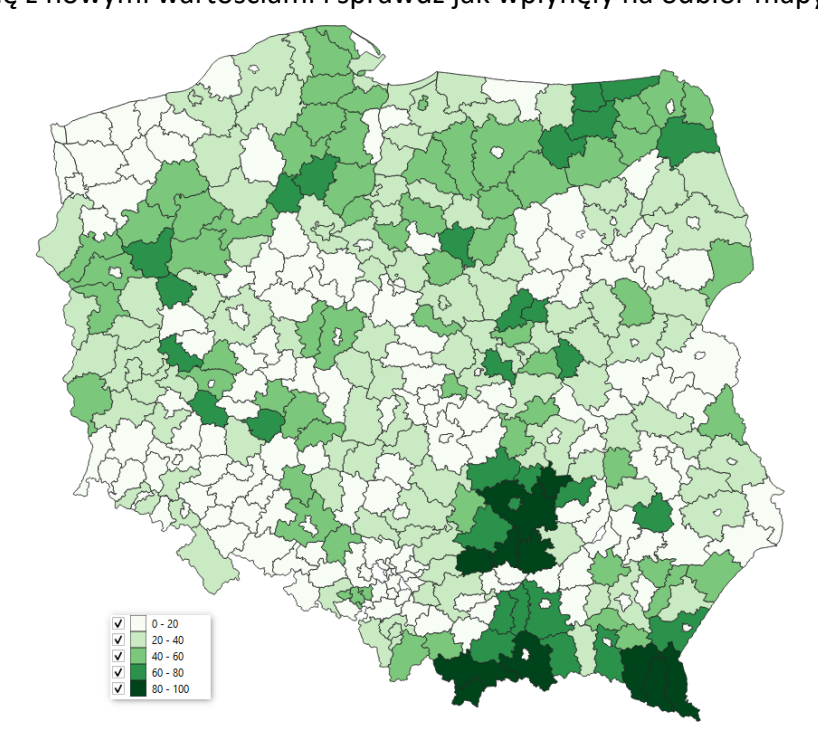

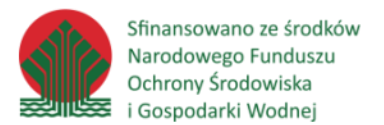

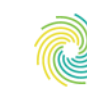

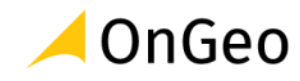

### <span id="page-53-0"></span>**11. Symbolizacja – przygotowanie kompozycji mapowej.**

Stworzenie kompozycji mapy jest często produktem finalnym prac przeprowadzanych w programach typu GIS. W QGIS ustawienia wydruku można dokonać w menu *Projekt* → Menedżer wydruków.

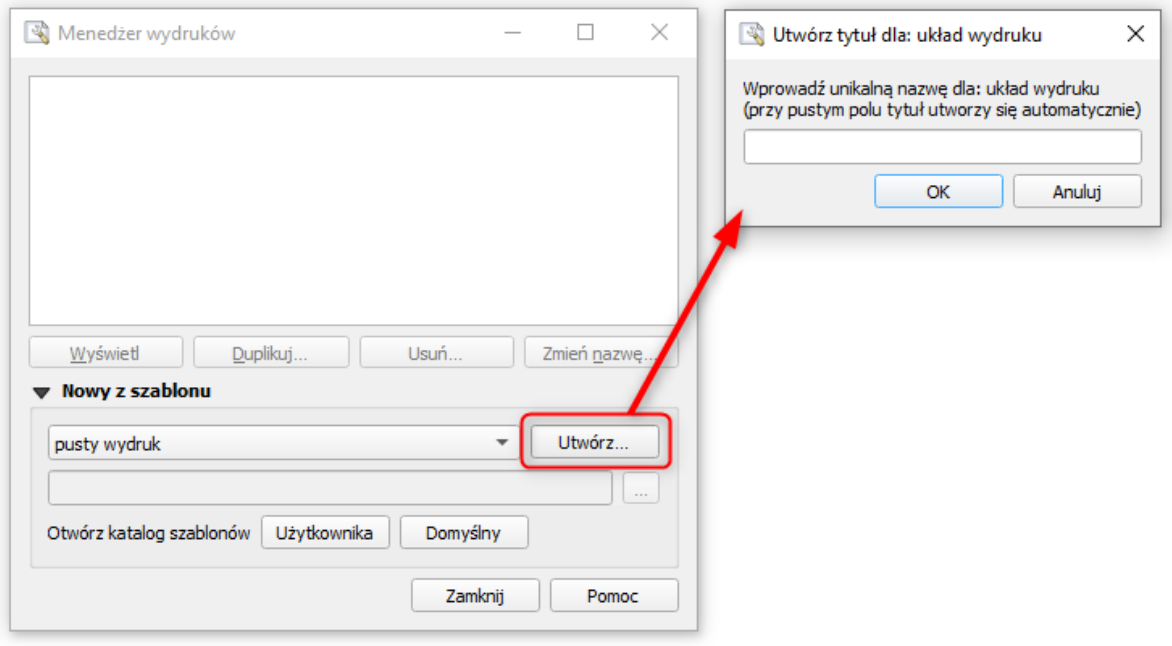

W oknie zarządzanie wydrukami możemy stworzyć dowolną ilość wydruków, a następnie każdy z nich dowolnie zdefiniować. Do tak zdefiniowanych wydruków można dodawać obiekty takie jak:

- Legenda,
- Tytuł mapy,
- Strzałka północy,
- Skala (opis i podziałka liniowa),
- Dodatkowe opisy i teksty.

Każdy z tych elementów można dodatkowo modyfikować i edytować w zależności od potrzeb. Narzędzia edycji składowych mapy dostępne są w prawym dolnym rogu ekranu w zakładce Właściwości elementu. Kompozycje mapy można wyeksportować, jako pdf, obraz, svg lub zapisać, jako projekt szablonu. Szablony są użyteczne w momencie, gdy tworzymy zestawy map pokazujące te same informacje dla różnych obszarów, jak np. mapy ewidencyjne, topograficzne. Szablon przechowuje kompozycję oraz warstwy danych na mapie. W momencie, gdy rozpoczynamy tworzenie nowej mapy otwierając szablon, aplikacja QGIS dokonuje reprodukcji szablonu, na którym będą edytowane dane, pozostawiając nienaruszony dokument - szablon do dalszego wykorzystania.

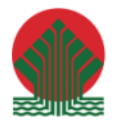

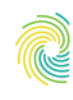

### Ministerstwo Klimatu i Środowiska

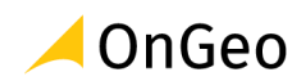

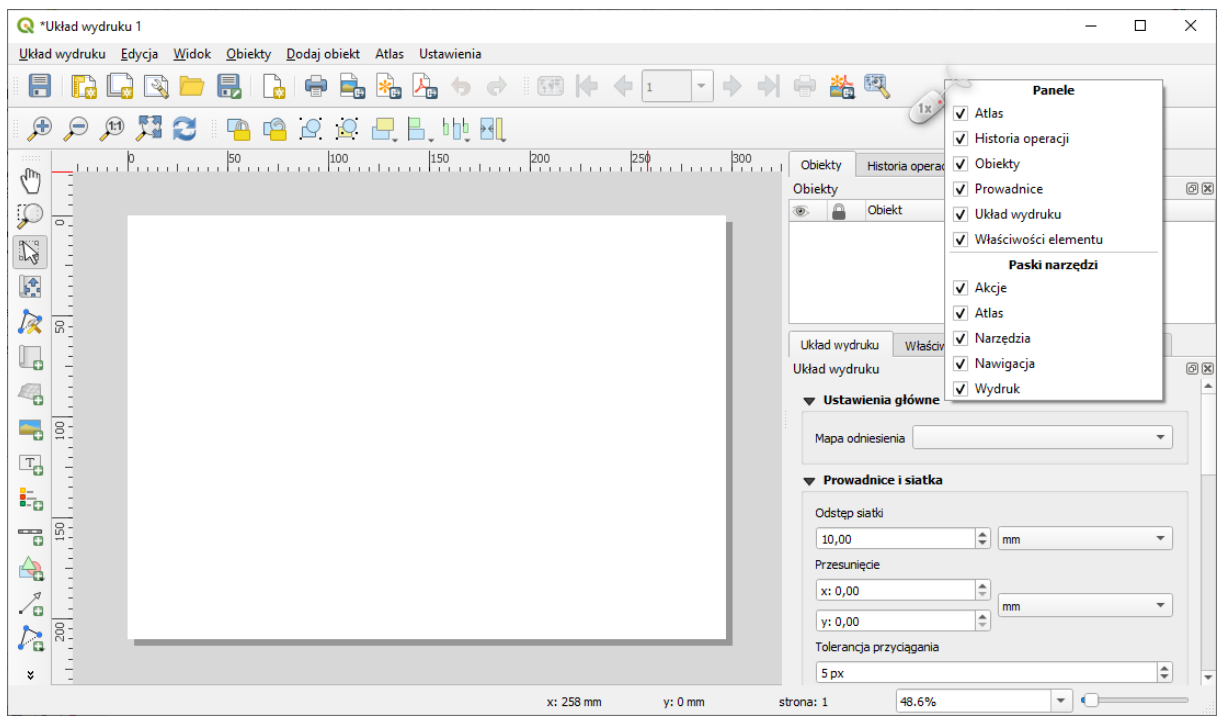

Ustawienia dotyczące arkusza mapy takie jak rozmiar, orientacja, rozdzielczość obrazu, liczba stron czy kolor tła można ustalić w zakładce Właściwości elementu po uprzednim kliknięciu PPM w polu białej strony i wybraniu opcji Właściwości strony.

Dodawanie treści do mapy oraz jej modyfikacja możliwa jest przy użyciu funkcji dostępnych w pasku narzędziowym Narzędzia:

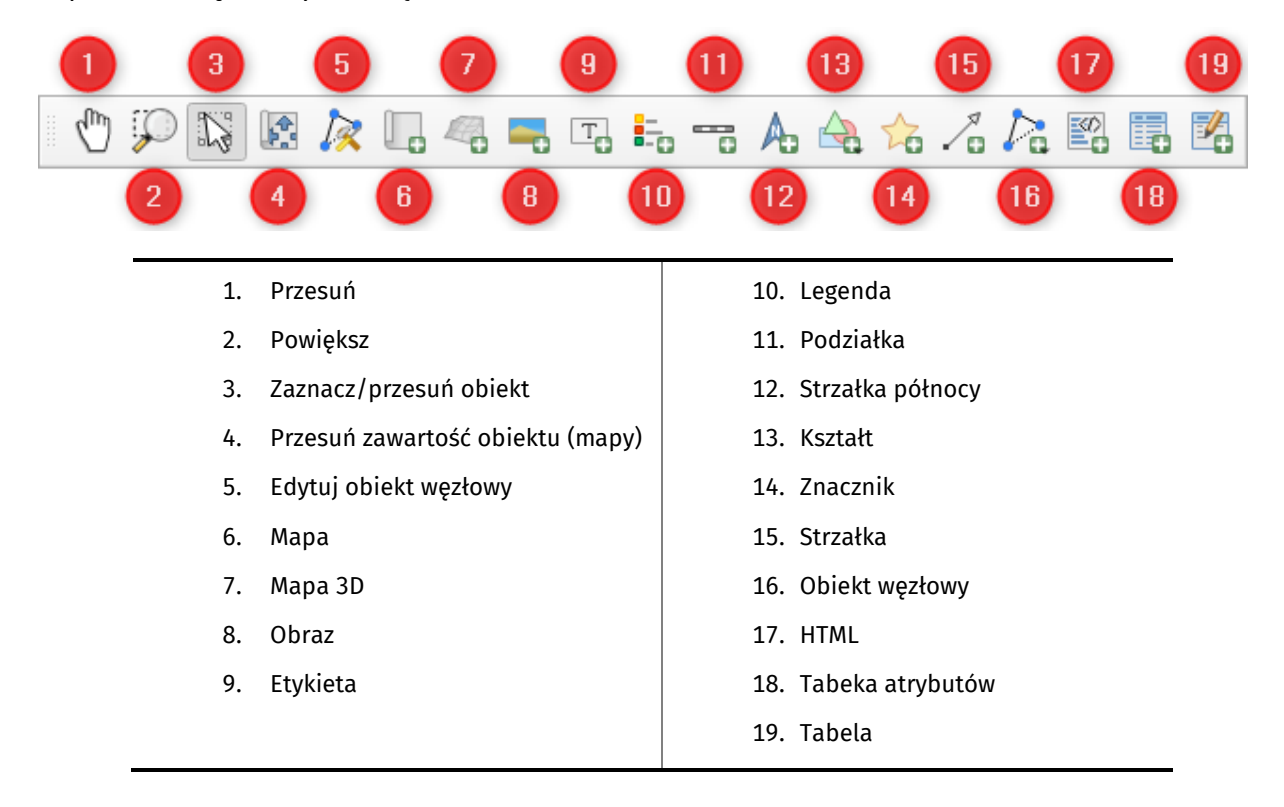

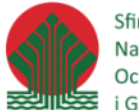

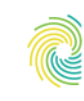

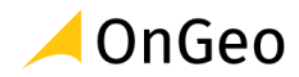

Na jednym arkuszu można wyświetlać kilka map, w różnej skali i o różnej treści. W tym celu w zakładce Właściwości elementu konkretnej mapy należy włączyć funkcje:

- Zablokuj warstwy,
- Zablokuj style dla warstw.

Dzięki temu warstwy wyświetlane w obrębie danej mapy nie będą automatycznie odświeżane po wprowadzeniu zmian w oknie wyświetlania mapy programu QGIS.

*Ćwiczenie 14. Przygotowanie kompozycji mapy województw*

- 1. Otwórz projekt **Kompozycja.qgz** z folderu **…\DANE\SYMBOLIZACJA\_KOMPOZYCJA**.
- 2. Korzystając z poznanych już metod spróbuj samodzielnie dobierać odpowiednią symbolizację oraz etykietowanie dla dostępnych w projekcie warstw. Możesz też pozostawić domyślny wygląd mapy.
- 3. Używając menu **Projekt** → **Menedżer wydruków** utwórz nowy wydruk o nazwie szkolenie.

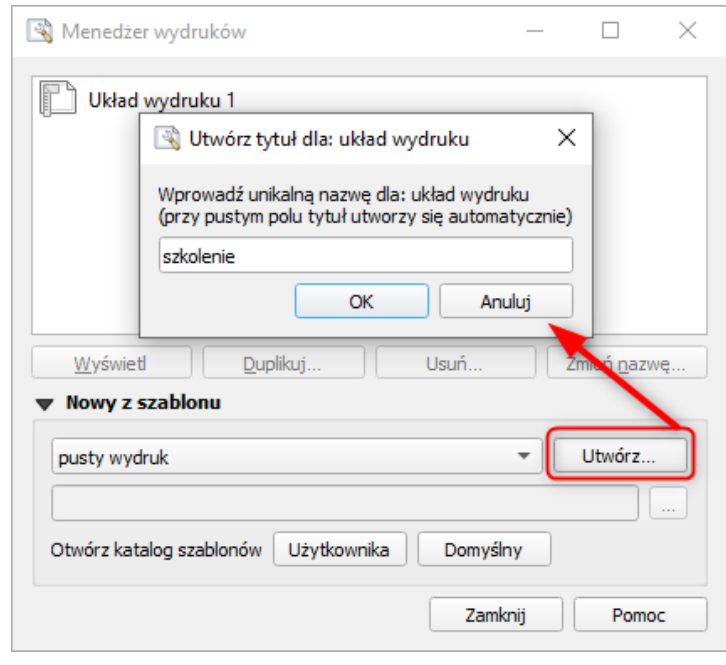

- 4. W pierwszym kroku określmy format na jakim będziemy tworzyć kompozycję wydruku. W tym celu klikamy PPM w biały arkusz, na którym będziemy tworzyć kompozycję mapową i wybieramy **Właściwości strony**. W panelu po prawej stronie w zakładce **Właściwości elementu** ➔ **Rozmiar strony** ustaw rozmiar A3 oraz poziomą orientację.
- 5. Aby dodać obszar wydruku wybierz ikonę **zakład** znajdującą się w pasku narzędziowym położonym po lewej stronie okna (domyślne położenie paska). Następnie wkreśl prostokąt w obrębie obszaru wydruku.

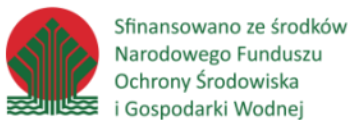

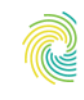

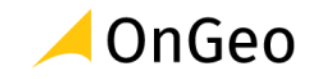

- 6. W narysowanym prostokącie powinien pojawić się fragment stworzonej w programie QGIS kompozycji. Obraz możemy przesuwać za pomocą odpowiednich funkcji dostępnych w opisanym pasku narzędziowym Narzędzia.
- 7. W zakładce **Właściwości elementu** możemy ustawić odpowiednią skalę prezentowanej treści. Pamiętaj, że musi być zaznaczony odpowiedni obiekt.
- 8. **Zablokuj warstwy** oraz **Zablokuj style warstw** przy zaznaczonych tych opcjach obraz w wyrysowanym obszarze wydruku pozostanie taki sam, nawet po wprowadzeniu zmian w projekcie. Nie będzie odświeżał się automatycznie. Opcje te przydatne są w momencie tworzenia kilku map na jednym arkuszu (np. mapa tematyczna i mapa poglądowa). Do realizacji obecnego ćwiczenia nie zaznaczmy tych opcji.

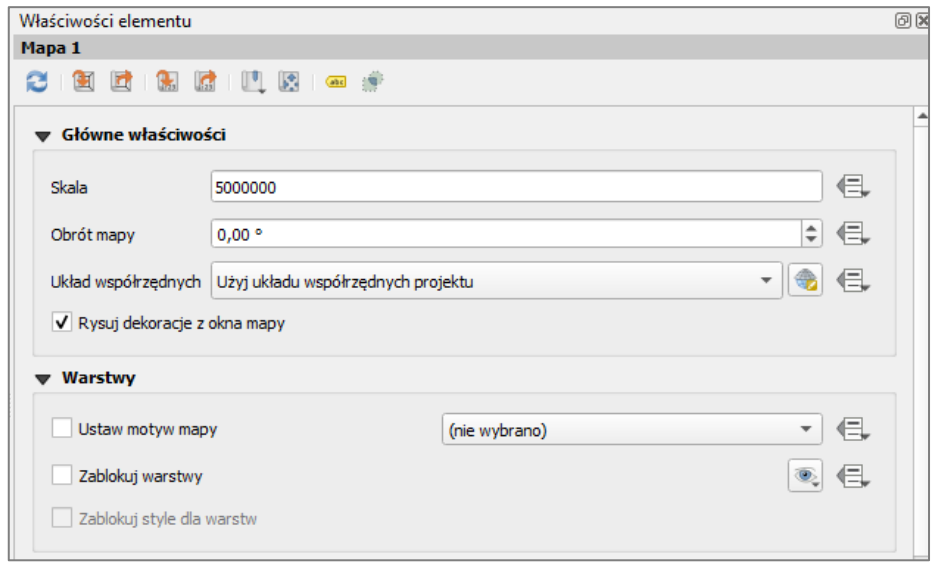

9. Rozwiń opcję Siatki. Dodaj siatkę, następnie wybierz Modyfikuj siatkę i ustaw jej parametry według poniższego zrzutu:

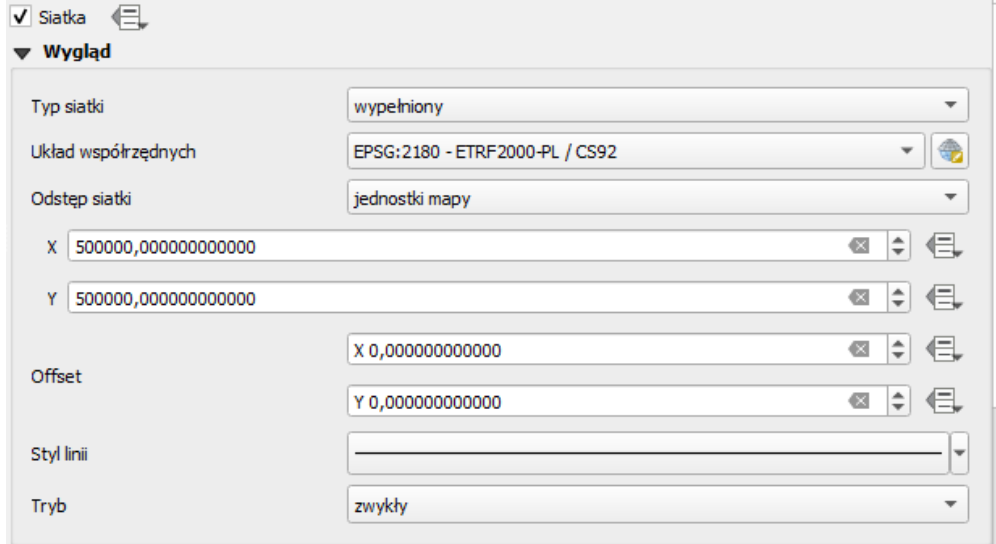

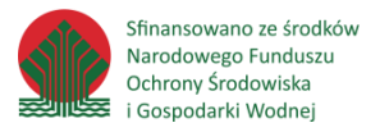

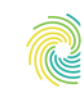

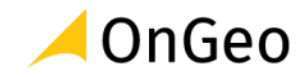

10. Ustaw ramkę wokół wstawionej mapy – zebra o szerokości ramki 1,0 mm oraz szerokości obrysu 0,2 mm.

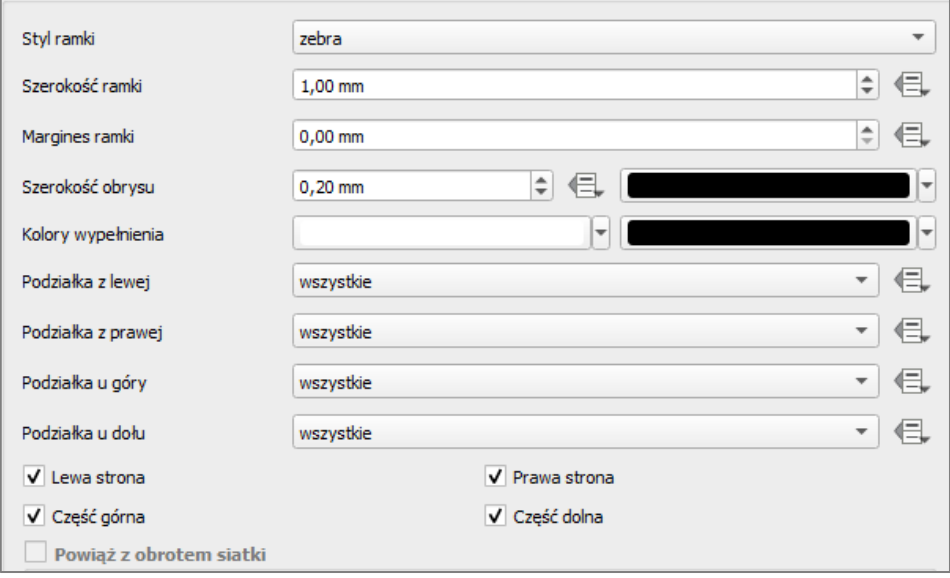

11. Zaznacz **Oznaczanie Współrzędnych**. Pozostaw wyświetlanie współrzędnych z lewej i z dołu oraz ustaw zaokrąglenie wyświetlanych liczb do dwóch miejsc po przecinku.

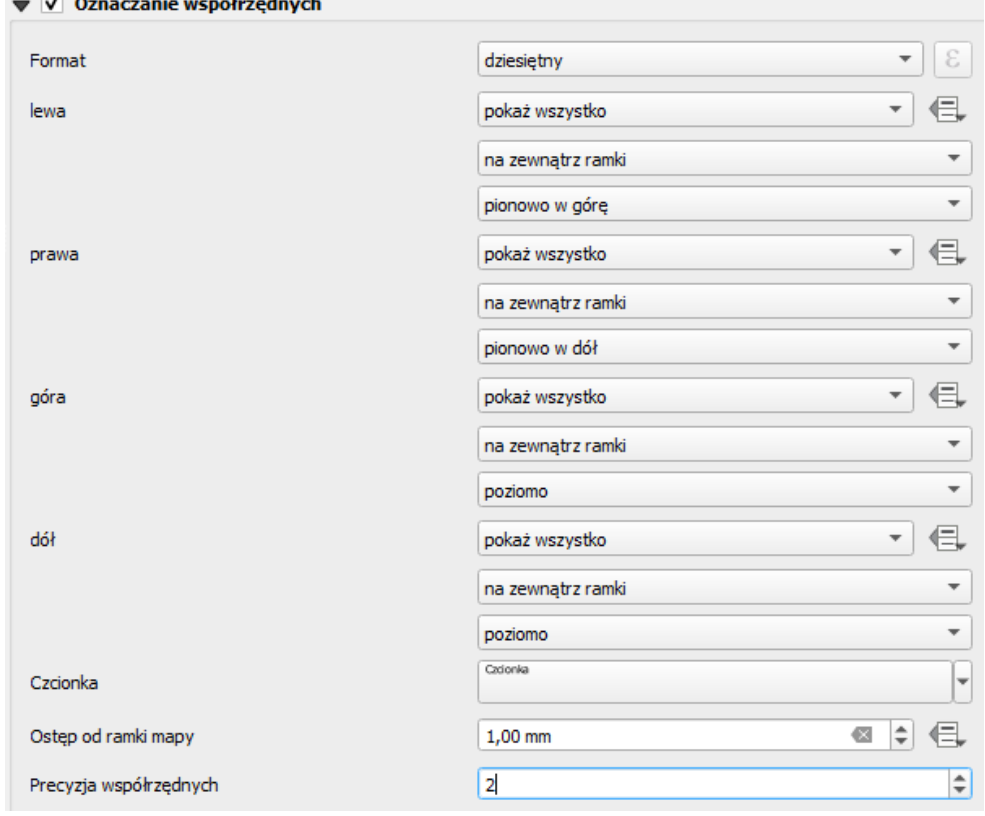

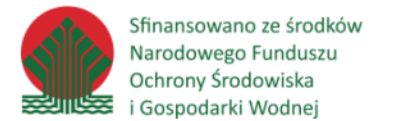

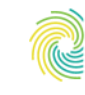

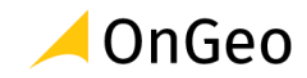

12. Aby dodać skalę do stworzonej mapy wybierz odpowiednie narzędzie z paska Narzędzia i kliknij w miejscu gdzie chcesz wstawić podziałkę liniową bądź skalę

liczbową.

13. Pamiętając, aby zaznaczony był odpowiedni obiekt (w tym przypadku wstawiona podziałka) przejdźmy do jego właściwości, gdzie będzie można ustawić podstawowe parametry i zmodyfikować styl wyświetlania.

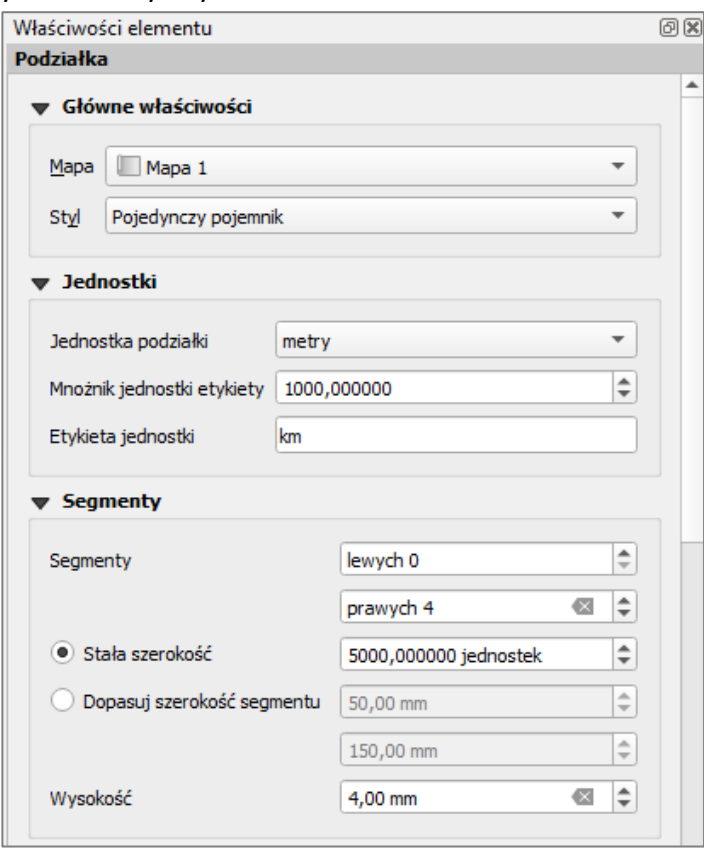

14. W sytuacji kiedy na wydruku będzie więcej niż jedna mapa zwróć uwagę, aby wstawiona skala odnosiła się do właściwej mapy. Efekt powyższych ustawień powinien wyglądać tak:

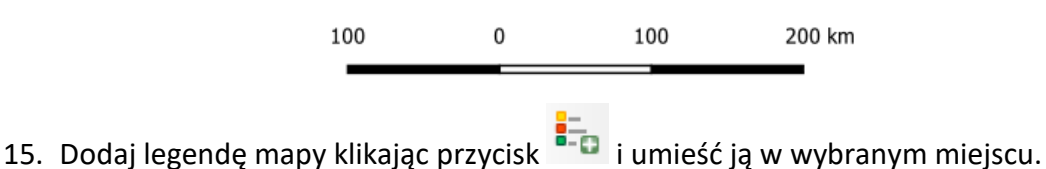

- 16. Dodaj tytuł mapy klikając przycisk  $\boxed{T}$  i wprowadzając tekst "MAPA PODZIAŁU ADMINISTRACYJNEGO POLSKI".
- 17. Ponieważ jest dodana siatka współrzędnych, nie ma konieczności dodawania strzałki

północy, jednak jeśli brakuje Ci jej w kompozycji – możesz ją dodać klikając przycisk i konfigurując jej wygląd.

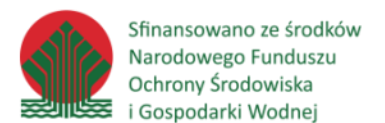

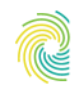

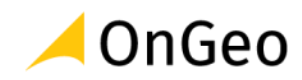

## 18. Zapisz kompozycję klikając przycisk .

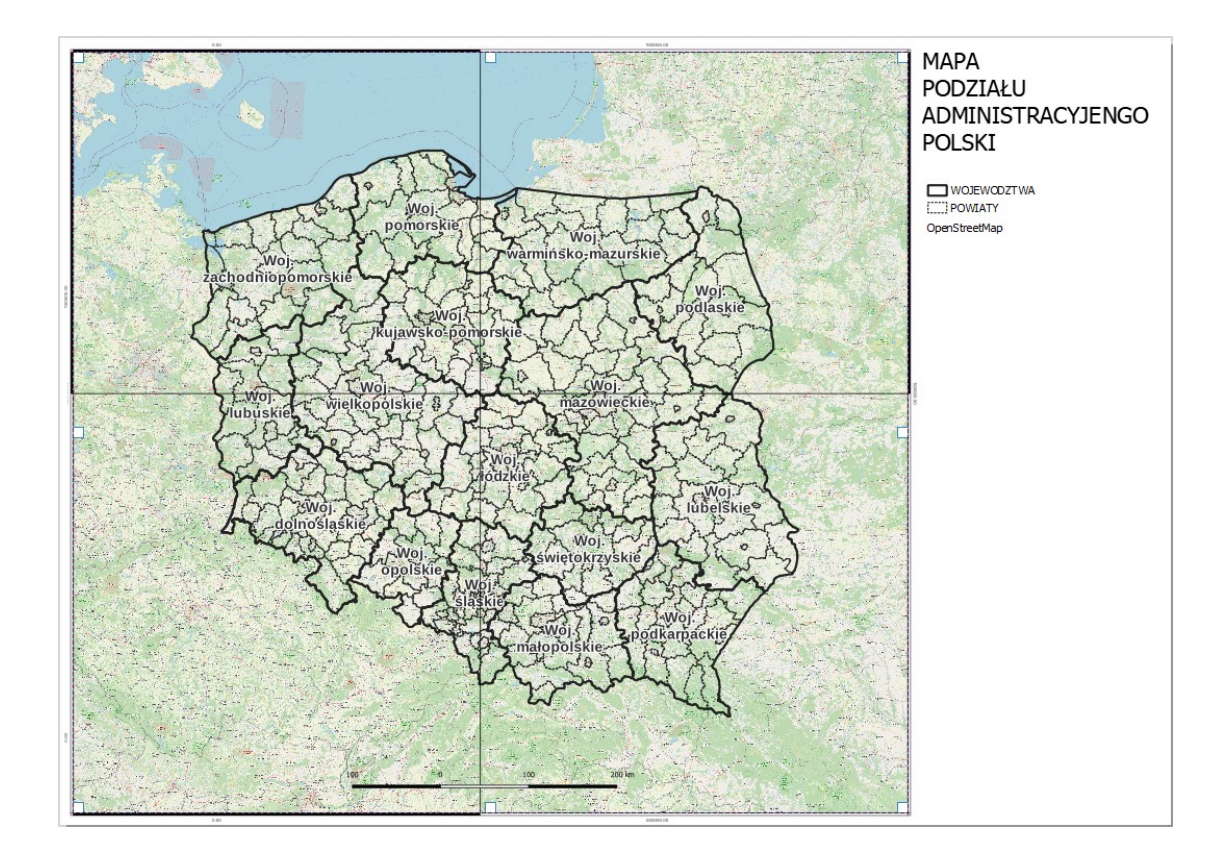

### *Ćwiczenie 15. Przygotowanie serii map*

- 1. Opracowana w poprzednim ćwiczeniu kompozycja posłuży do stworzenia serii map, w której automatycznie wygenerowane zostaną osobne mapy dla każdego województwa. Jeśli nie masz włączonego projektu – uruchom go.
- 2. W oknie tworzenia i konfigurowania kompozycji kliknij na paski narzędziowym przycisk

**Ustawienia atlasu** - uruchomi on zakładkę **Atlas,** której funkcje aktywujemy zaznaczając pole  $\overline{v}$  Generuj atlas . Skonfiguruj ustawienia wg rysunku poniżej:

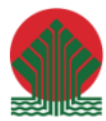

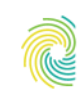

### Ministerstwo Klimatu i Środowiska

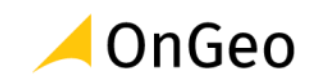

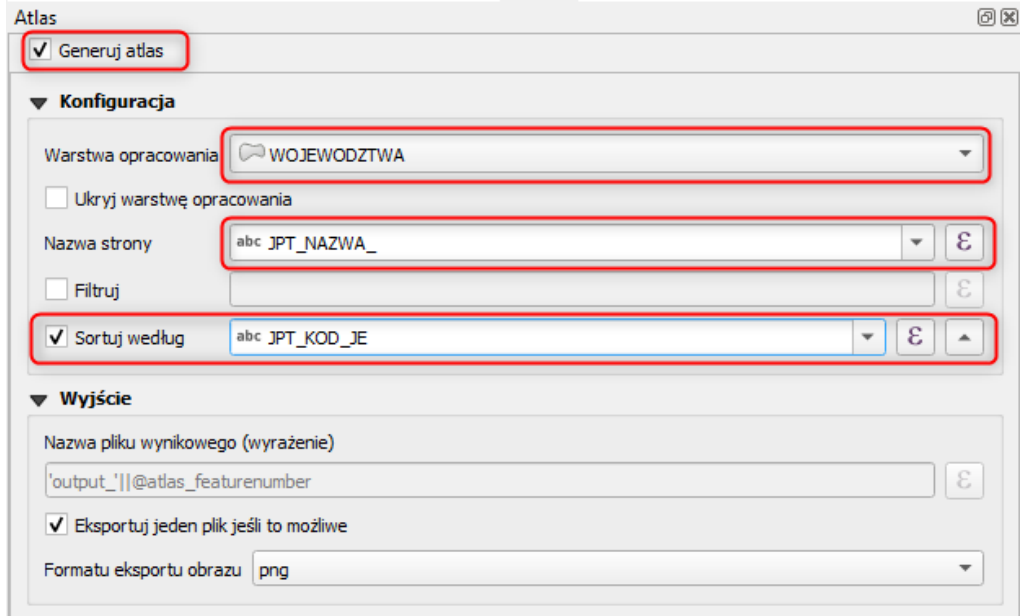

3. Zaznacz ramkę danych na wydruku i przejdź do jej zakładki właściwości. Odszukaj pozycję Kontrolowane przez Atlas. Ustaw konfigurację wg obrazka poniżej:

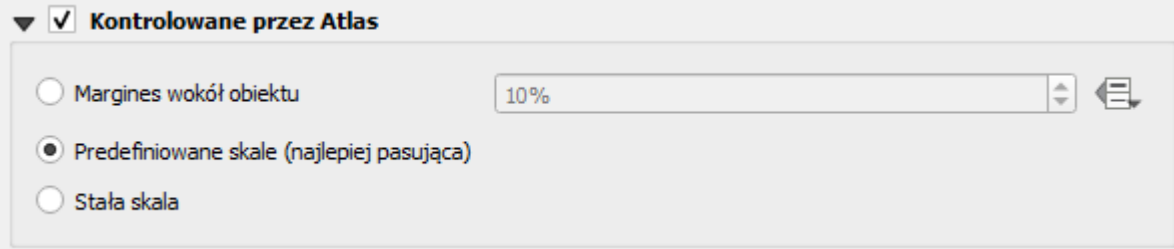

Aby ustawić listę predefiniowanych skali – możesz wejść w menu **Ustawienia**→**Opcje układu wydruku**. Przejdź do zakładki **Narzędzia mapy** i tam znajdziesz ramkę **Predefiniowane skale**, gdzie można dostosować listę skali. Z tej listy korzysta aplikacja dobierając najbardziej dopasowaną do danego obiektu skalę. Skale można uzupełnić wg potrzeb danej kompozycji. Zostają one jednak zapisane na stałe i aplikacja będzie z nich korzystała przy okazji tworzenia kolejnych atlasów map. Warto zatem poszerzyć listę skali zarówno o skale w zakresach mniejszych (poniżej 1 mln), jak i większych (powyżej 10 tyś).Predefiniowane skale

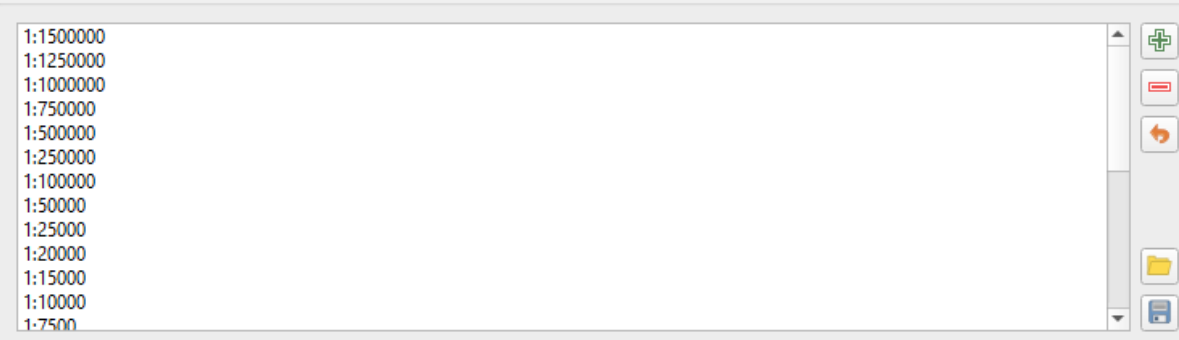

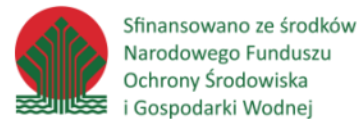

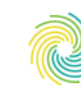

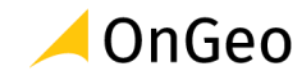

4. Podziałkę skali zamień na skalę opisową – **numeryczną**, gdyż zmienna skala dla poszczególnych arkuszy będzie uniemożliwiała dobranie pasującej do wszystkich map podziałki. Aby to zrobić – zaznacz podziałkę na kompozycji i w jej właściwościach zmień **Styl** na **Numeryczna**.

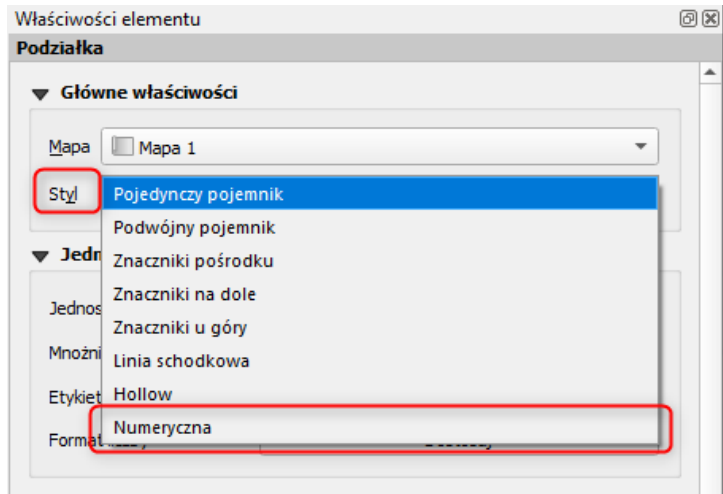

5. Aby zacząć przeglądać poszczególne strony atlasu – kliknij przycisk **Podgląd Atlasu**  靡

. Aplikacja zacznie wyświetlać mapy dopasowane zasięgiem do każdego województwa. Aby zmienić województwo możesz kliknąć przycisk Następny/Poprzedni obiekt, lub wybrać kompozycję z listy:

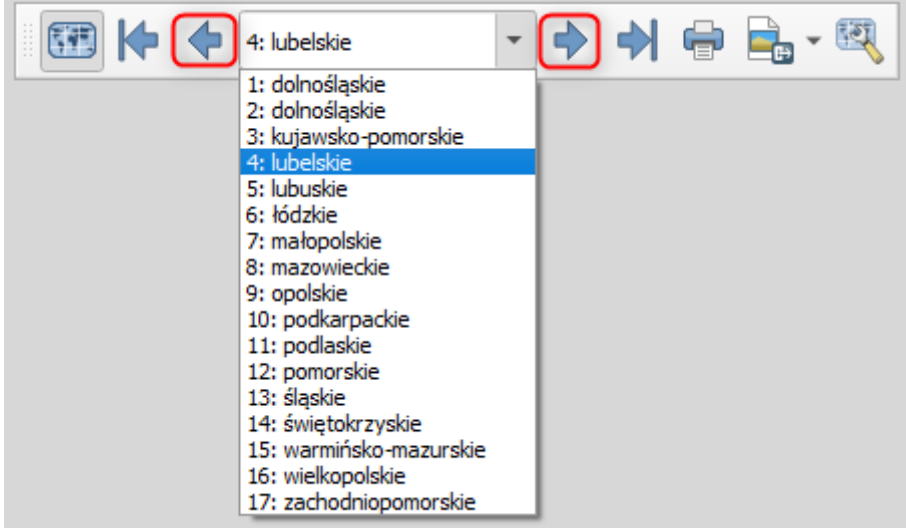

- 6. Aby uatrakcyjnić wygląd atlasu możemy ukryć pozostałe obiekty z warstwy i prezentować tylko te, które będą treścią danej strony. Wejdź do **właściwości warstwy WOJEWODZTWA** i przejdź do zakładki **Styl.**
- 7. Z rozwijanej listy wybierz opcję **Oparte na regułach** i wciskając znak plusa u dołu okna dodaj następujące reguły:

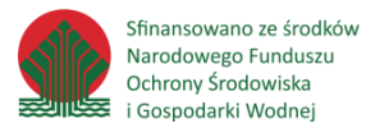

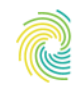

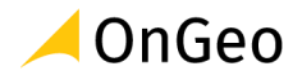

- Etykieta: Wyróżnione województwo
- Filtr: **\$id=@atlas\_featureid**

Wyrażenie \$id=@atlas featureid oznacza, że identyfikator obiektu z tabeli atrybutów ma być równy identyfikatorowi obiektu z atlasu, dla którego teraz jest przygotowywany wydruk.

Polecenie **=@atlas\_featureid** należy do grupy poleceń określanych jako **ZMIENNE.**

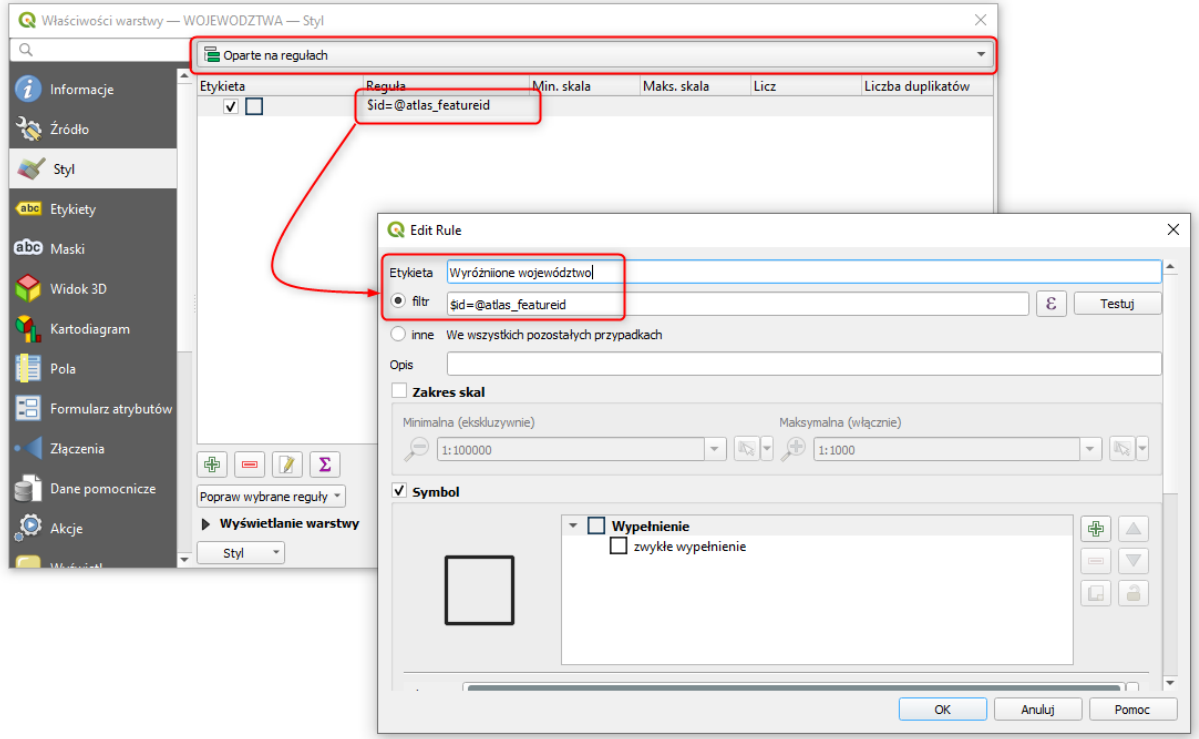

- 8. Dodaj jeszcze jedną regułę dla symbolizacji warstwy województw:
	- Etykieta: Pozostałe województwa
	- Filtr: **\$id**<>**@atlas\_featureid**

Symbolizację dla tej reguły ustaw wg następujących zasad:

- proste wypełnienie kolor biały, z przezroczystością na poziomie 50%.
- kolor obrysu brak

Zastosuj zmiany – reguły powinny wyglądać tak:

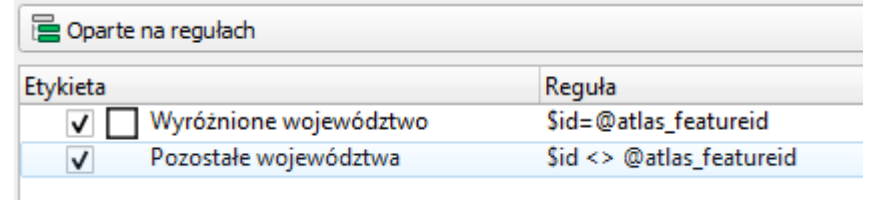

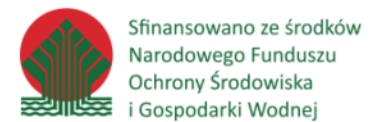

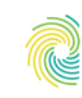

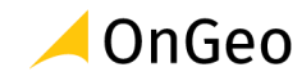

- 9. Do widoku mapy dodaj jeszcze jedną warstwę **PRG\_MASKA\_PL** z geopaczki **…DANE\SYMBOLIZACJA\_KOPOZYCJA\PRG\_WOJEWODZTWA\_POWIATY.gpkg.**
- 10. Za pomocą funkcji pod prawym przyciskiem myszy skopiuj symbolizację obiektów skonfigurowanych jako Pozostałe województwa do nowododanej warstwy: **Kopiowanie:**

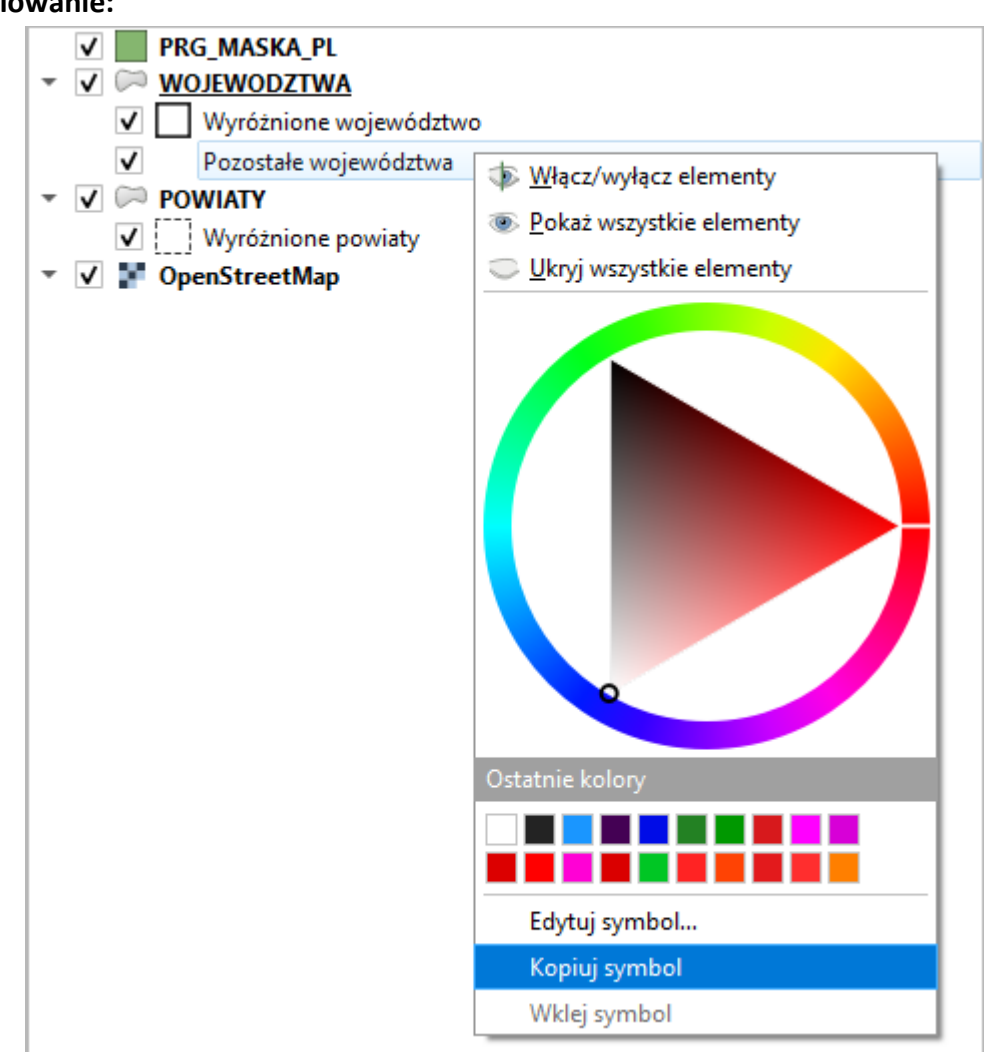

**Wklejanie:**

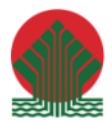

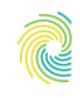

## Ministerstwo Klimatu i Środowiska

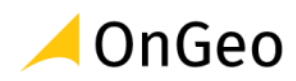

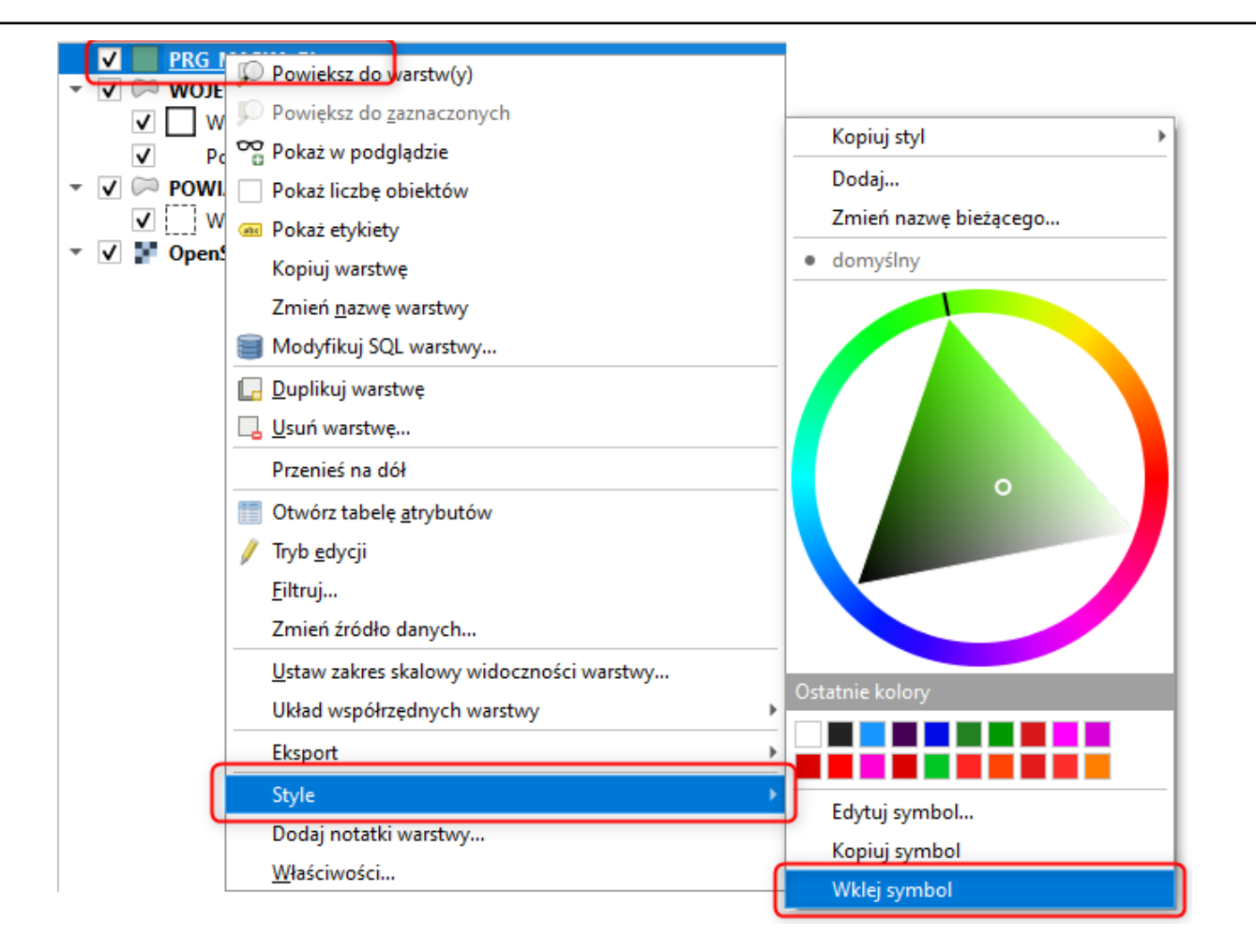

### **Warstwa maski powinna przyjąć symbolizację klasy Pozostałe województwa.**

11. Aby razem z województwami pokazywały się tylko należące do nich powiaty – skonfiguruj okno ustawień wyświetlania warstwy POWIATY wg wzoru poniżej: **"WOJ\_NAZWA" LIKE @atlas\_pagename**

Strona | 65

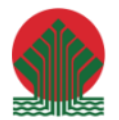

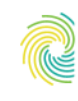

# Ministerstwo<br>Klimatu i Środowiska

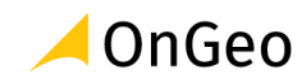

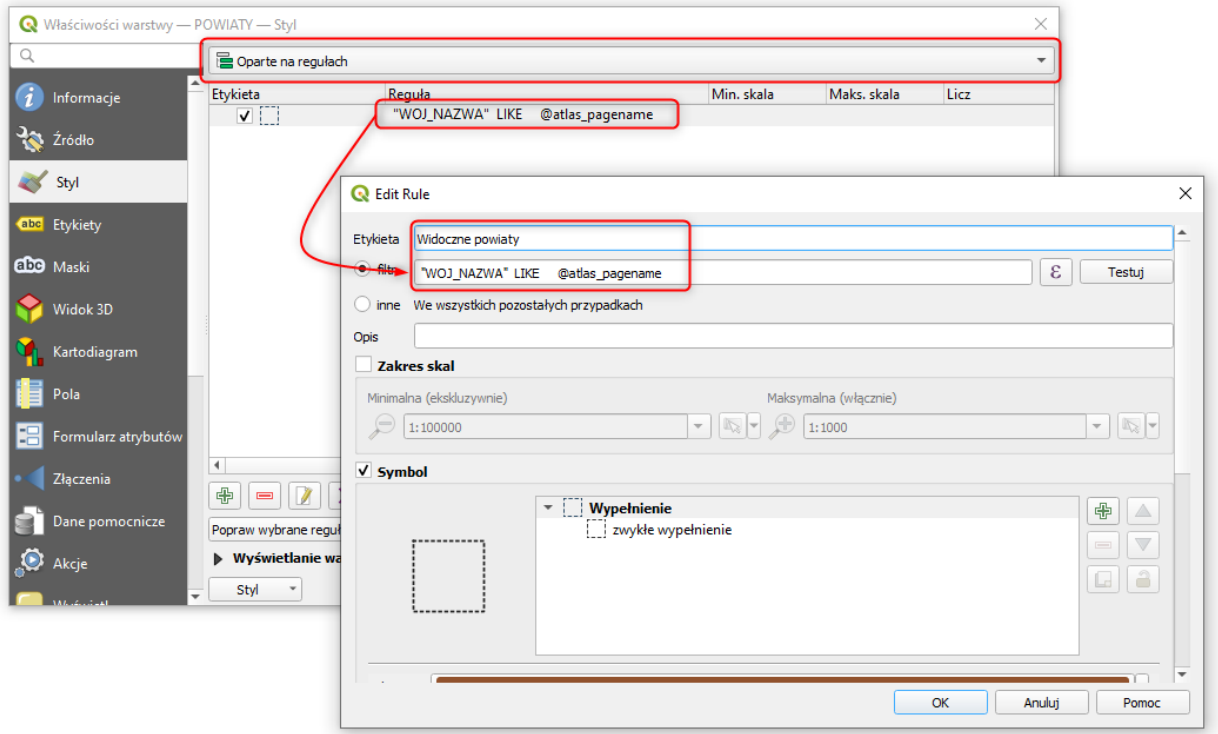

### 12. Sprawdź jak teraz działają strony w atlasie:

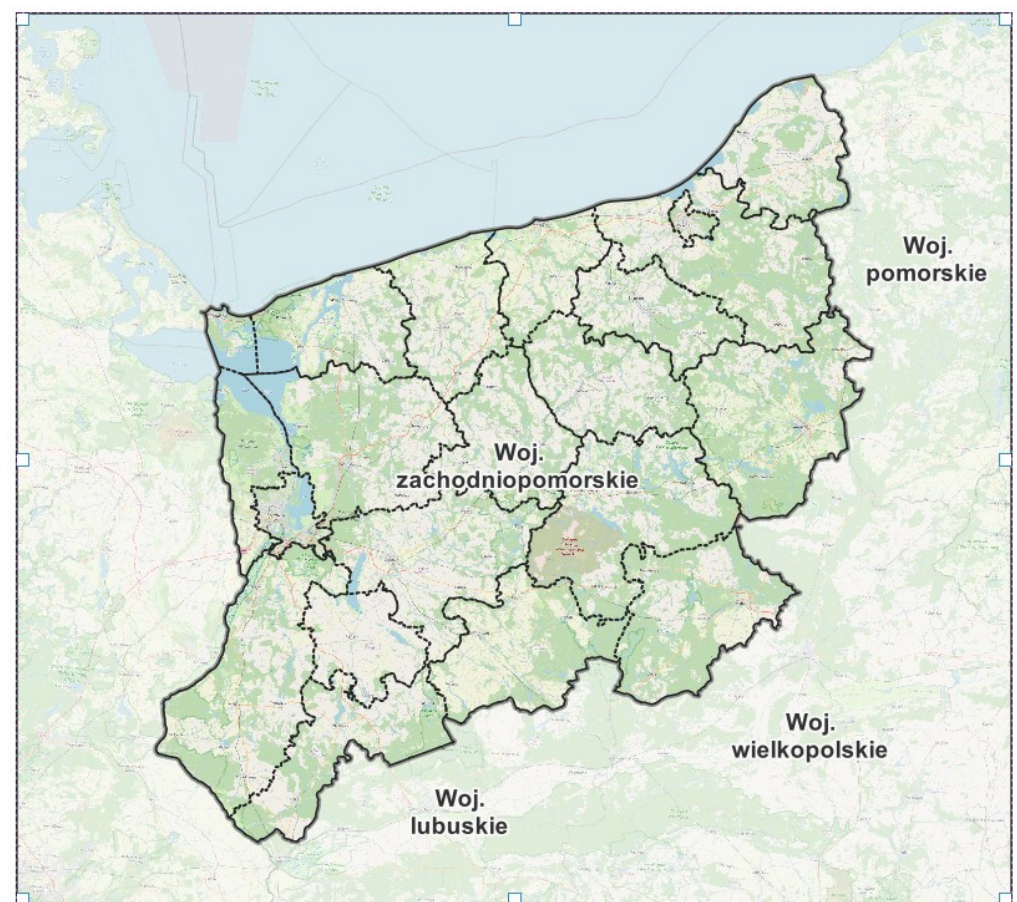

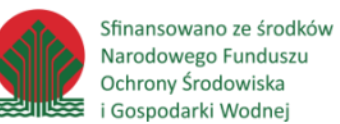

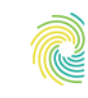

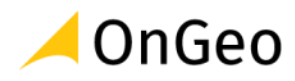

### <span id="page-66-0"></span>**12. Wizualizacja danych dotyczących polskich obszarów morskich**

### *Ćwiczenie 16. Przykładowa symbolizacja danych morskich*

- 1. Otwórz przeglądarkę internetową (Chrome lub firefox, a następnie wejdź na stronę geoportalu SIPAM: **<https://sipam.gov.pl/geoportal>**
- 2. Zapoznaj się z jego treścią, przejrzyj dane korzystając z funkcji włączania/wyłączania warstw w **Drzewie warstw** . Zapoznaj się z tabelą atrybutów wybranych warstw.
- 3. Otwórz nowe okno QGIS z pustym projektem. W oknie Przeglądarki przejdź do folderu …\DANE\DANE\SIPAM\_DANE\_MORSKIE. Dodaj do widoku warstwy:
	- Warstwa podkładowa dane OSM (XYZ Tiles) lub ortofotomapa (WMTS Geoportal)
	- a view baselineLine Linia podstawowa
	- a view territorial sea border Granica morza terytorialnego
	- a view contiguous zone Granica morskiej strefy przyległej
- 4. Opierając się na symbolizacji geoportalu wykonaj taką samą symbolizację wykorzystując narzędzia QGIS. Do tworzenia symbolizacji użyj funkcjonalności umożliwiającej przygotowani i zapisanie nowego symbolu (patrz Rozdz. 8. Ćwiczenie 10.) Opracuj symbolizację warstwy a\_view\_baselineLine – Linia podstawowa, którą możesz przygotować w oparciu o linię **Linię ze znaczników** (ustawienia wg okien poniżej):

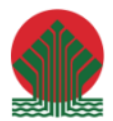

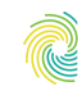

# Ministerstwo<br>Klimatu i Środowiska

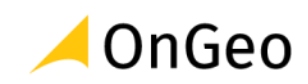

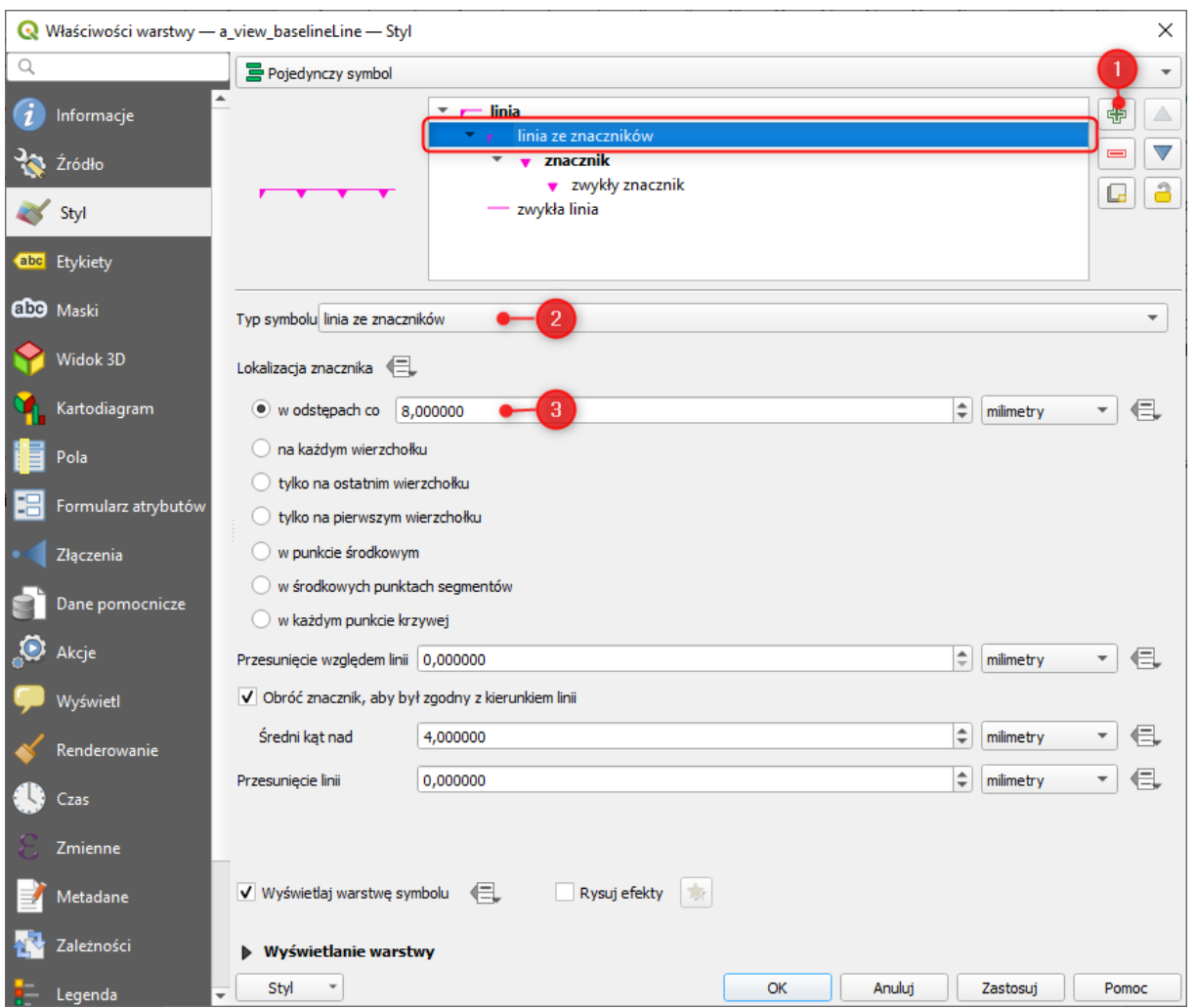

Dodanie nowej linii znacznikowej wymaga ustawienia rodzaju znacznika oraz jego symbolizacji. Jako znacznik wybierz proste trójkąty, dodatkowo zmieniając ich kolor, a także obracając je o 180.

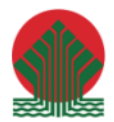

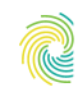

# Ministerstwo<br>Klimatu i Środowiska

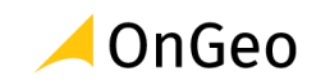

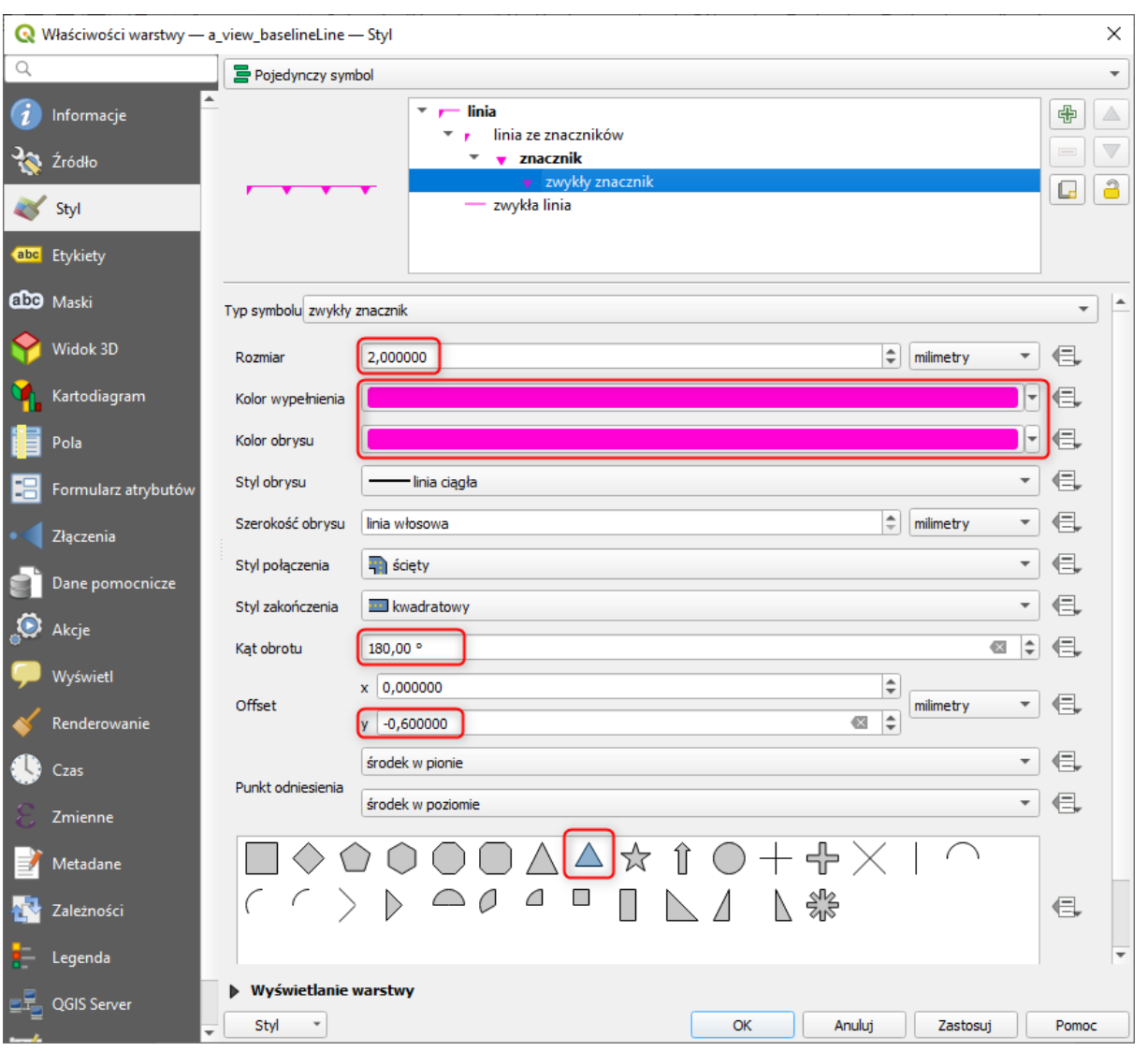

5. Po wprowadzeniu ustawień dla pierwszej warstwy zmień symbolizację pozostałych dwóch, nawiązując do tej przedstawionej na geoportalu SIPAM.

**PODPOWIEDŹ:** Podwójny znacznik można uzyskać poprzez zduplikowanie raz ustawionego znacznika i jego przesunięcie na osi **X**:

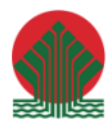

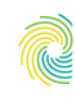

# Ministerstwo<br>Klimatu i Środowiska

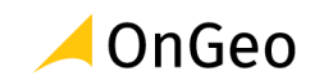

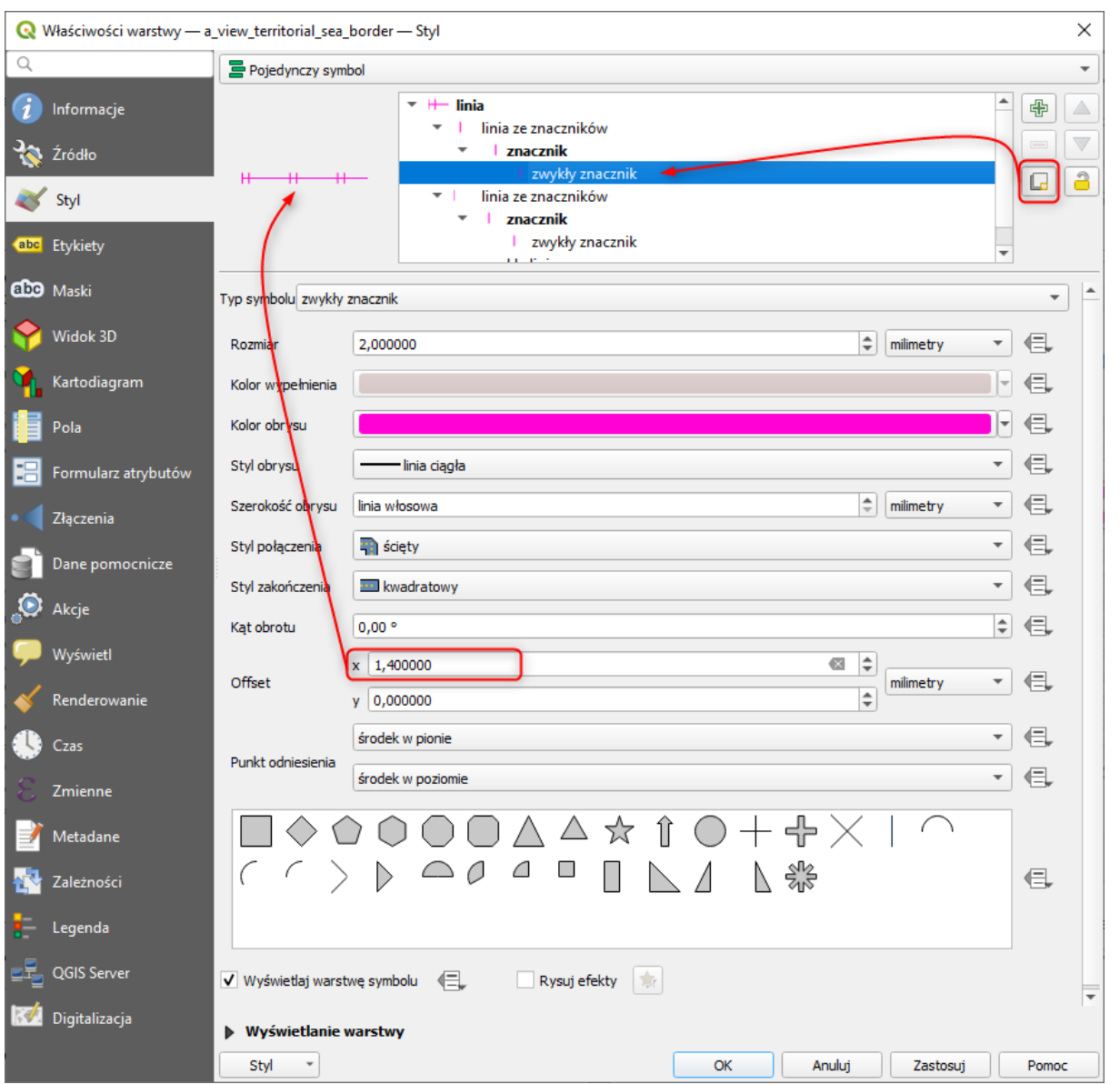

6. Stworzoną kompozycję możesz zapisać jako mapę/projekt w pliku QGZ.